### **Schedule Module**

*Thank you to everyone who participated in our preliminary schedule module training. We are thrilled to roll-out this new module that will revolutionize the way we manage our timesheets and schedules!*

*Please click on the icons below to review training materials and recorded sessions.*

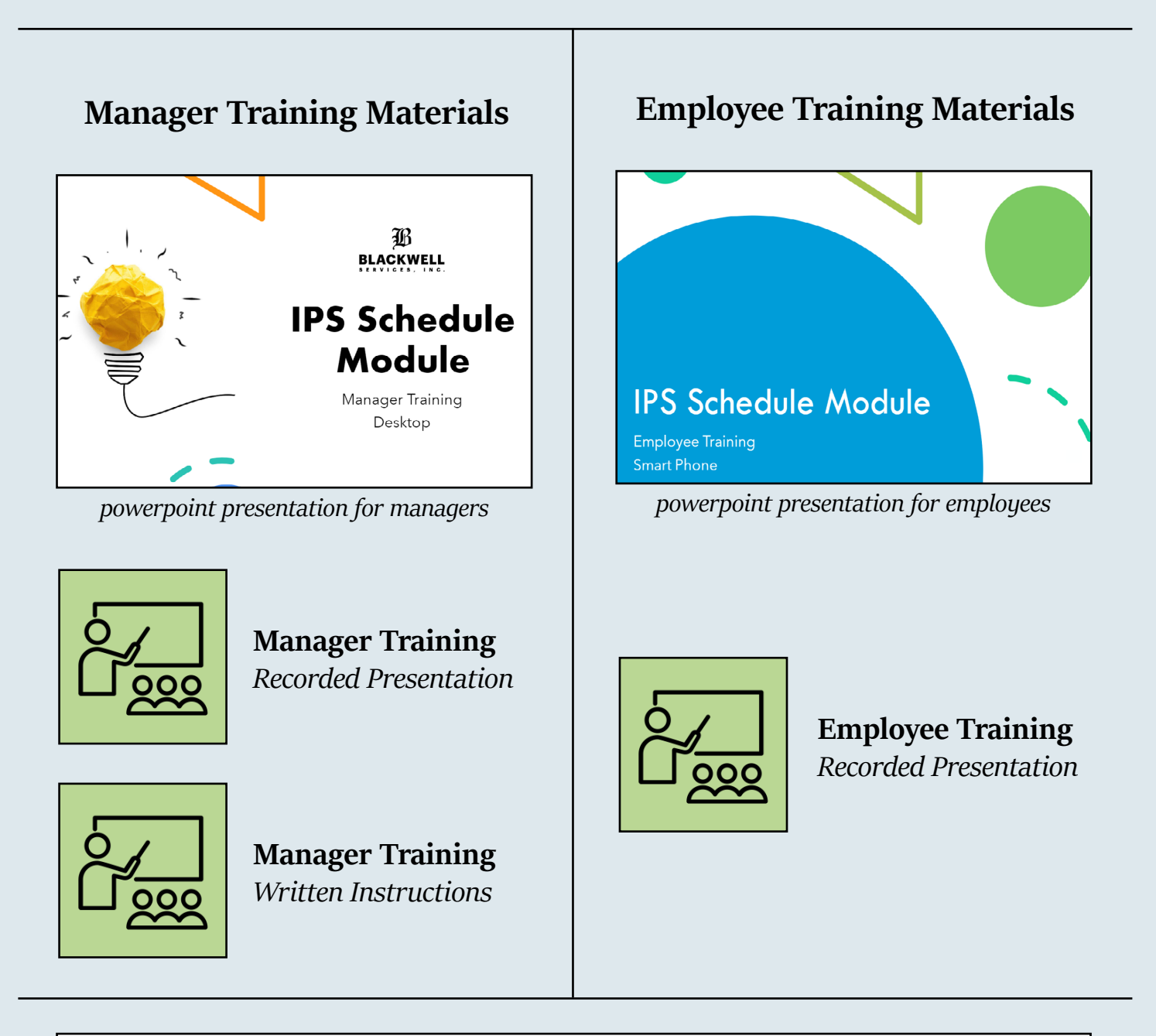

**[The schedule module goes live on Monday, June 12th.](#page-88-0)  Click here to find out where we are in the process!**

<span id="page-1-0"></span>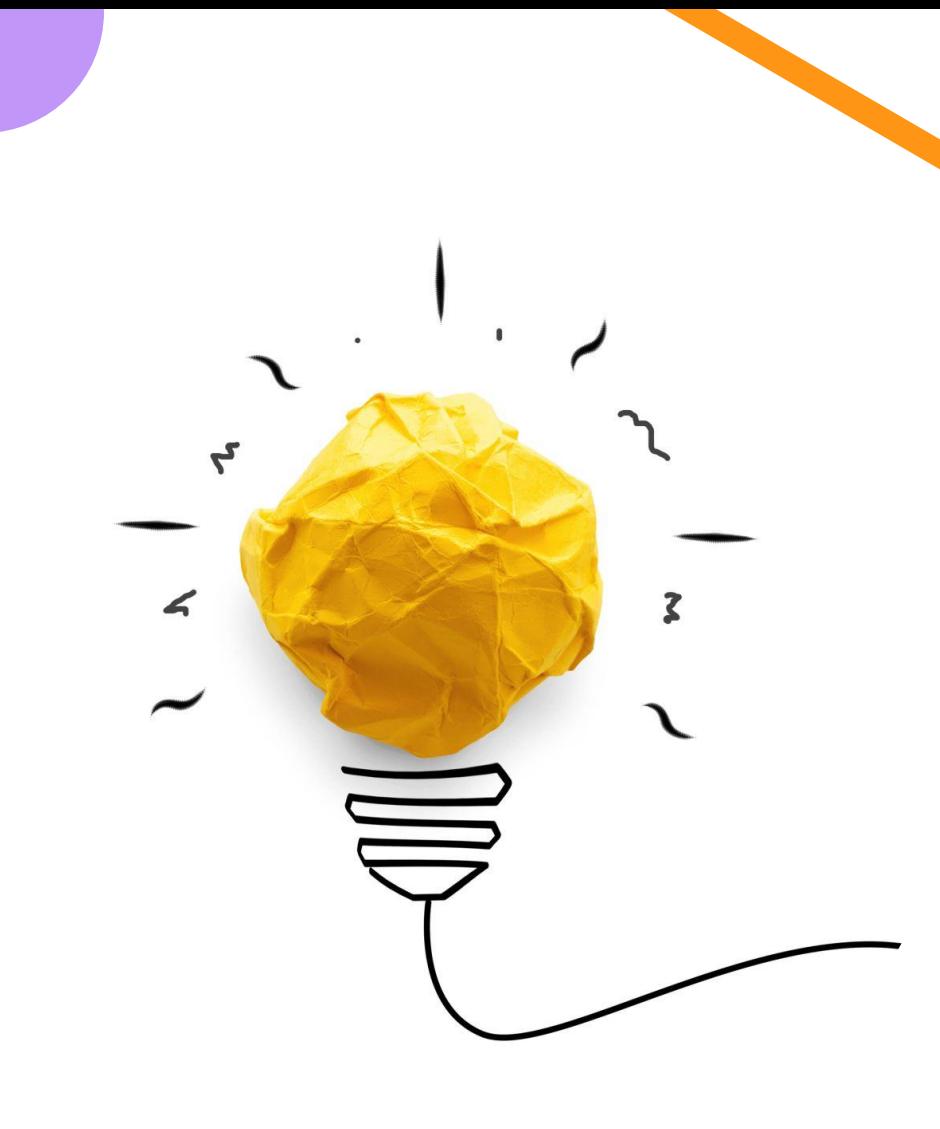

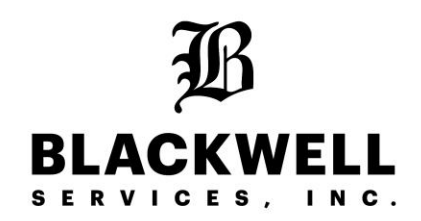

## **IPS Schedule Module**

Manager Training Desktop

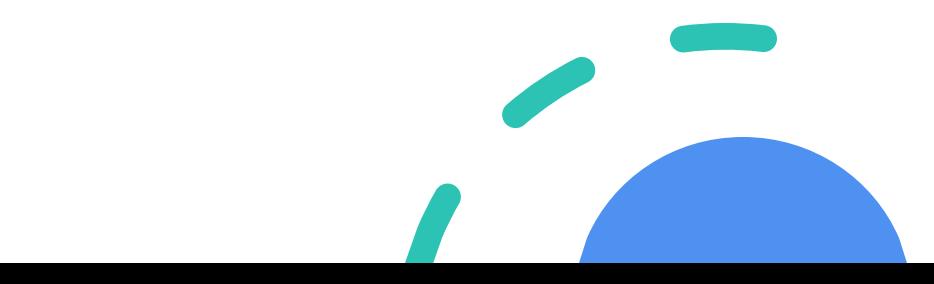

#### **Overview**

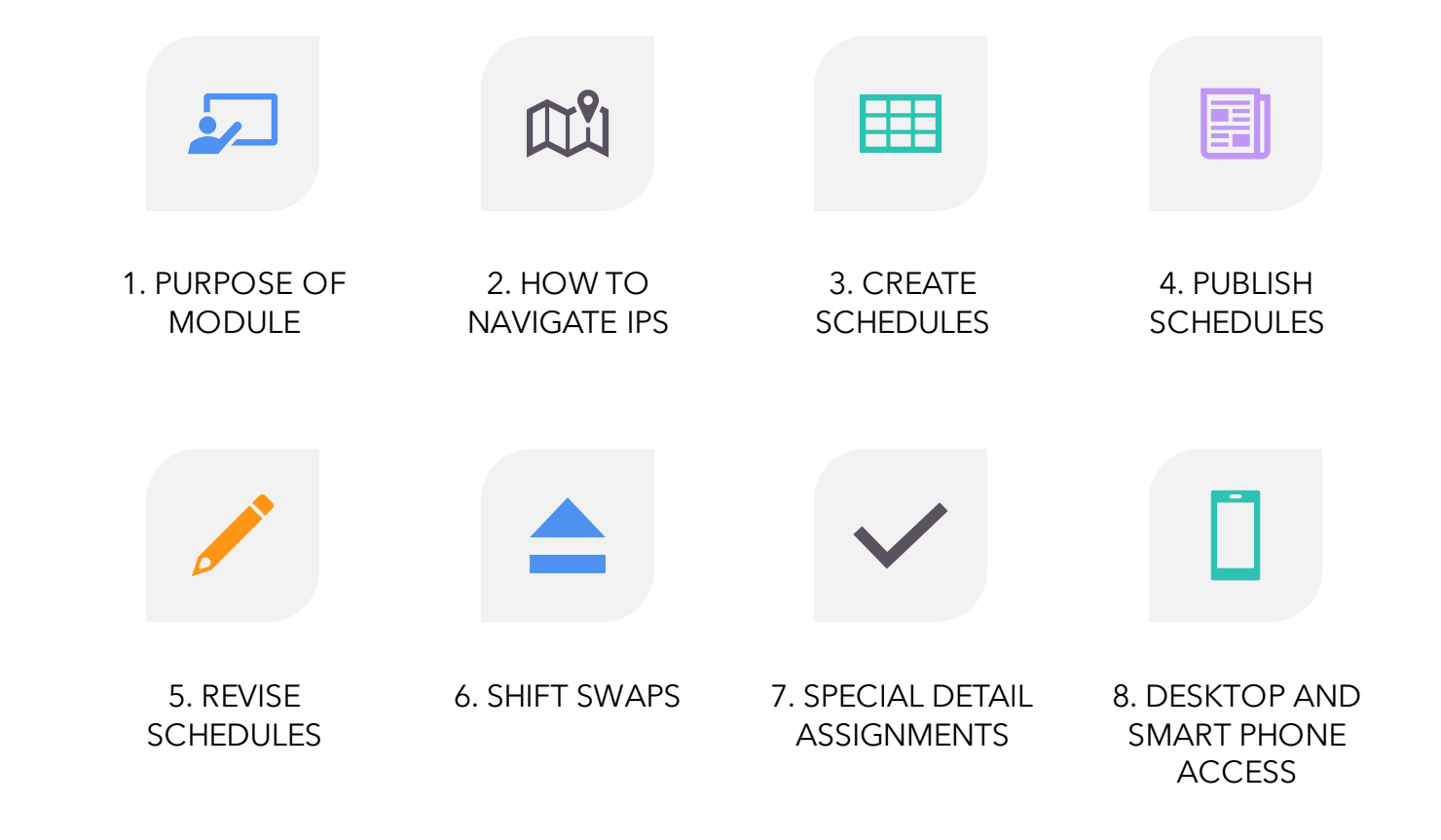

#### **Purpose of the Schedule Module**

- Create consistent weekly work schedules
- Streamline employee's timecards
- Prevent inaccurate time punches
- Notify employees of updates and changes easily
- Reduce schedule confusion
- Eliminate weekly schedule emails for payroll verification

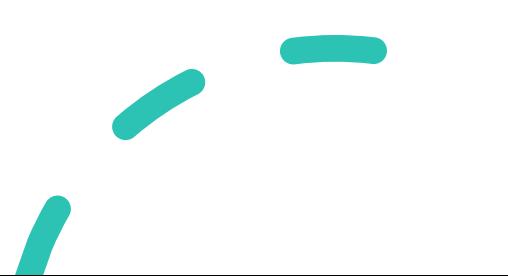

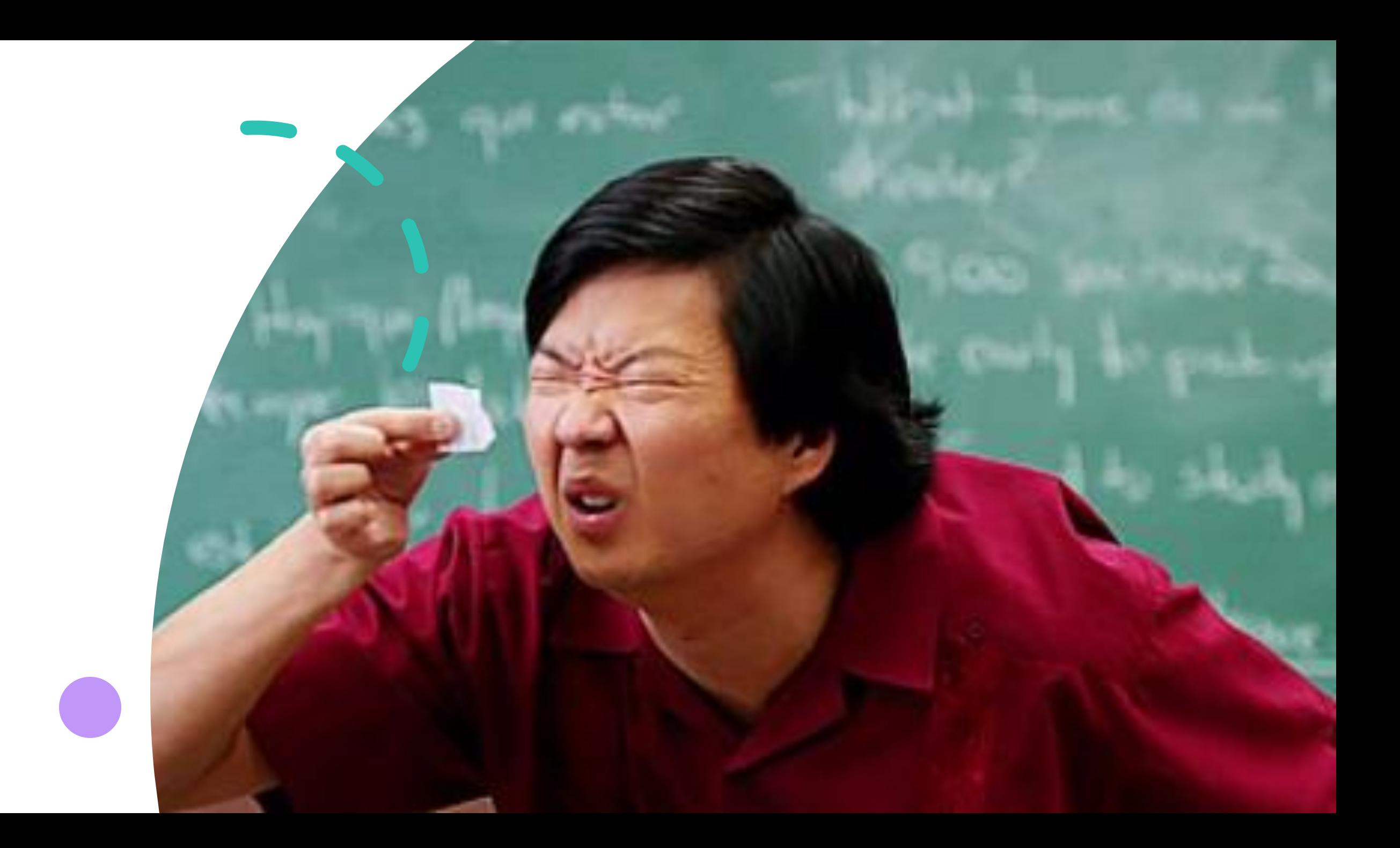

#### **Logging into IPS**

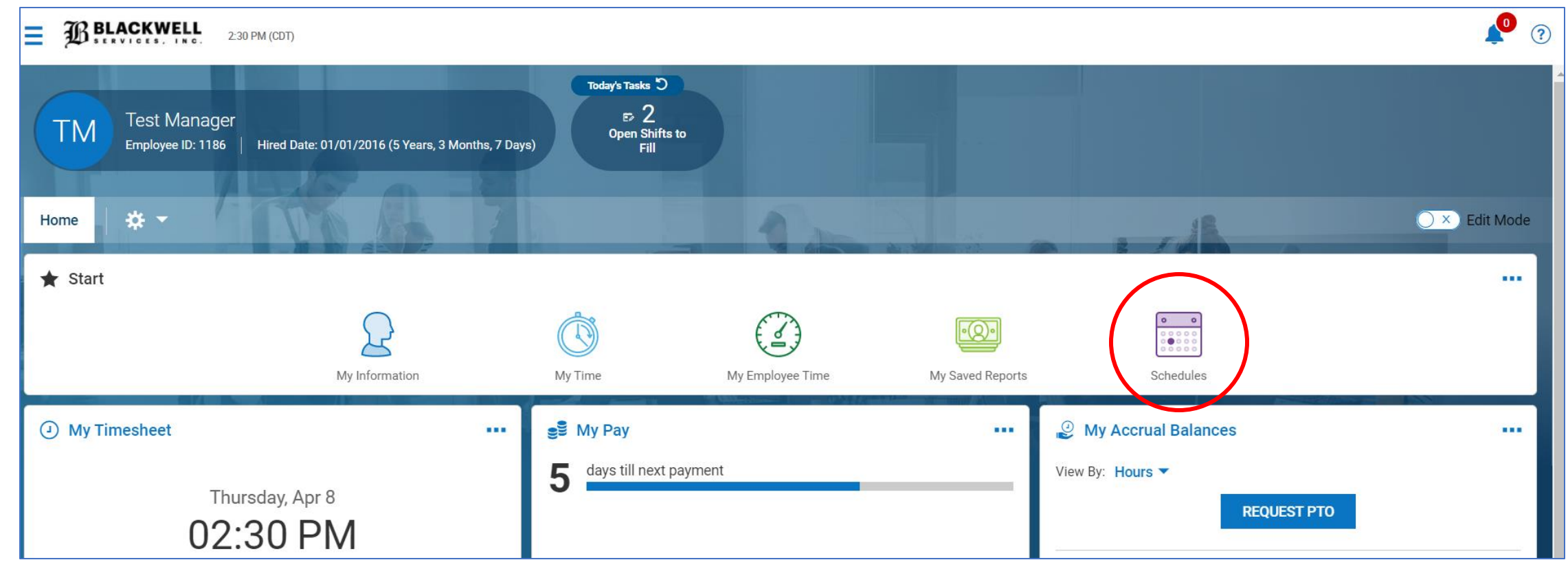

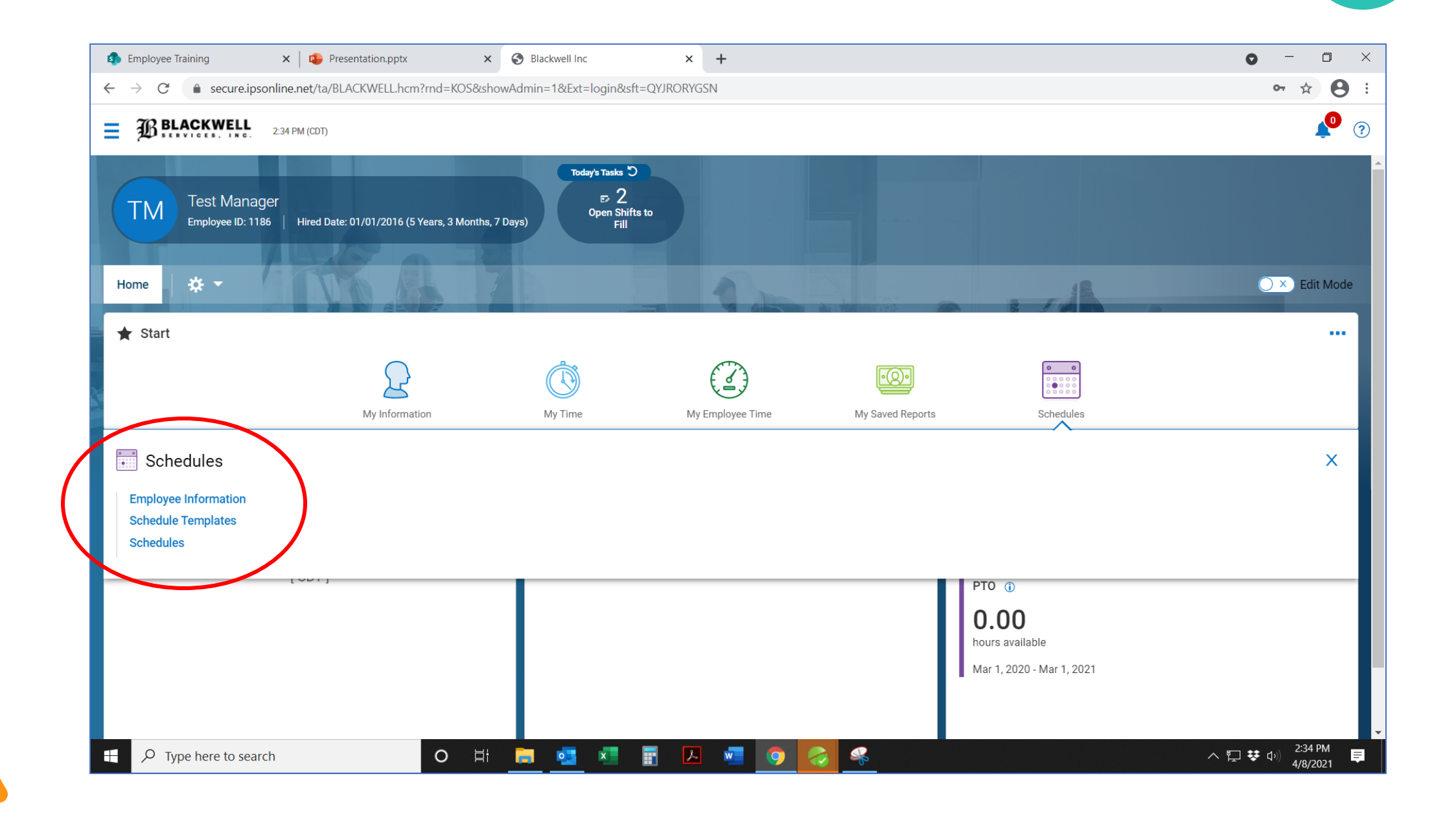

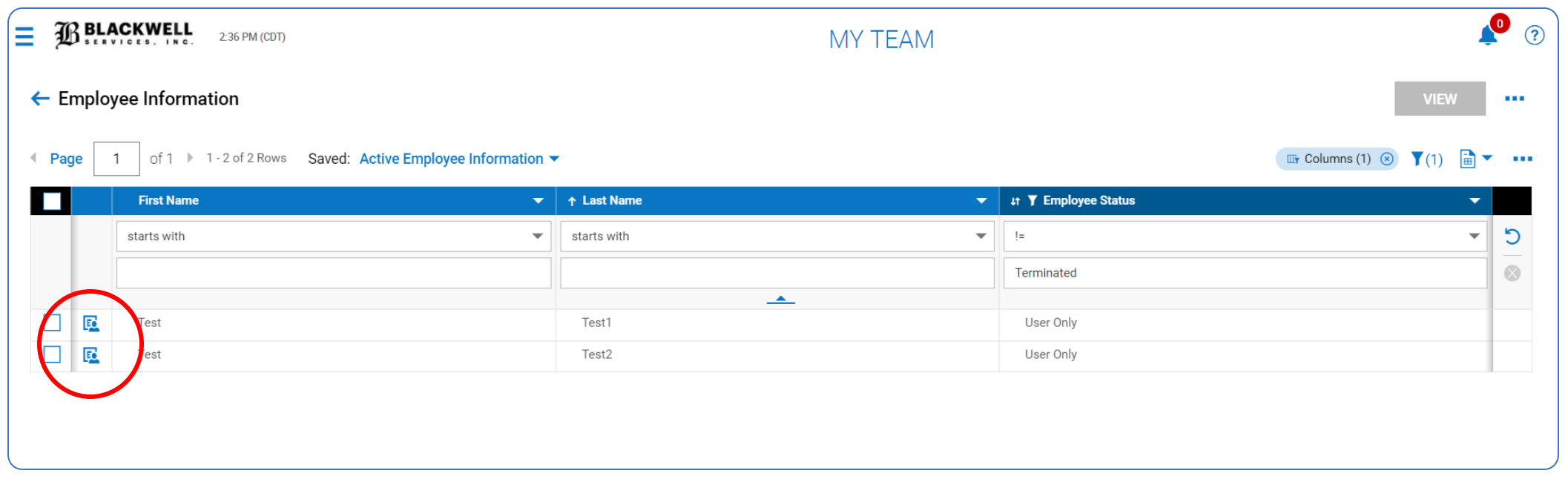

#### **Employee Information Icon**

• Managers can view their team members and any employee who is cross-trained to work at that property.

• Click on the "employee icon" to view contact information and their current schedule.

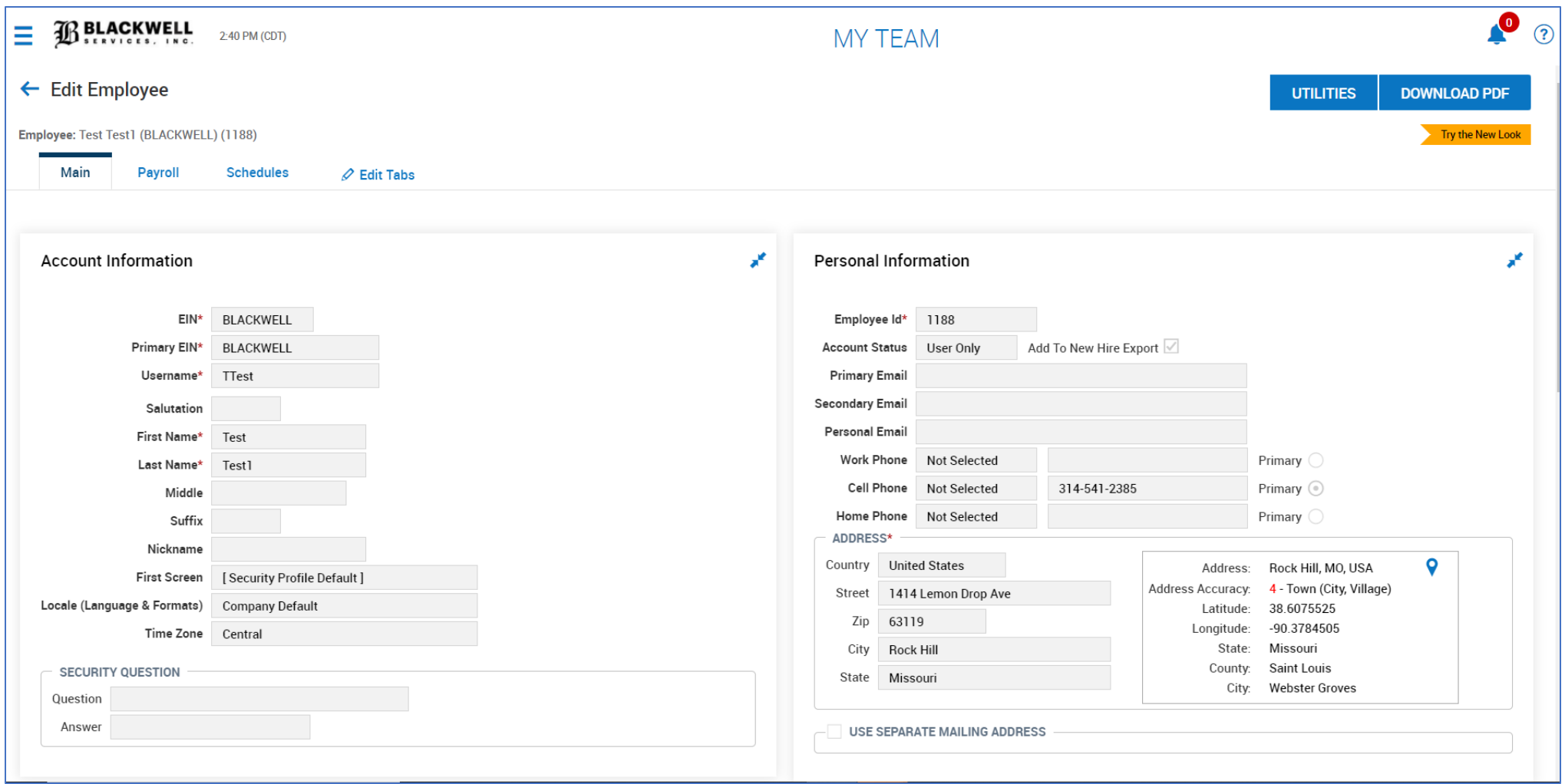

View username and contact information.

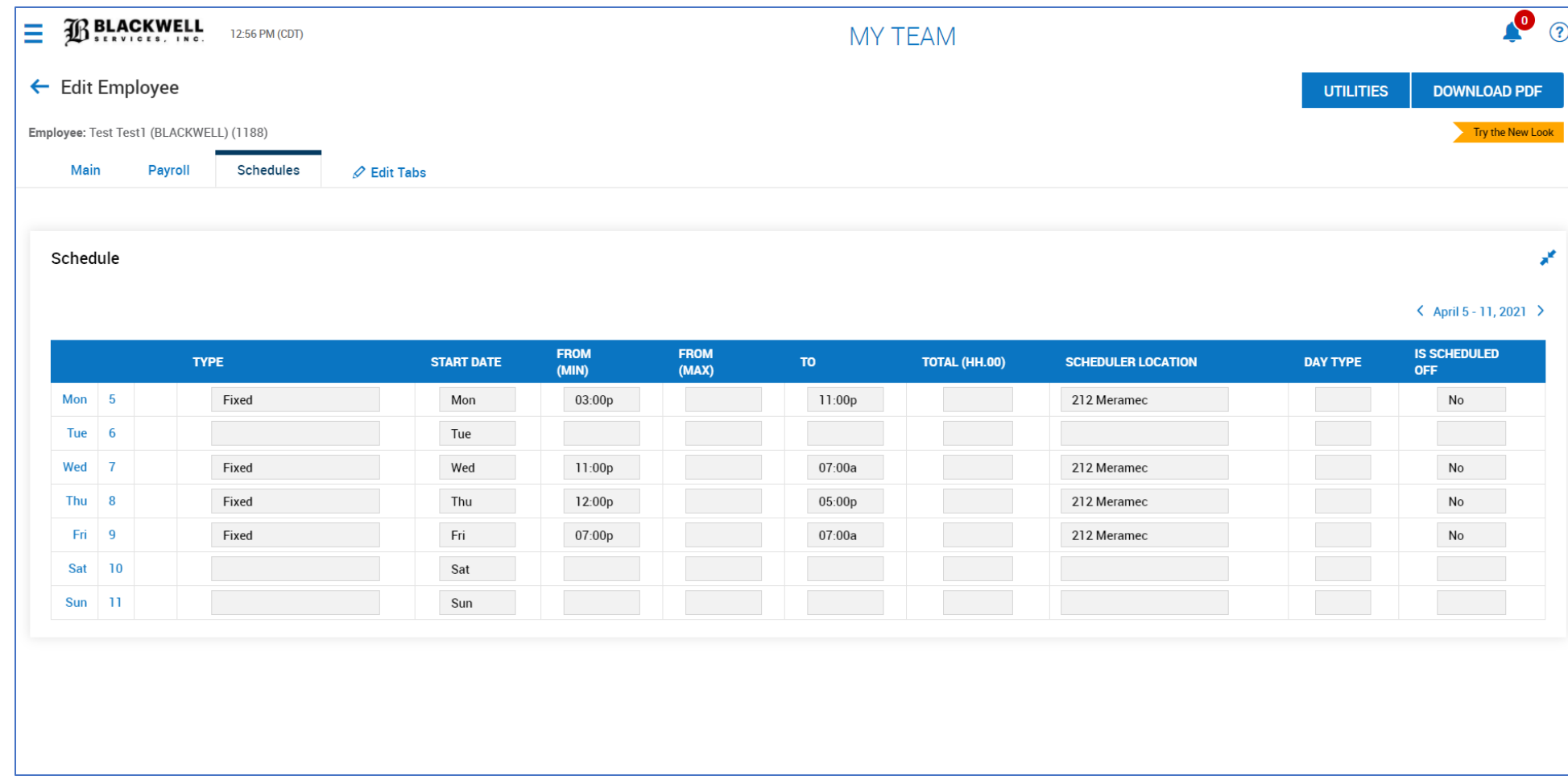

Can view employee's past and present schedules. Add/remove job skills Add/remove cost centers

Me realizing halfway through the convo that I've been oversharing

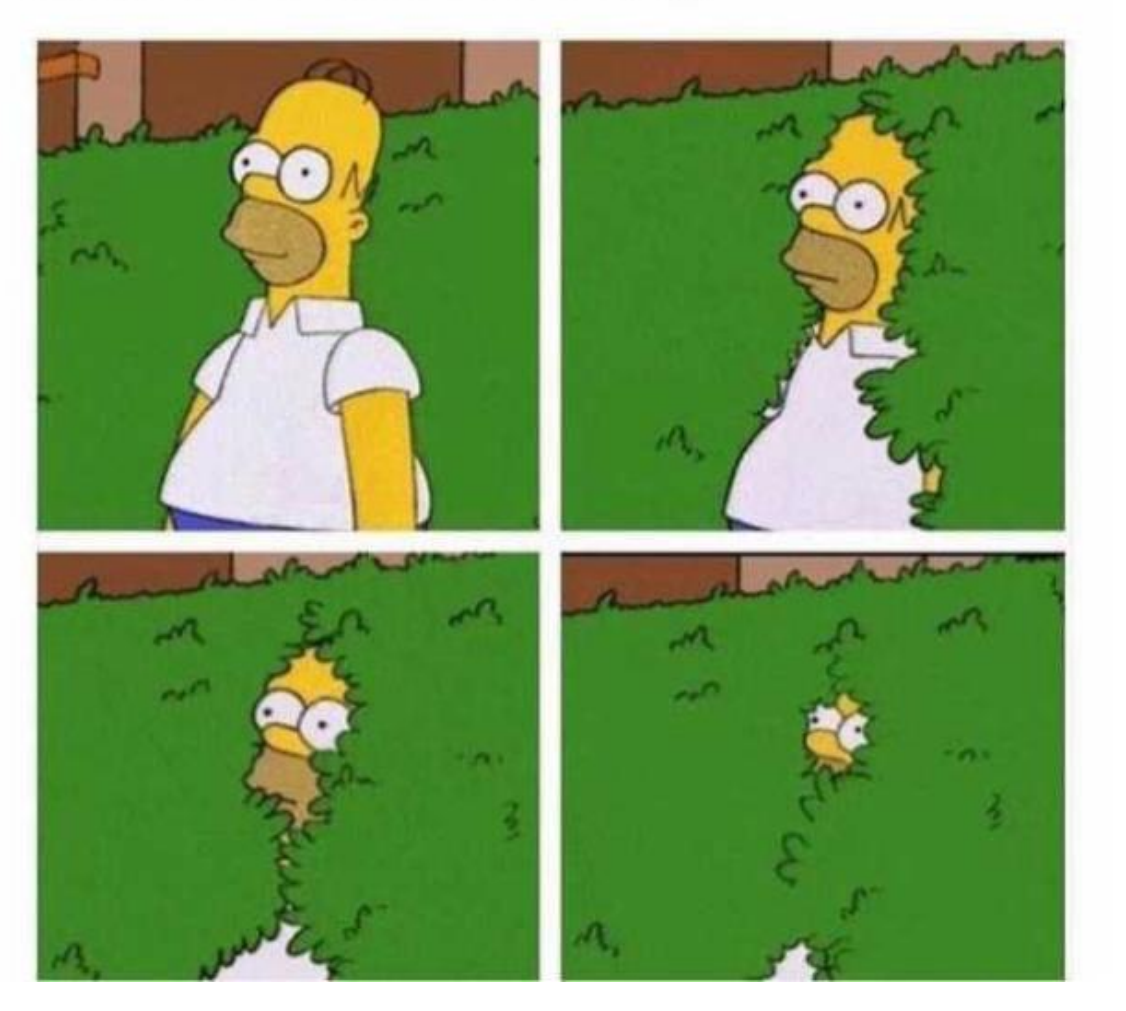

#### **Schedule Templates - "Master Document"**

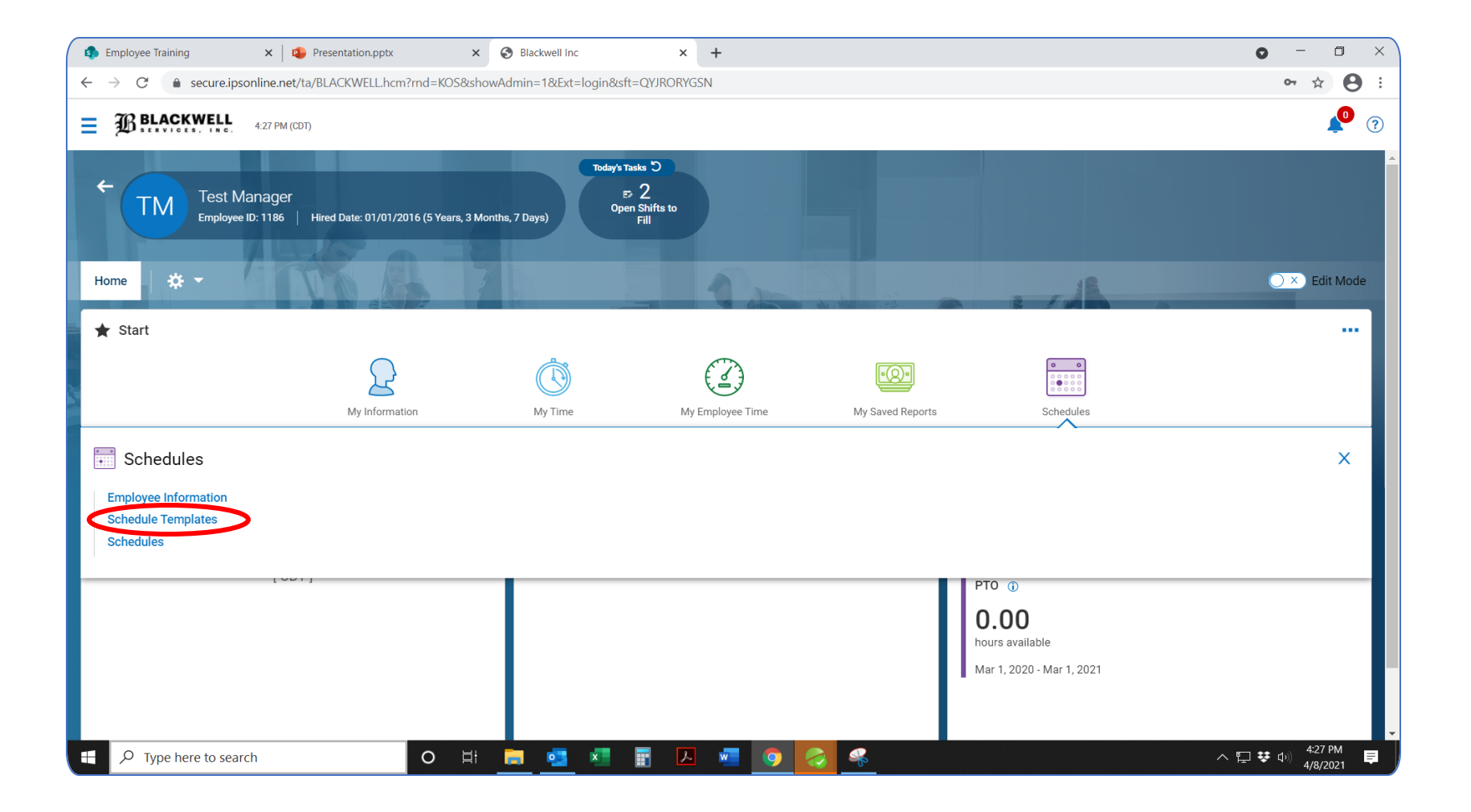

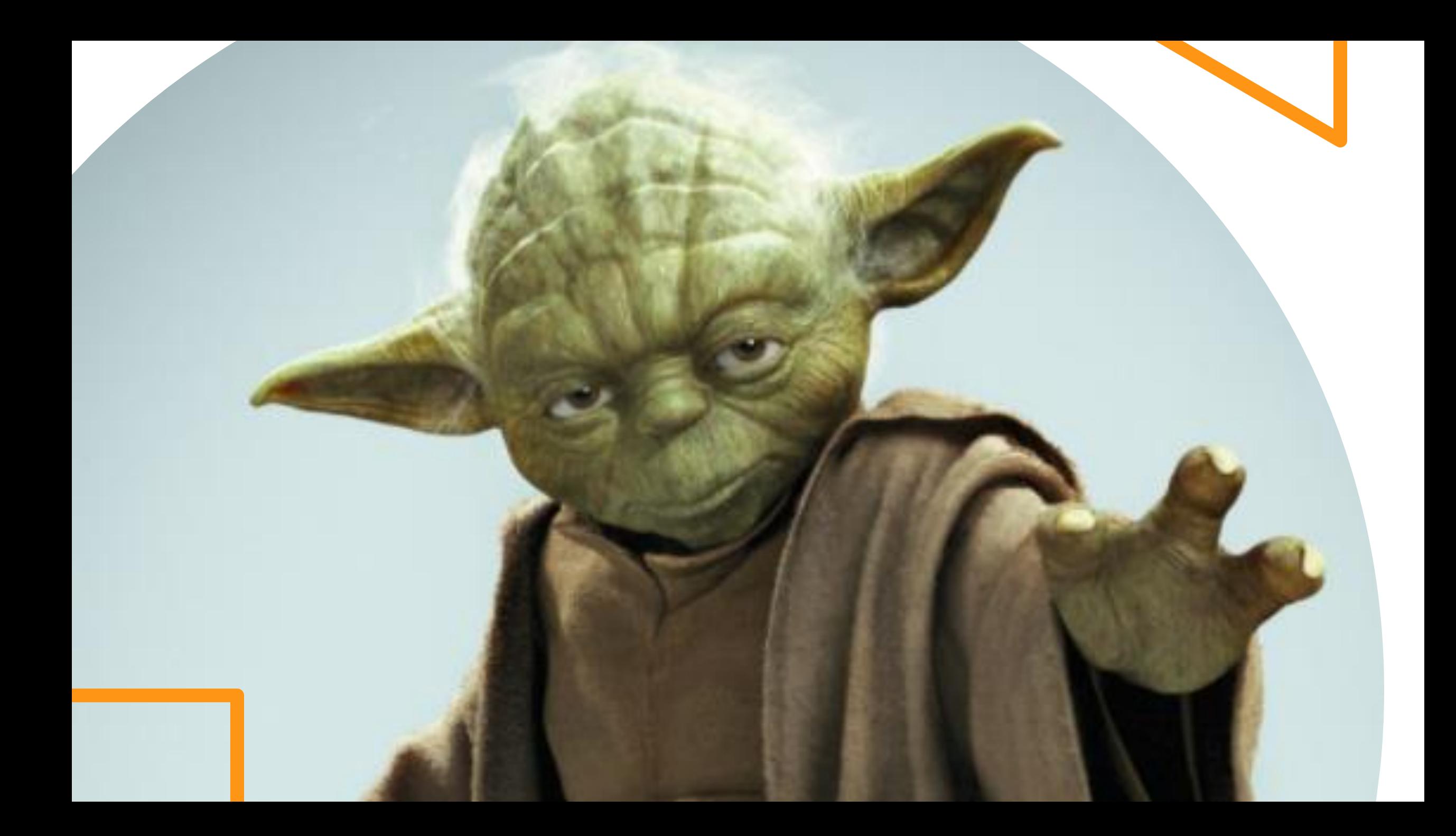

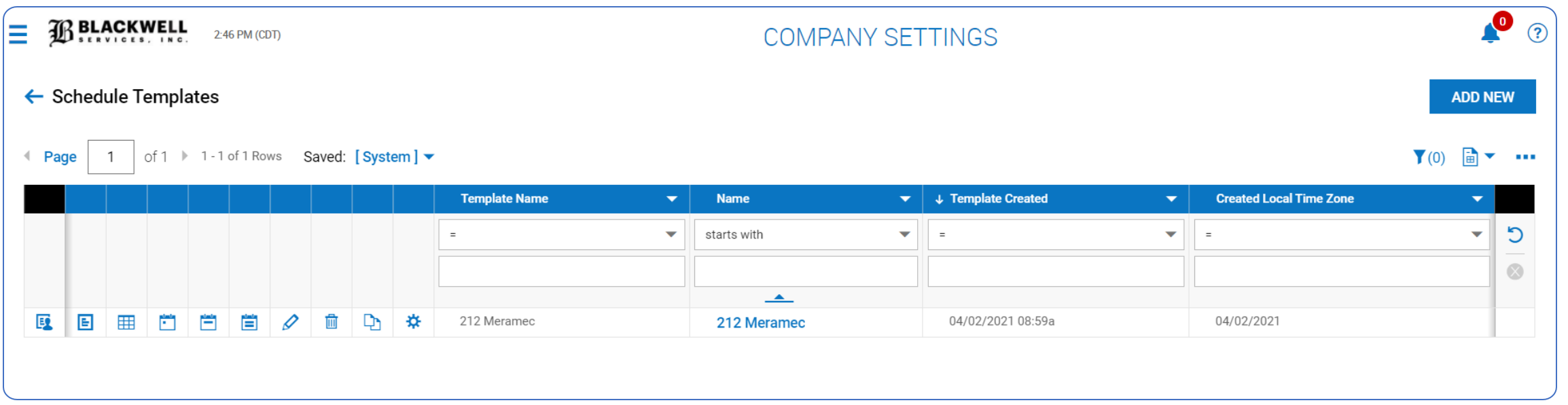

**Schedule Templates Icon**

- Schedule Template is a MASTER document.
- Anything you edit in the template will carry over into each weekly schedule.
- You can assign shifts to employees that work the same days/hours each week.

#### **Schedule Template Icons**

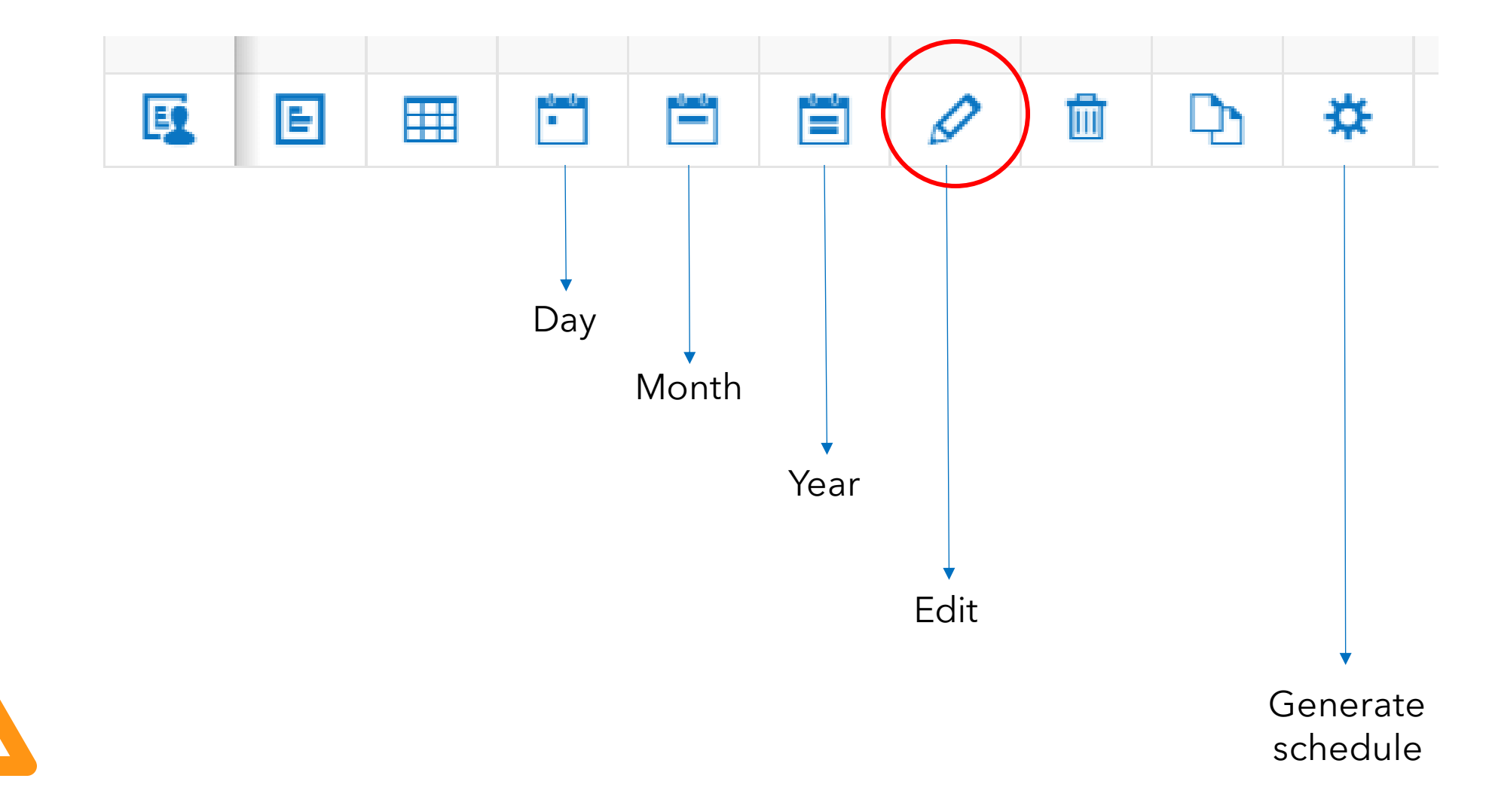

#### **Update Schedule Template**

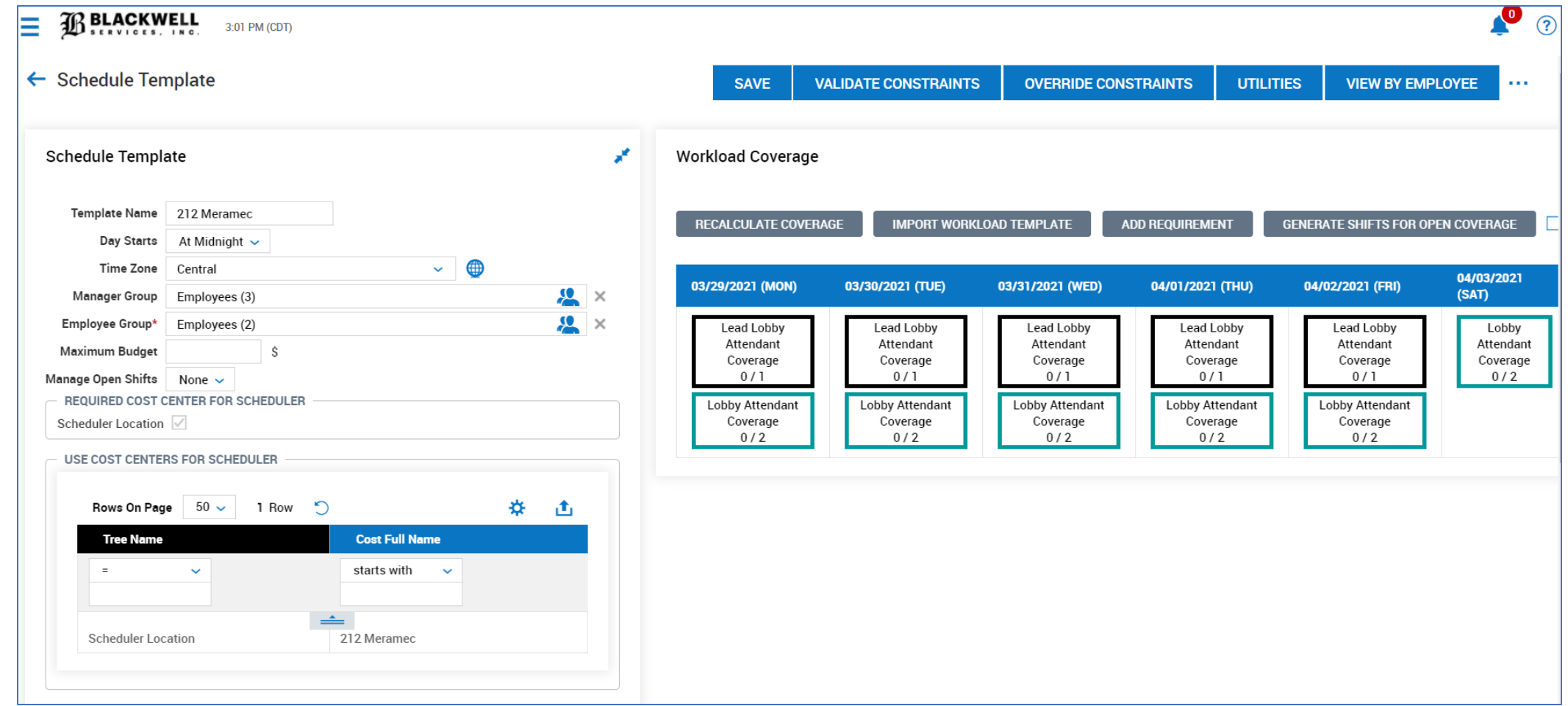

#### **Update Schedule Templates**

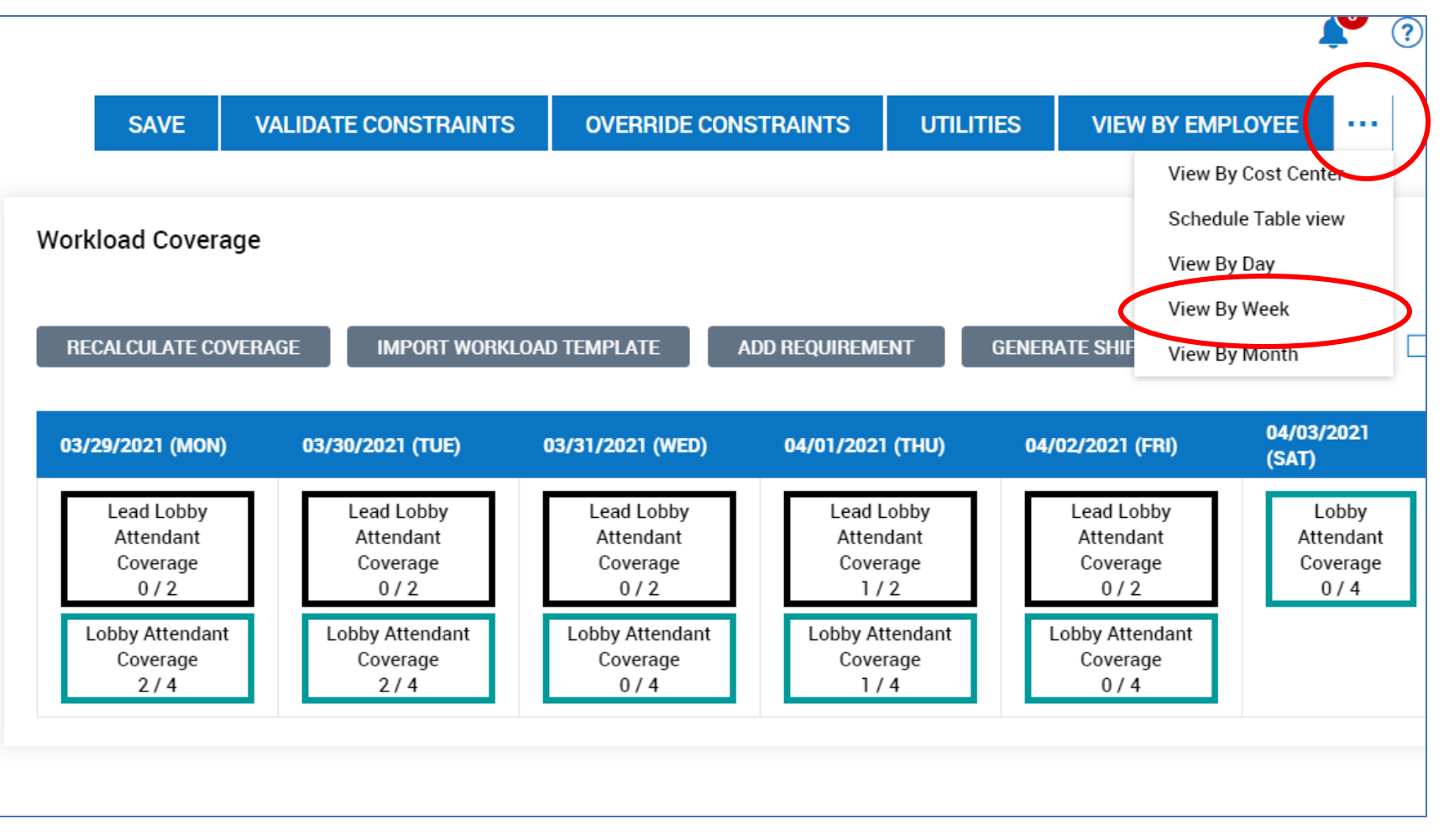

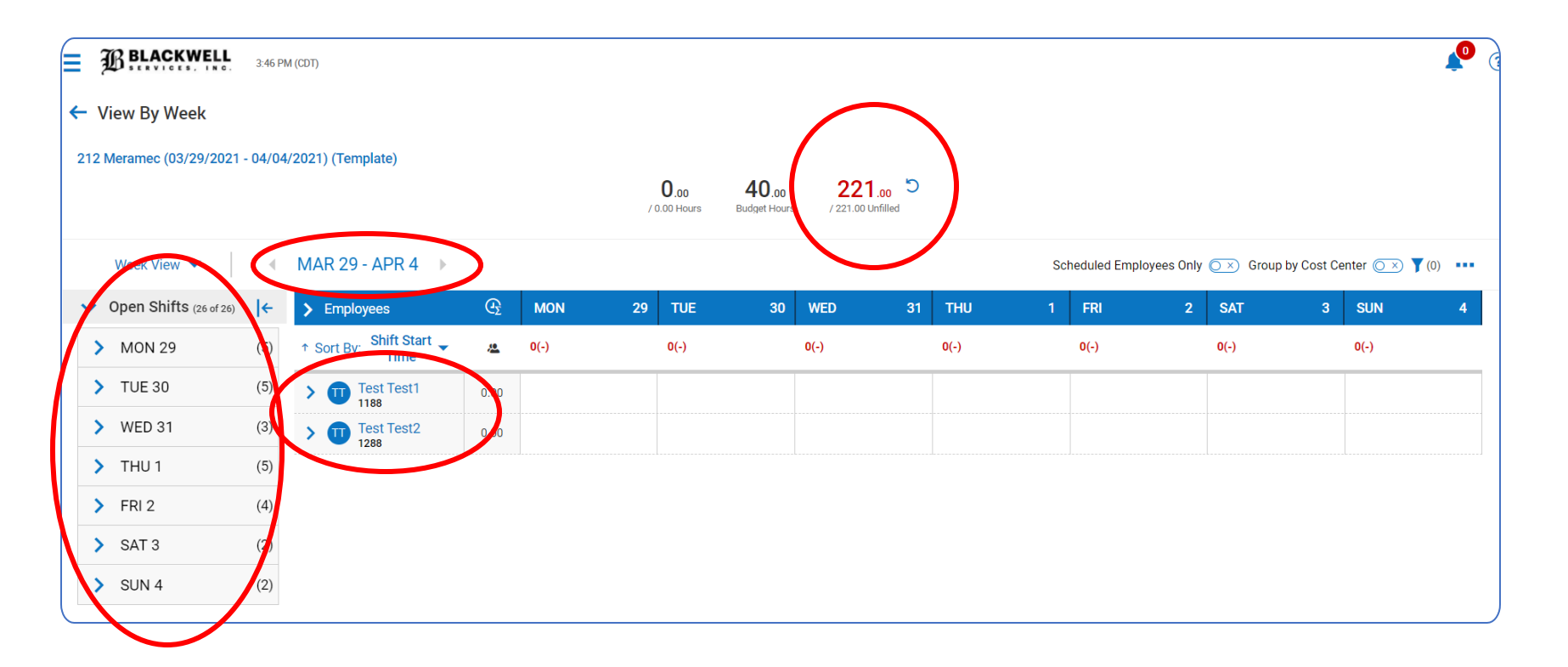

#### **Assign Shifts Overview**

- View number of schedule hours that need to be assigned
- Confirm date range
- View employee names in your roster
- Expand days of the week to assign shifts

#### **Assign Open Shifts**

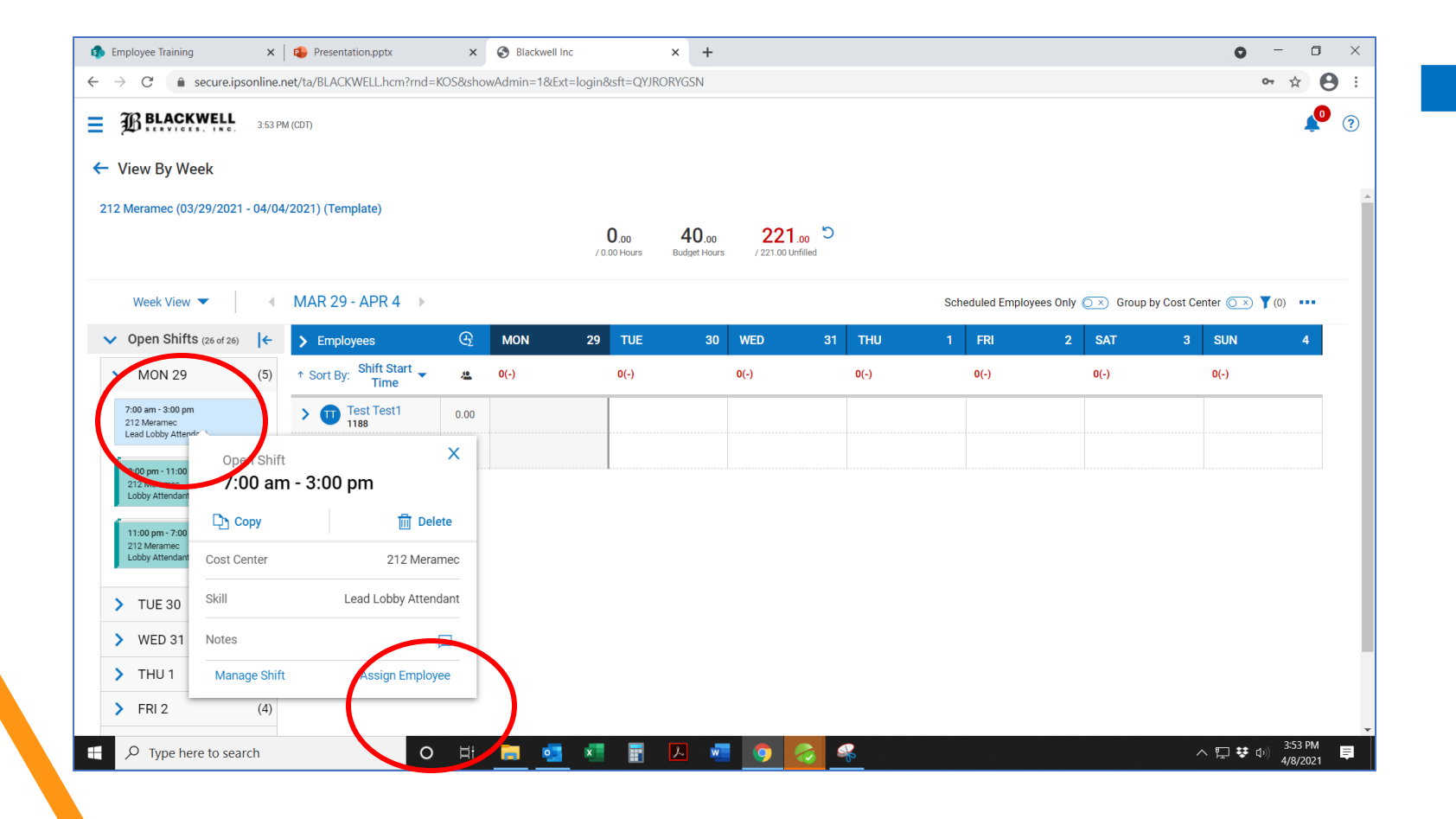

Click on the shift Click "Assign Employee"

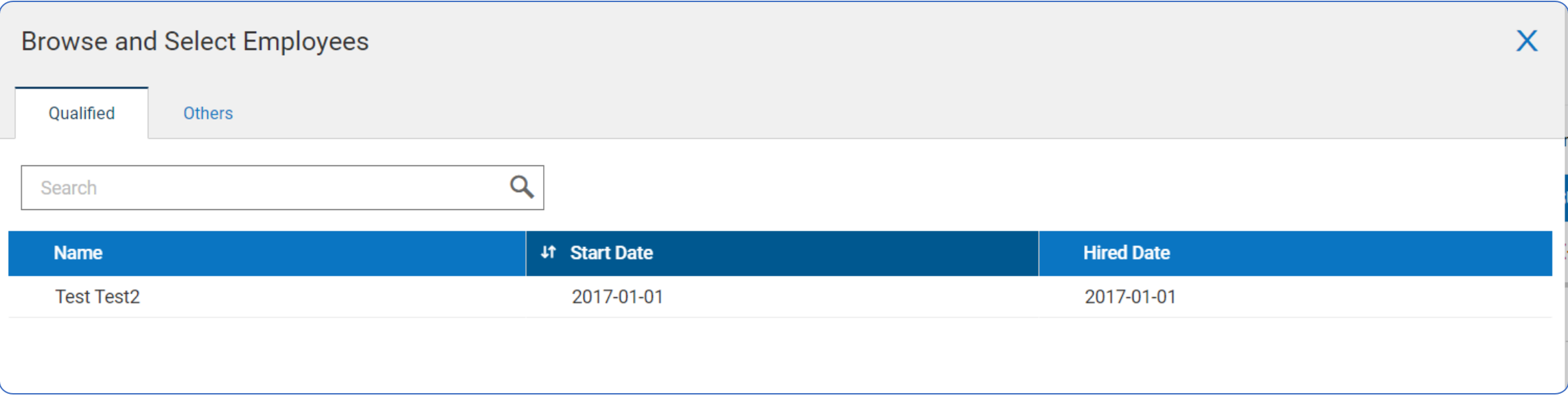

#### **Assign Open Shifts**

- A list of employees will appear
	- Available to work the shift
	- Have the appropriate skills to hold post
	- Have been trained at that property

#### **Freeze Assign Shifts**

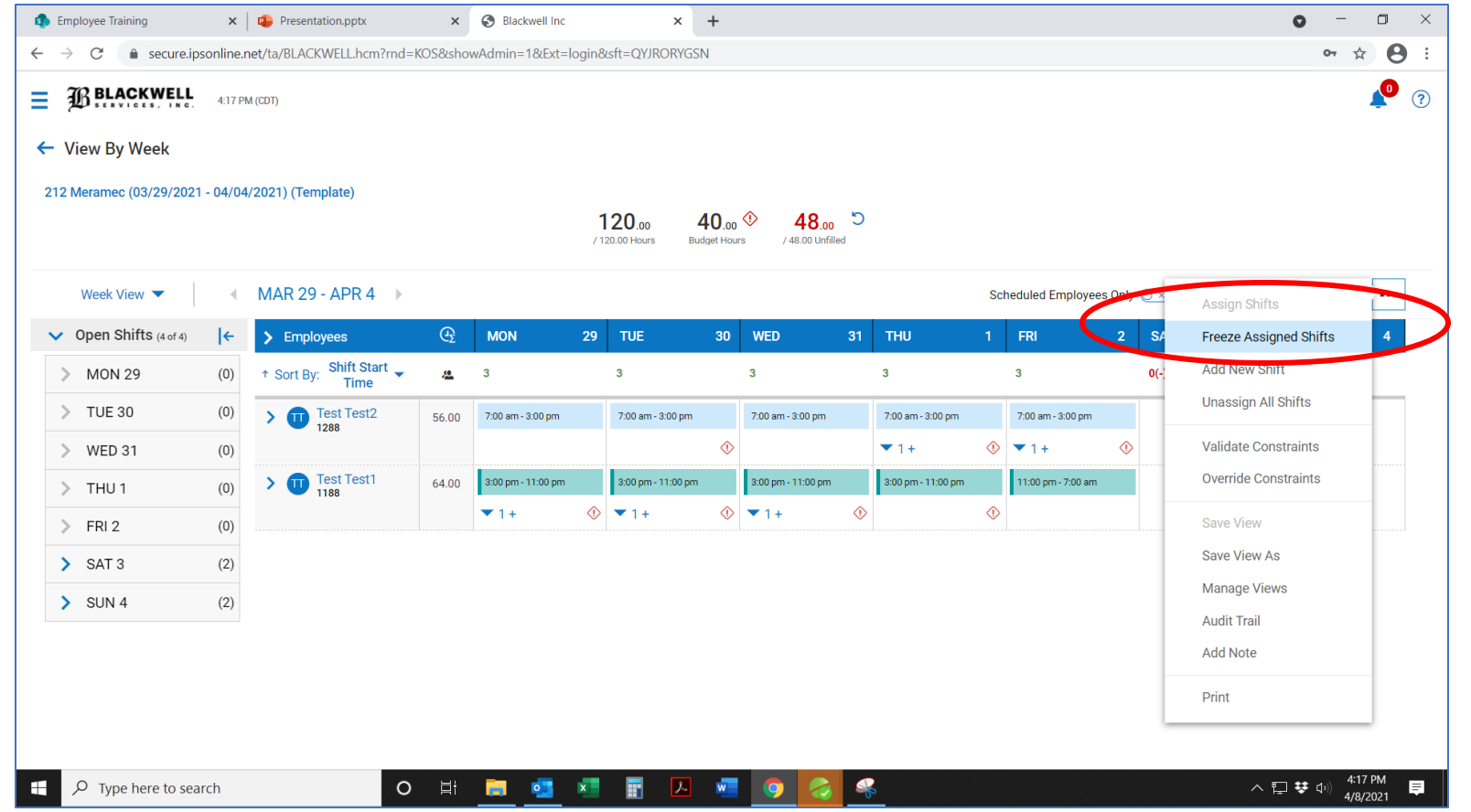

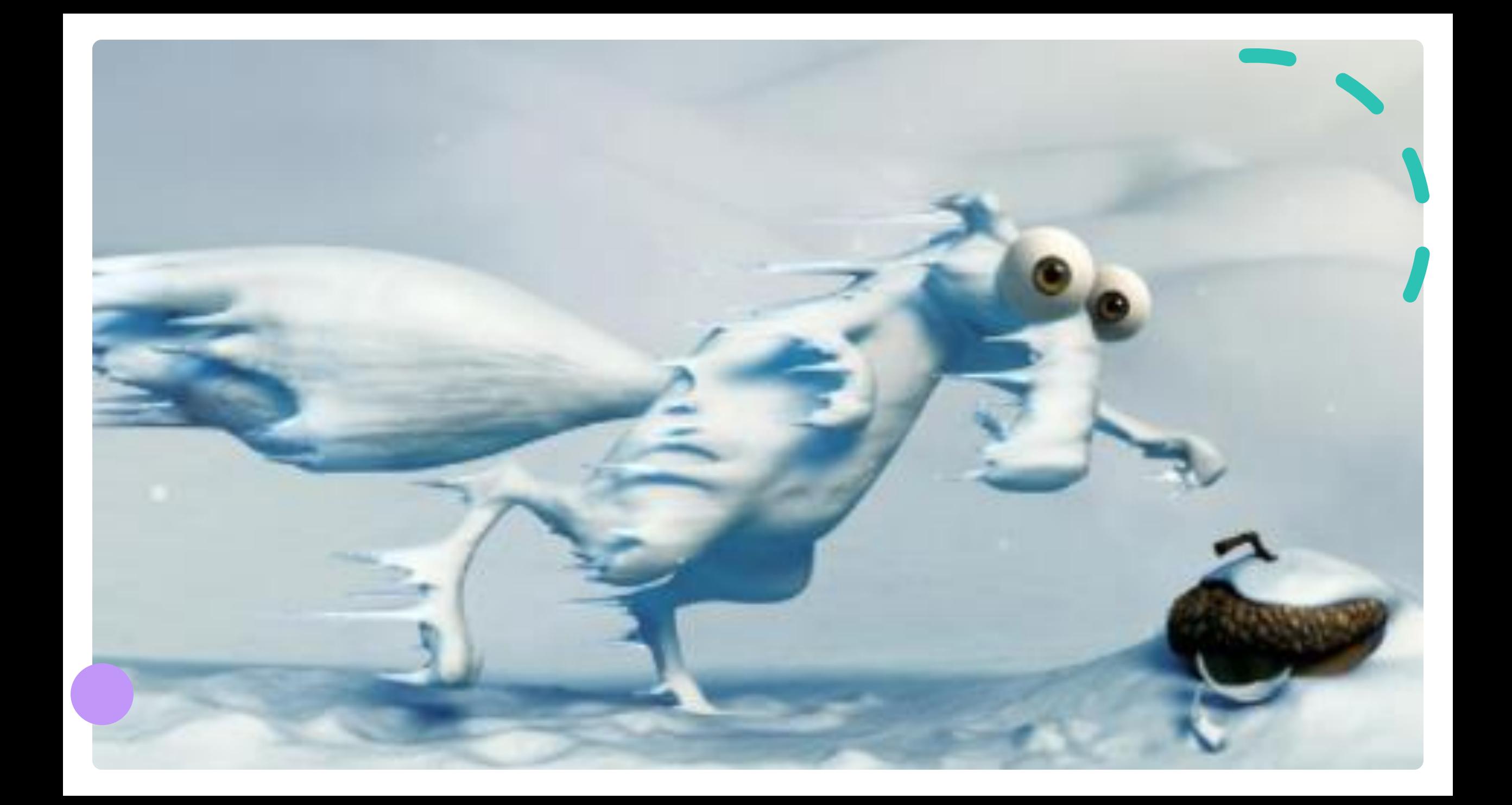

#### **Generate Schedule**

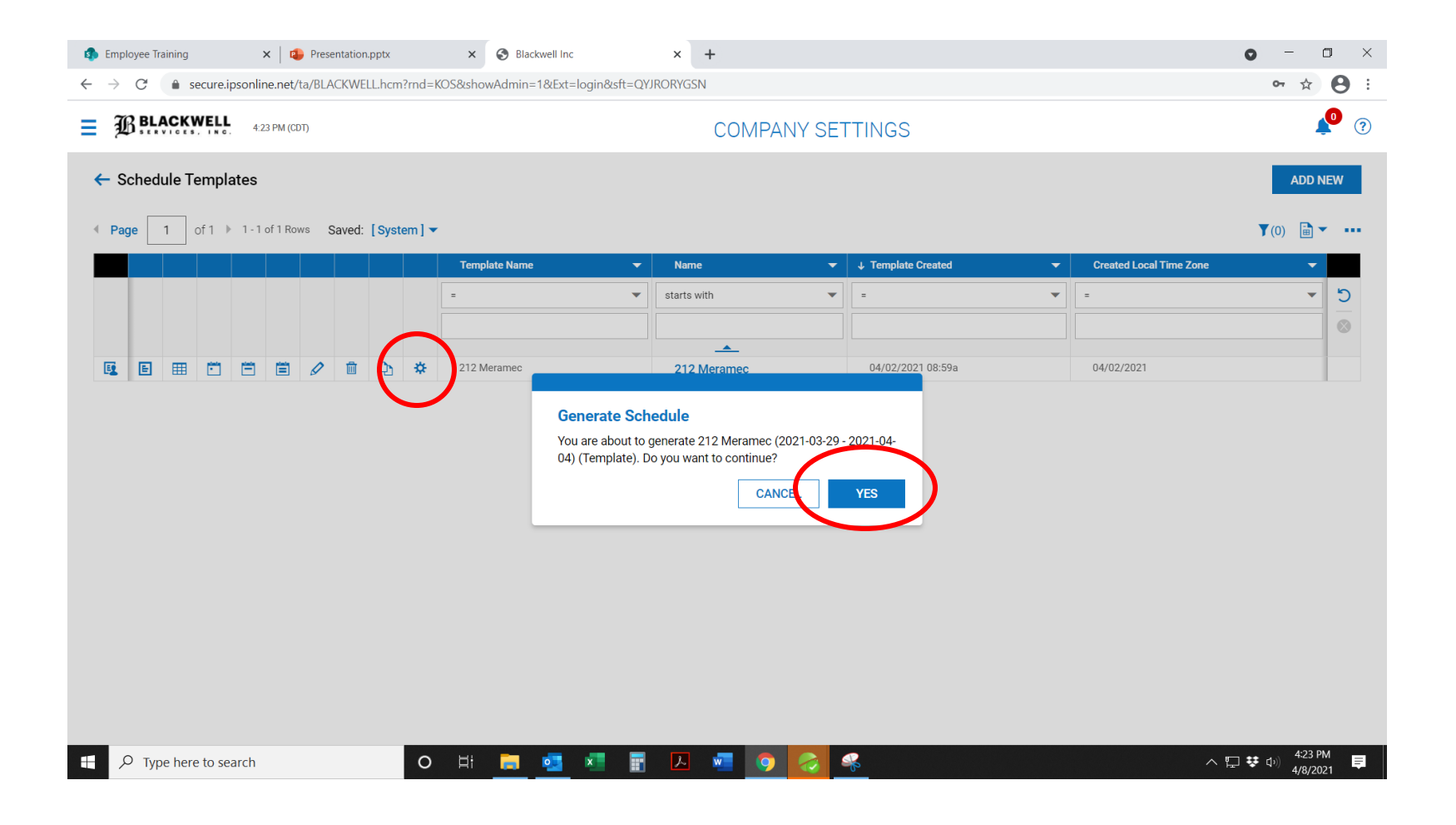

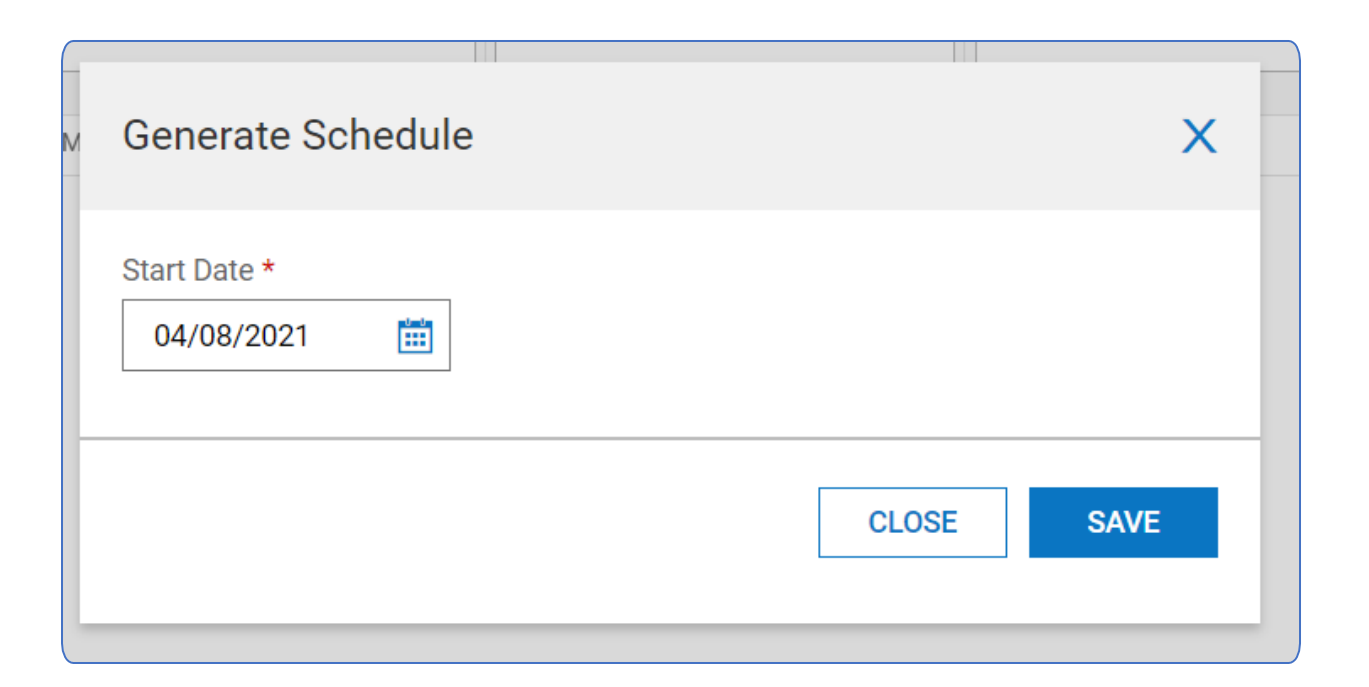

• Manager selects the start date of the schedule.

#### **Generate Schedule**

• Click Save.

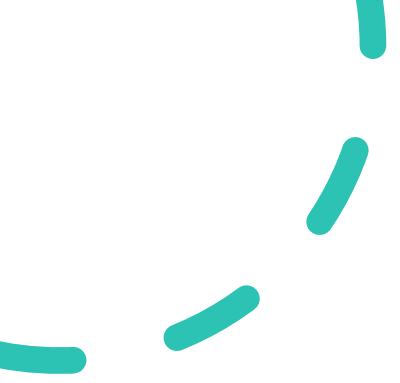

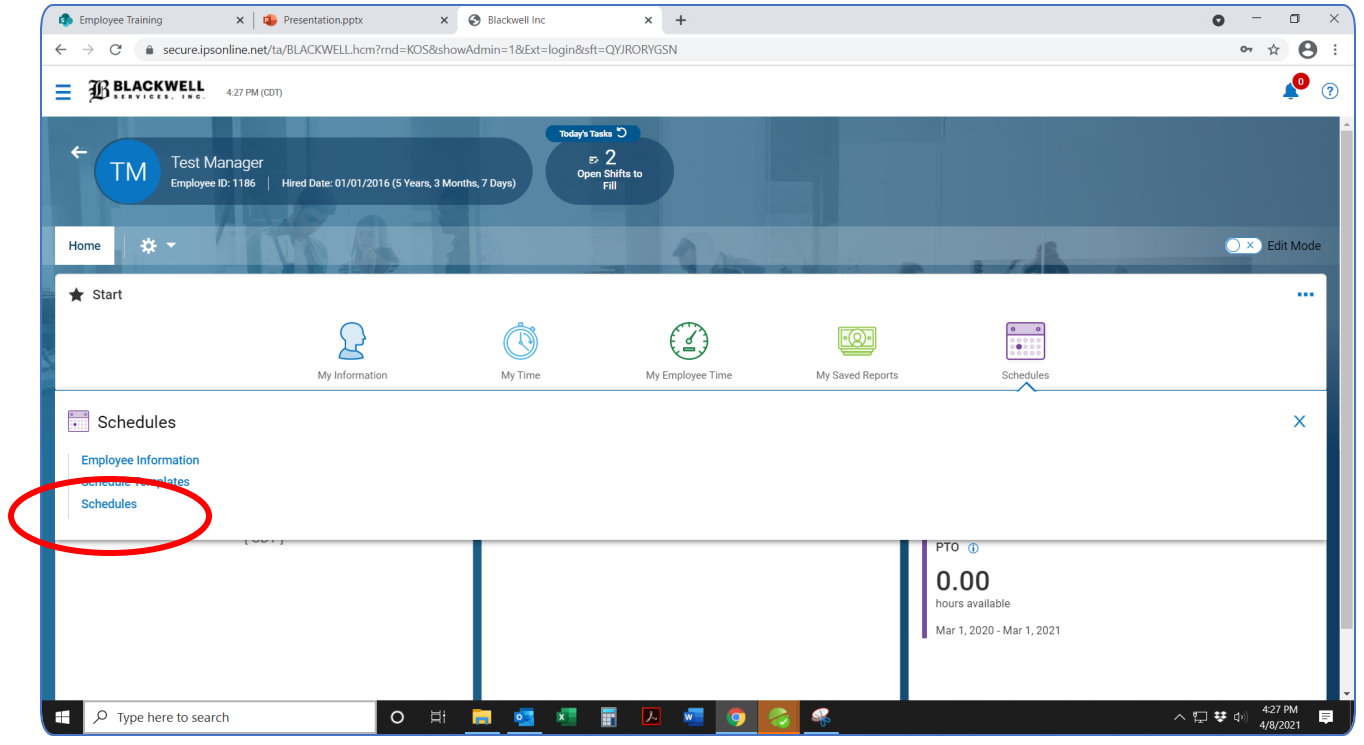

• Return to home page

#### **Weekly Schedule**

• Click "Schedules"

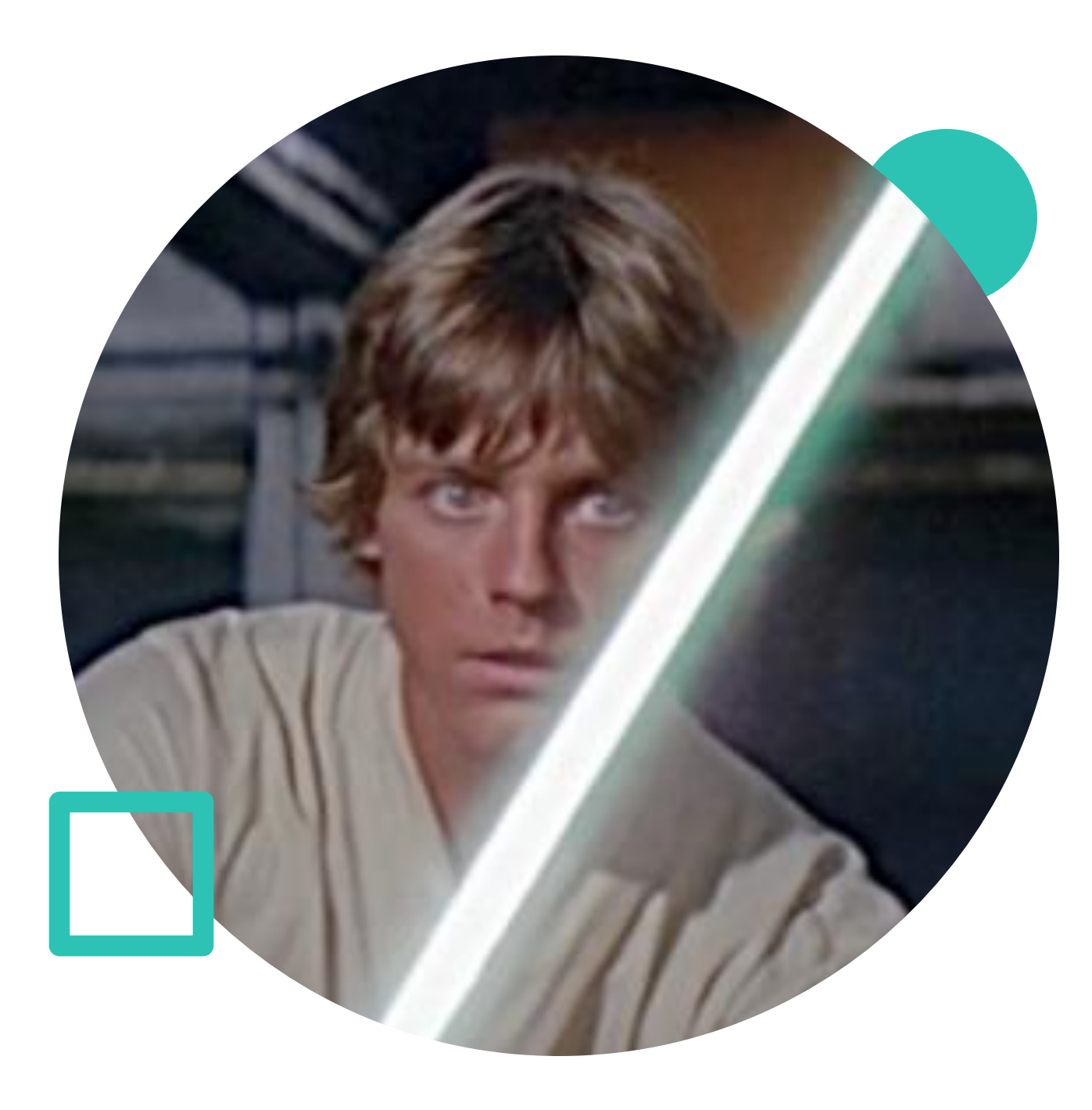

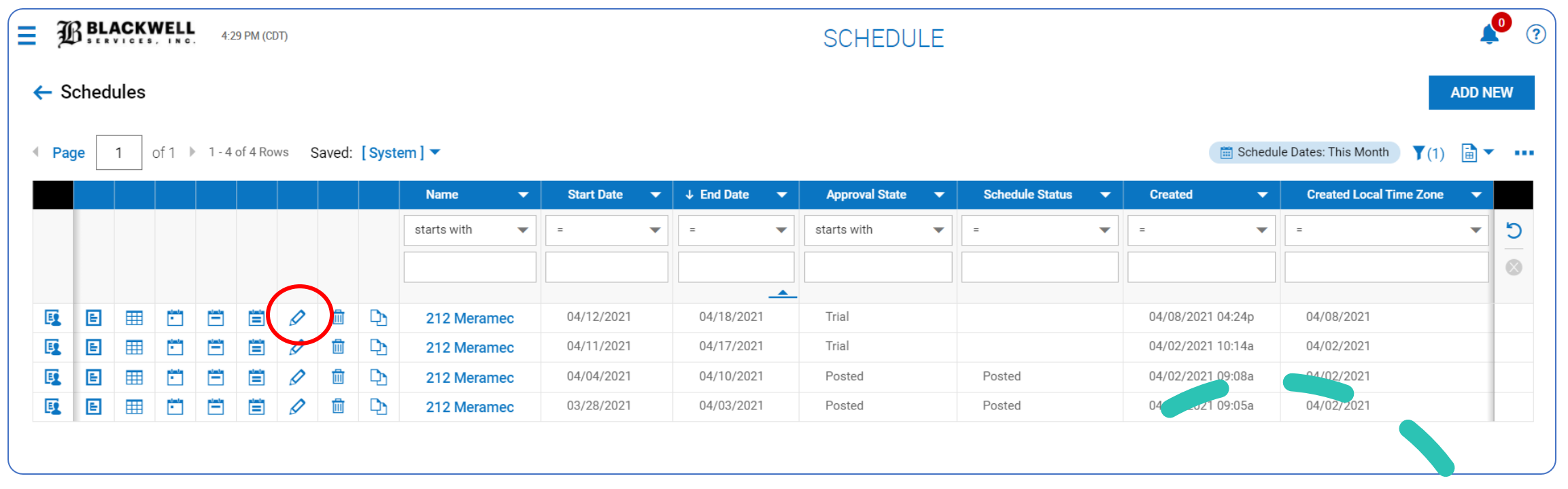

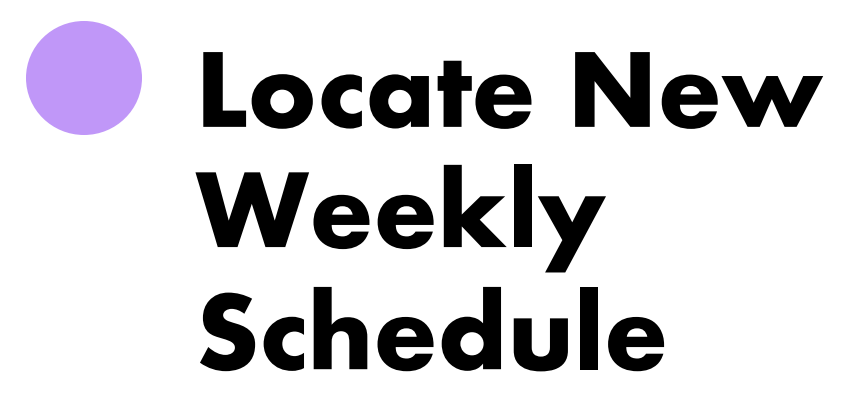

View shows past and present schedules.

The filter sorts the newest schedule to the top.

Click on the "pencil" icon to view and edit the schedule further.

#### **Edit Weekly Schedule**

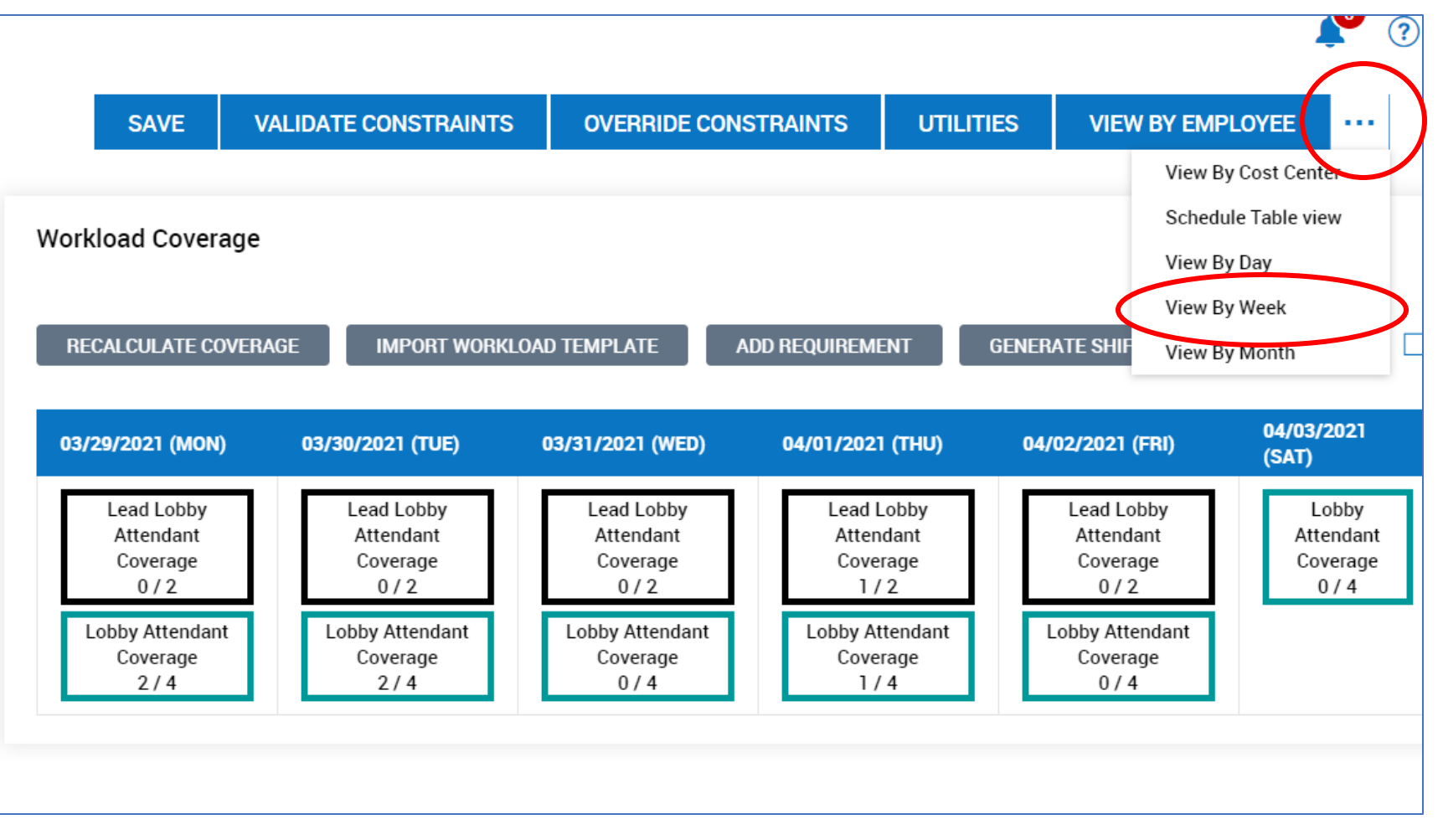

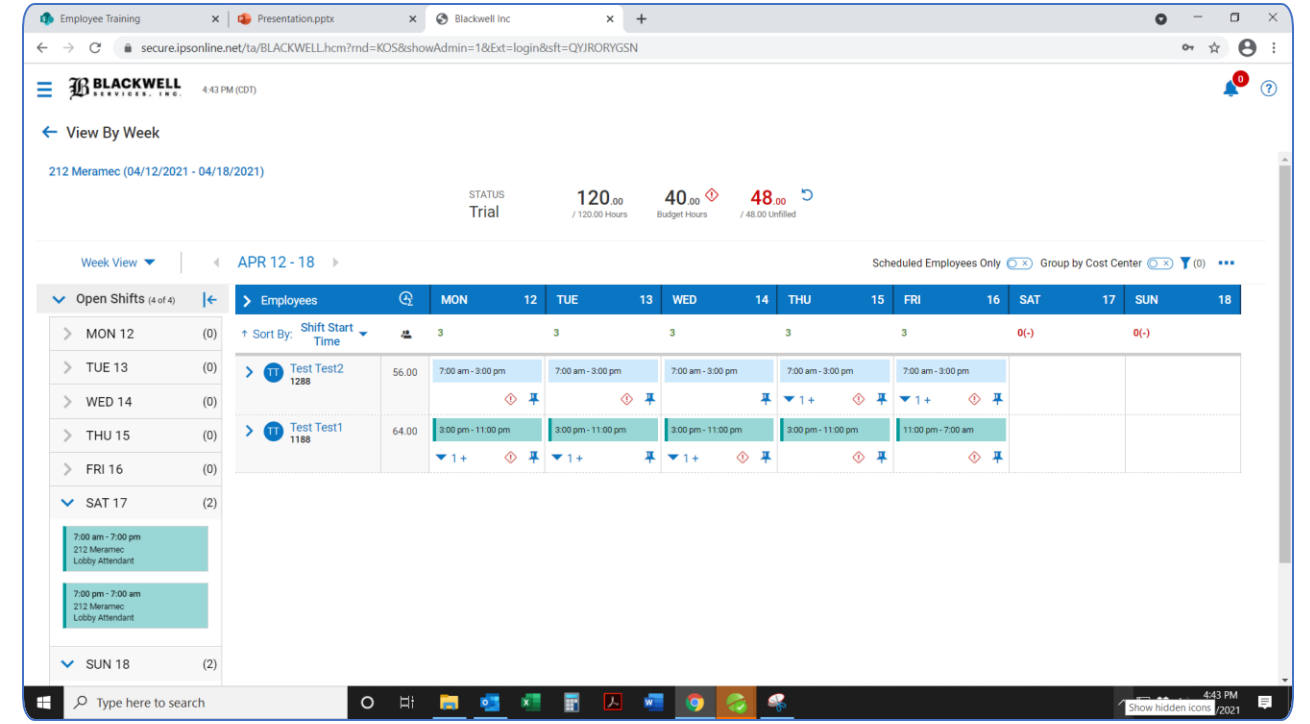

**Assign Remaining Shifts**

- Assign remaining open shifts
- Unassign a shift and reassign it to a different employee

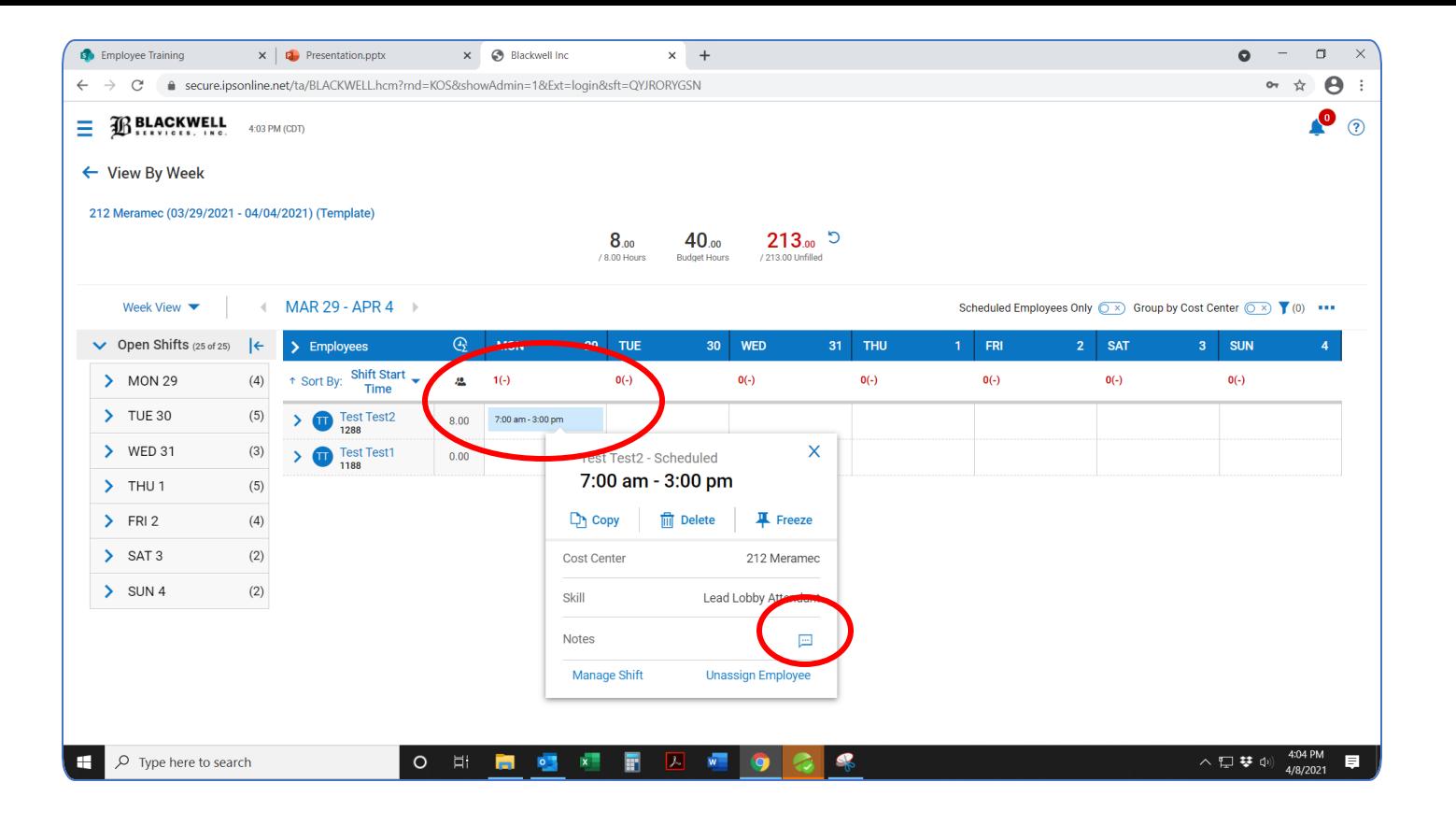

• Click on the newly assigned shift

#### **Add Notes to a Shift**

• Click the note icon

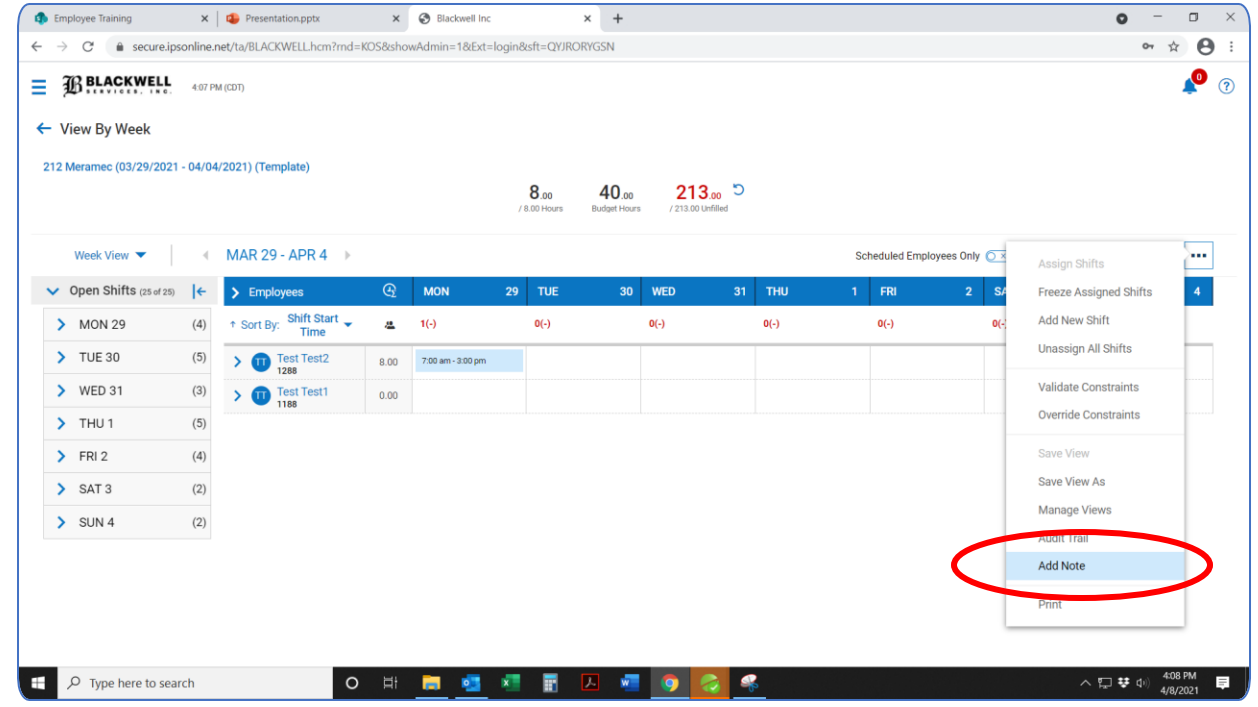

#### **Add Notes to an Entire Schedule**

- Click on the ellipse icon
- Click "add note"

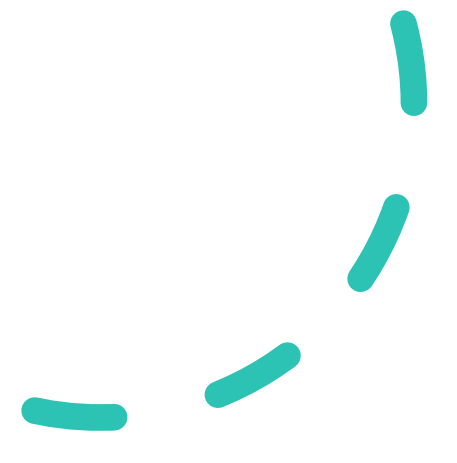

#### **Post Schedule**

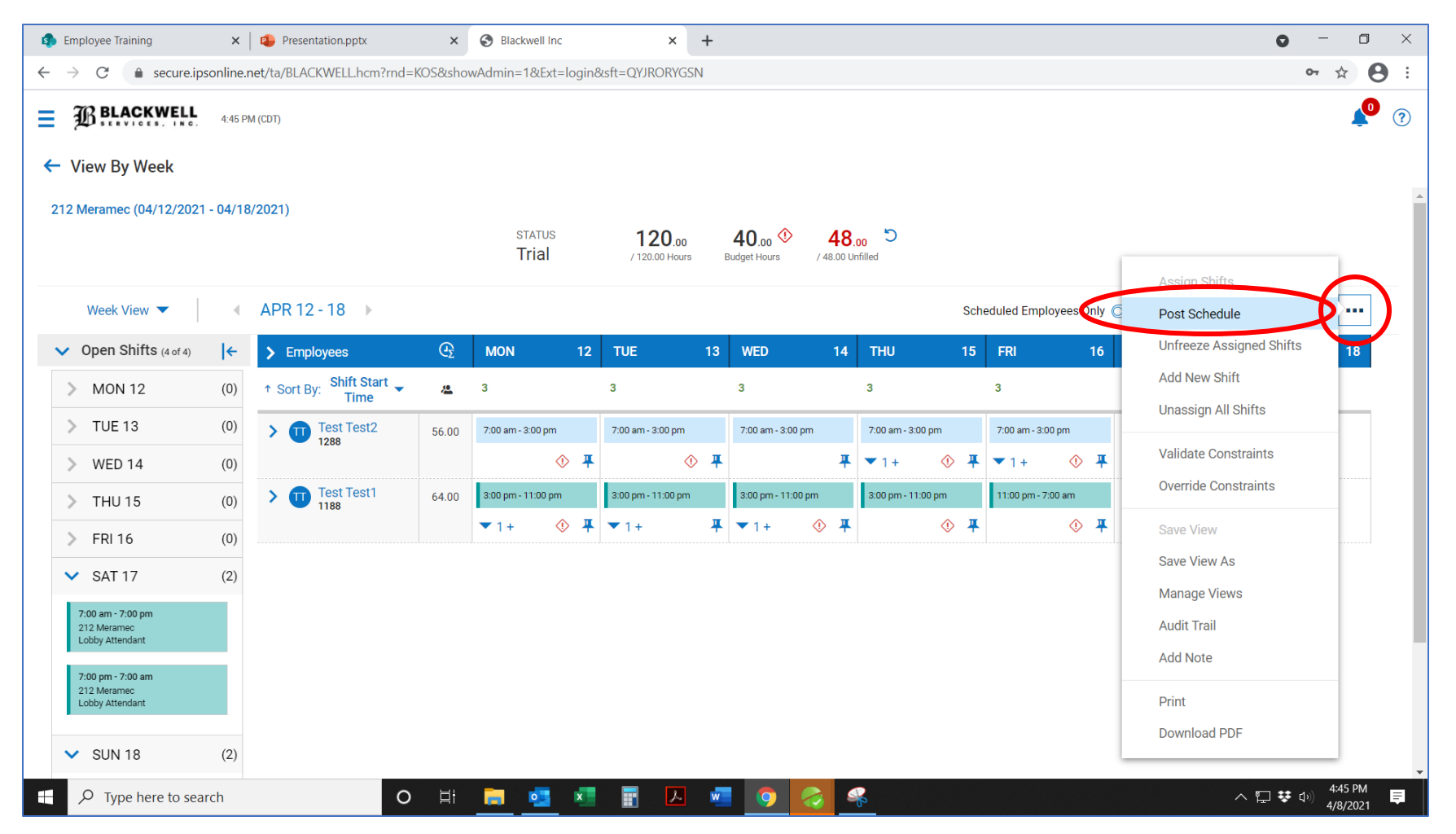

# **WHEN YOU SEE AN INCOMING CALL<br>FROM YOUR BOSS** ON YOUR DAY OFF memetogo.com

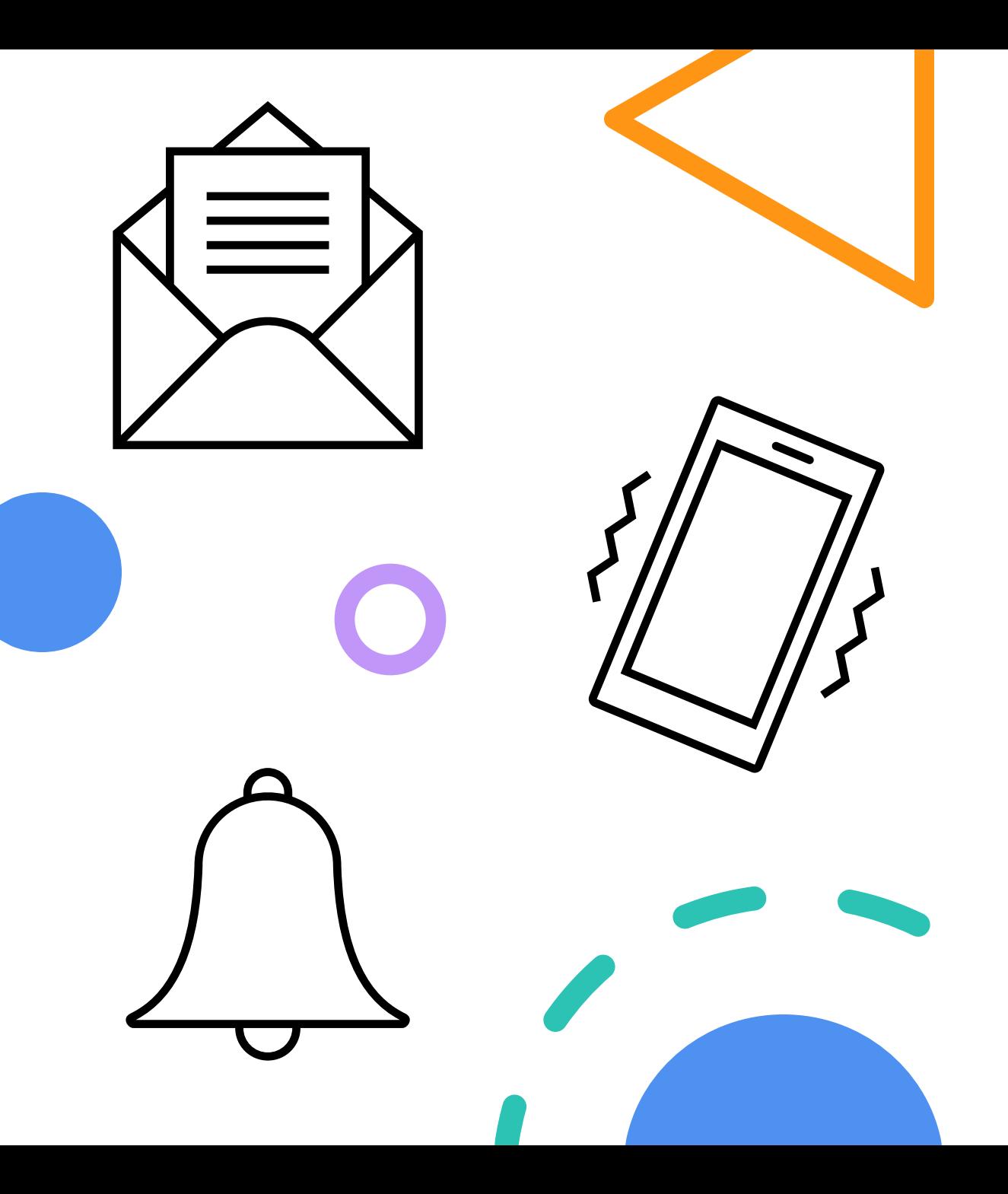

## **Employee Notifications**

Email

Text Message

"To-do" item in bell

#### **Split-Shift Assignments**

- Click on the shift
- Select "Manage Shift"
- Click the ellipses icon
- Click "Split Shift"

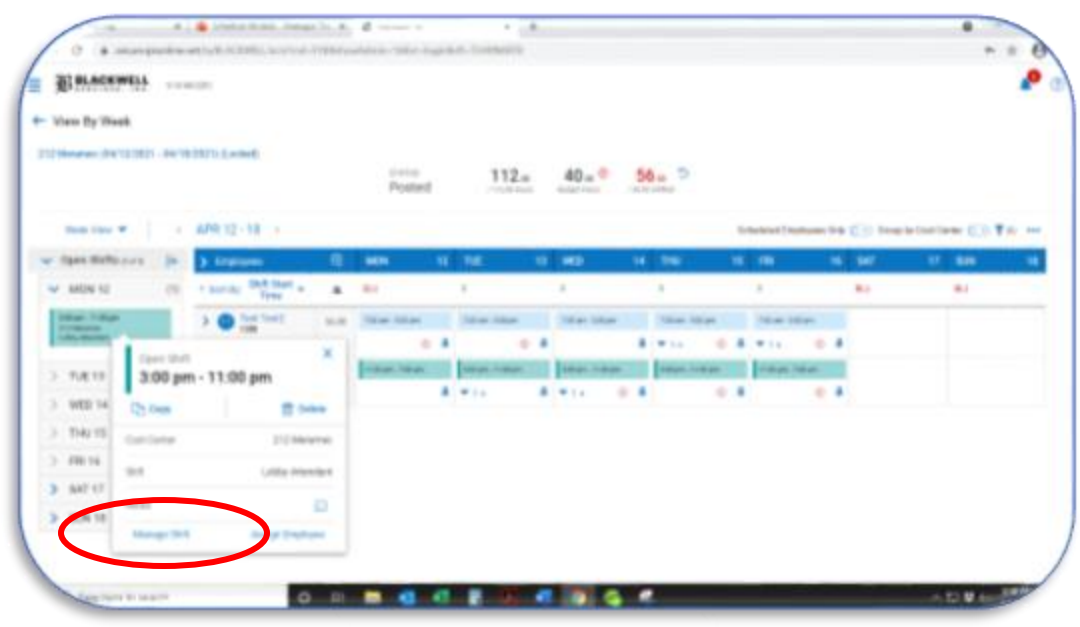

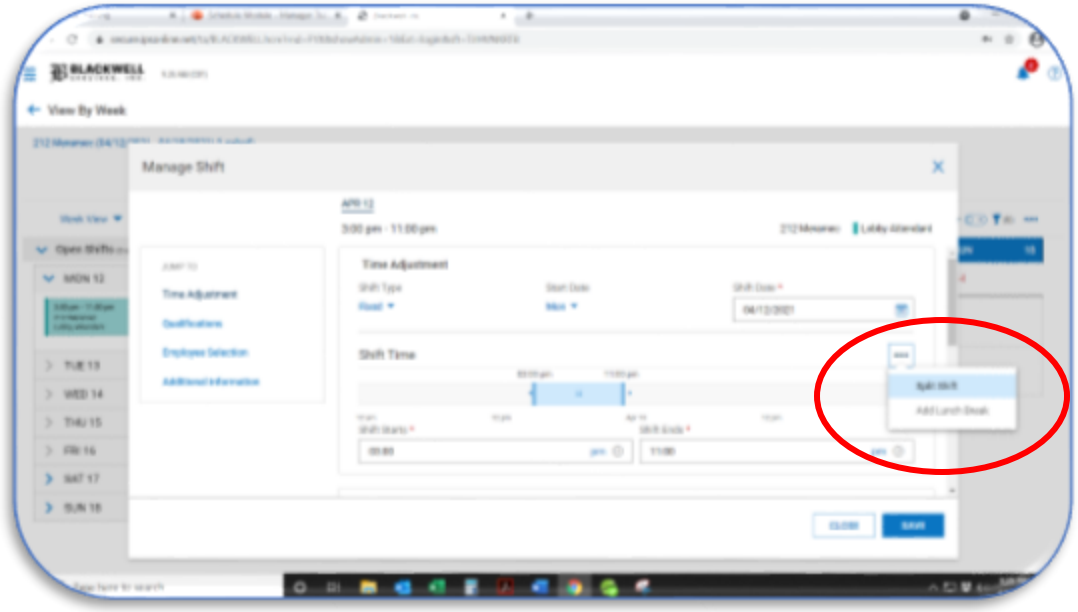

#### **Split Shift Assignments**

- Update start and end times for first portion of the split shift
- Assign an employee to those work hours
- Click the "Split Shift 01" tab at the top of the screen
- Update start and end times for the second portion of the shift
- Assign an employee to those work hours

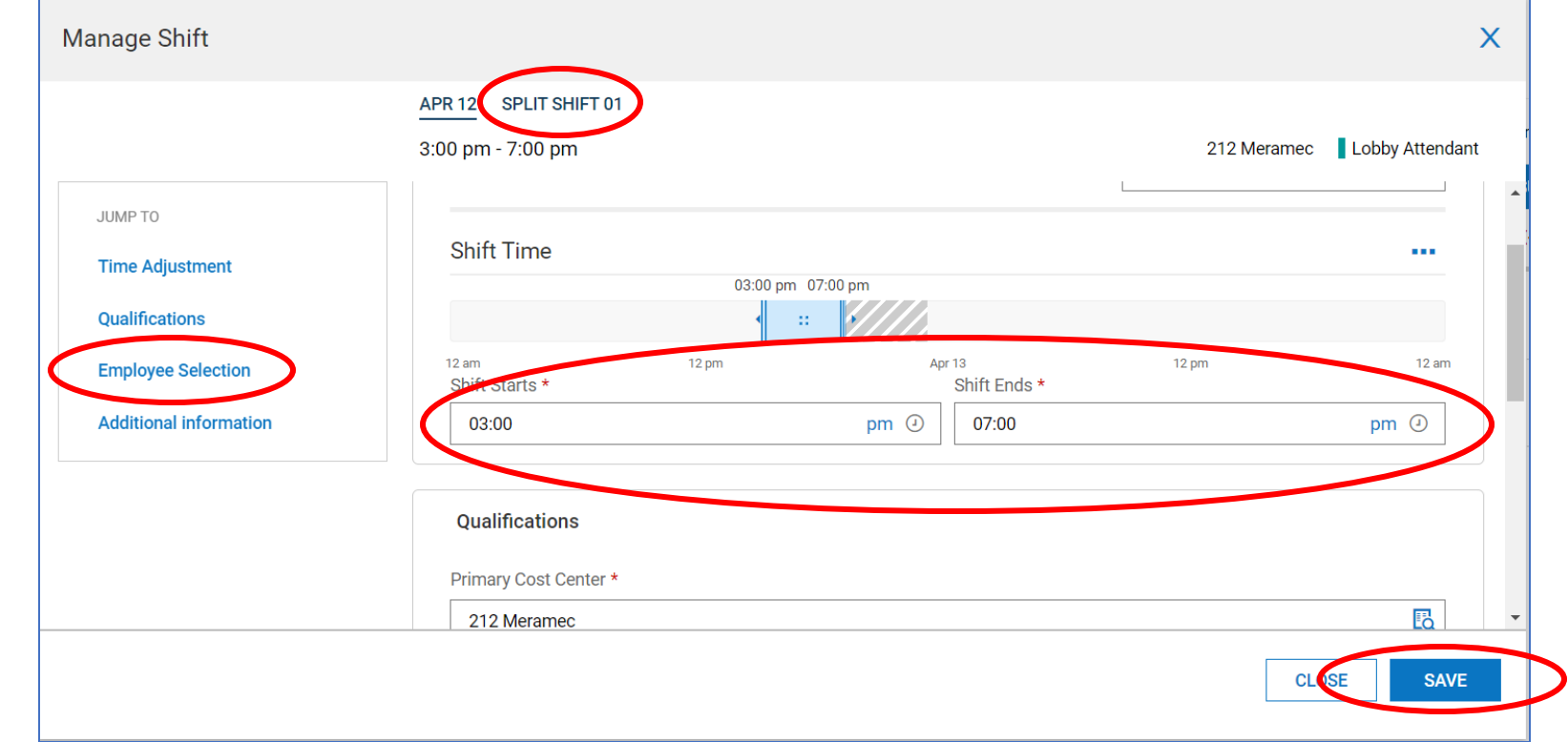

#### • Save
### **Special Detail Assignments**

- Click the ellipses icon
- Select "Add New Shift"

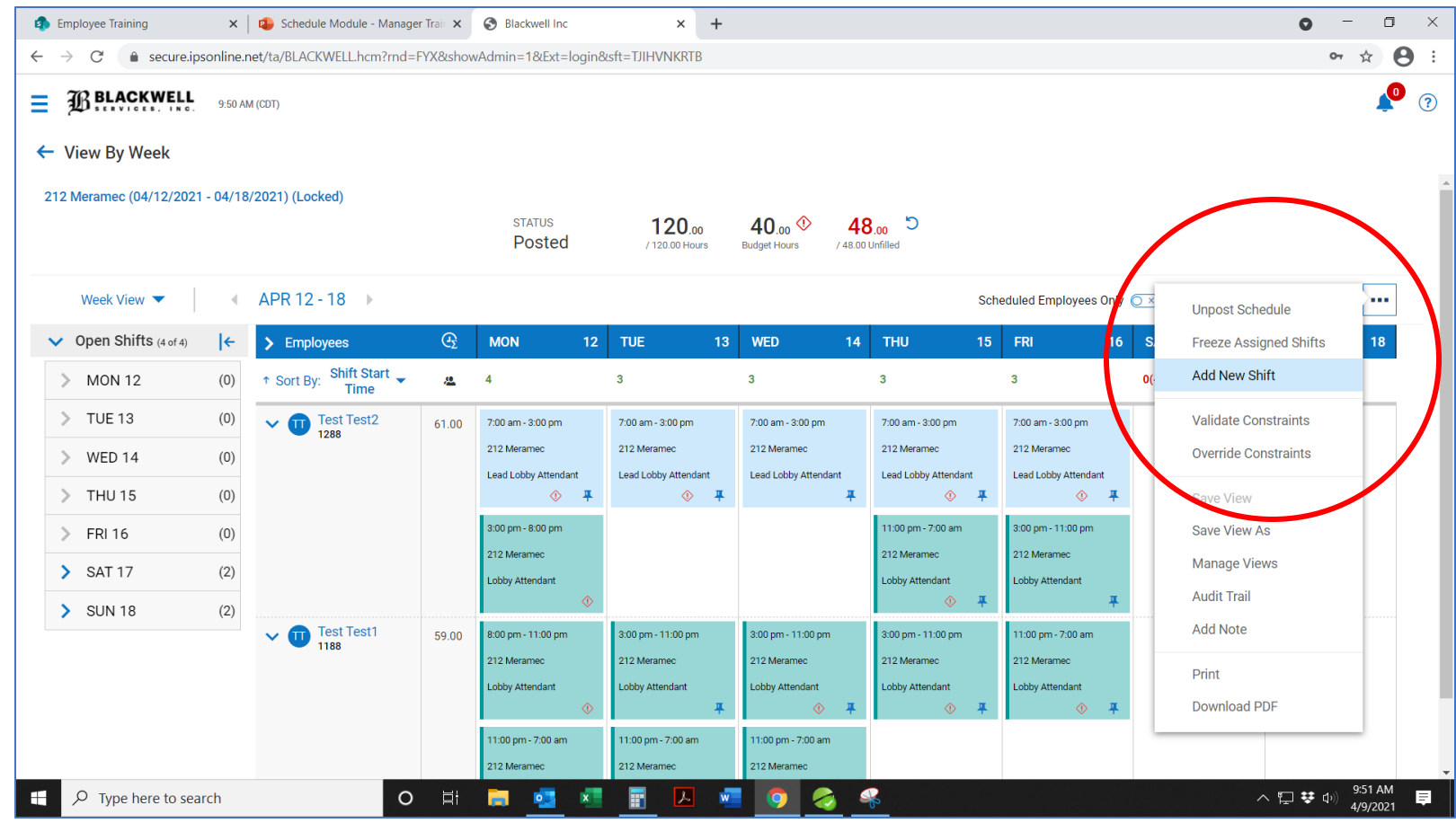

### **Special Detail Assignments**

Complete all four sections of the task tree.

- Time Adjustment
	- •Select the day of the week •Start and end time
- Qualifications
	- •Primary cost center •Skills = SPECIAL DETAIL
- Employee Selection •Assign shift
- Additional Information

•Shift count = identify the number of people required to work the special detail assignment

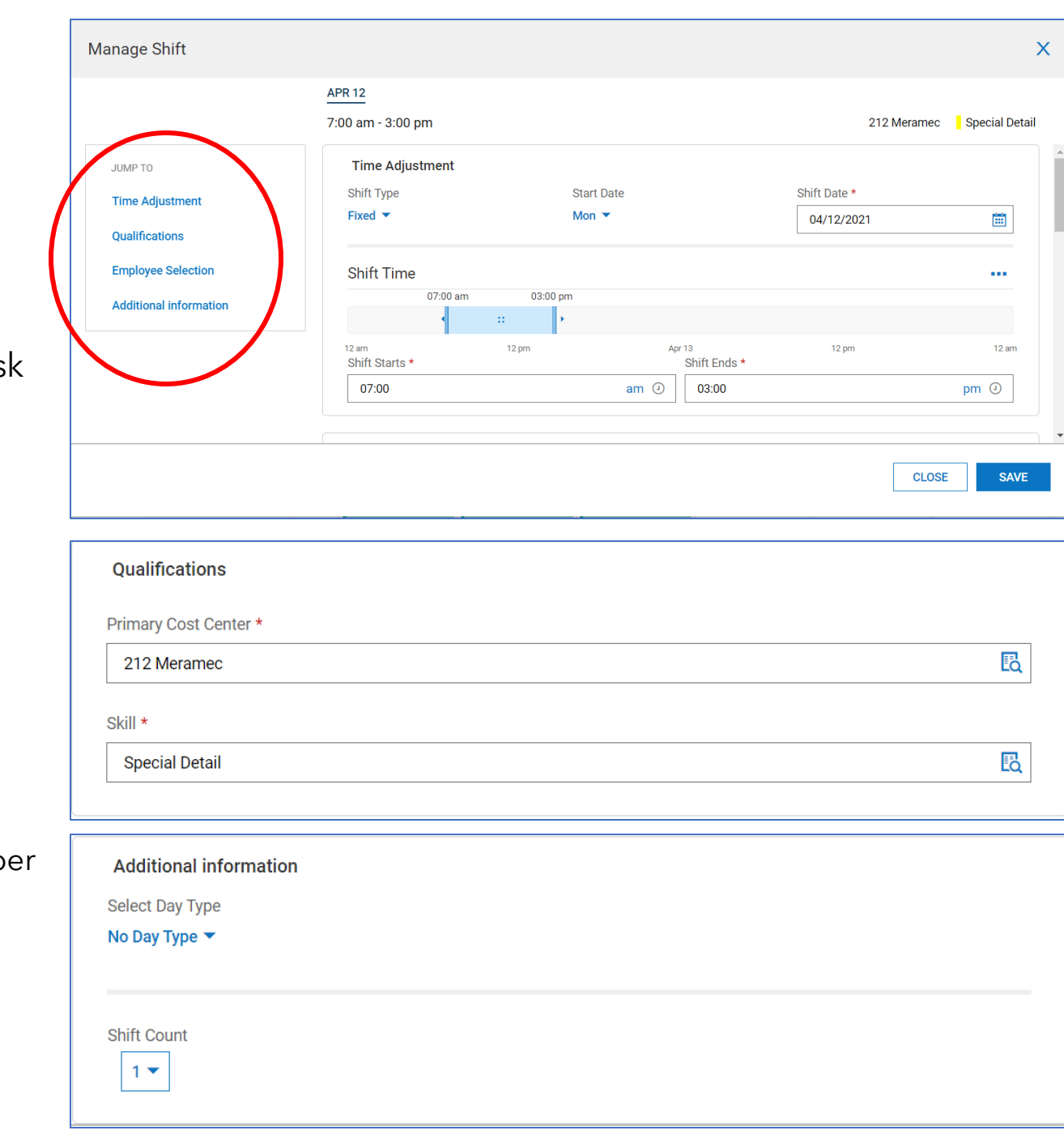

#### **Troubleshooting – Common Mistakes**

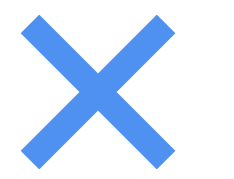

#### **Override constraints**

Confirm you are not double booking an employee

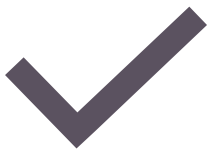

#### **Schedule Template vs. Weekly Schedule**

Cannot publish a template

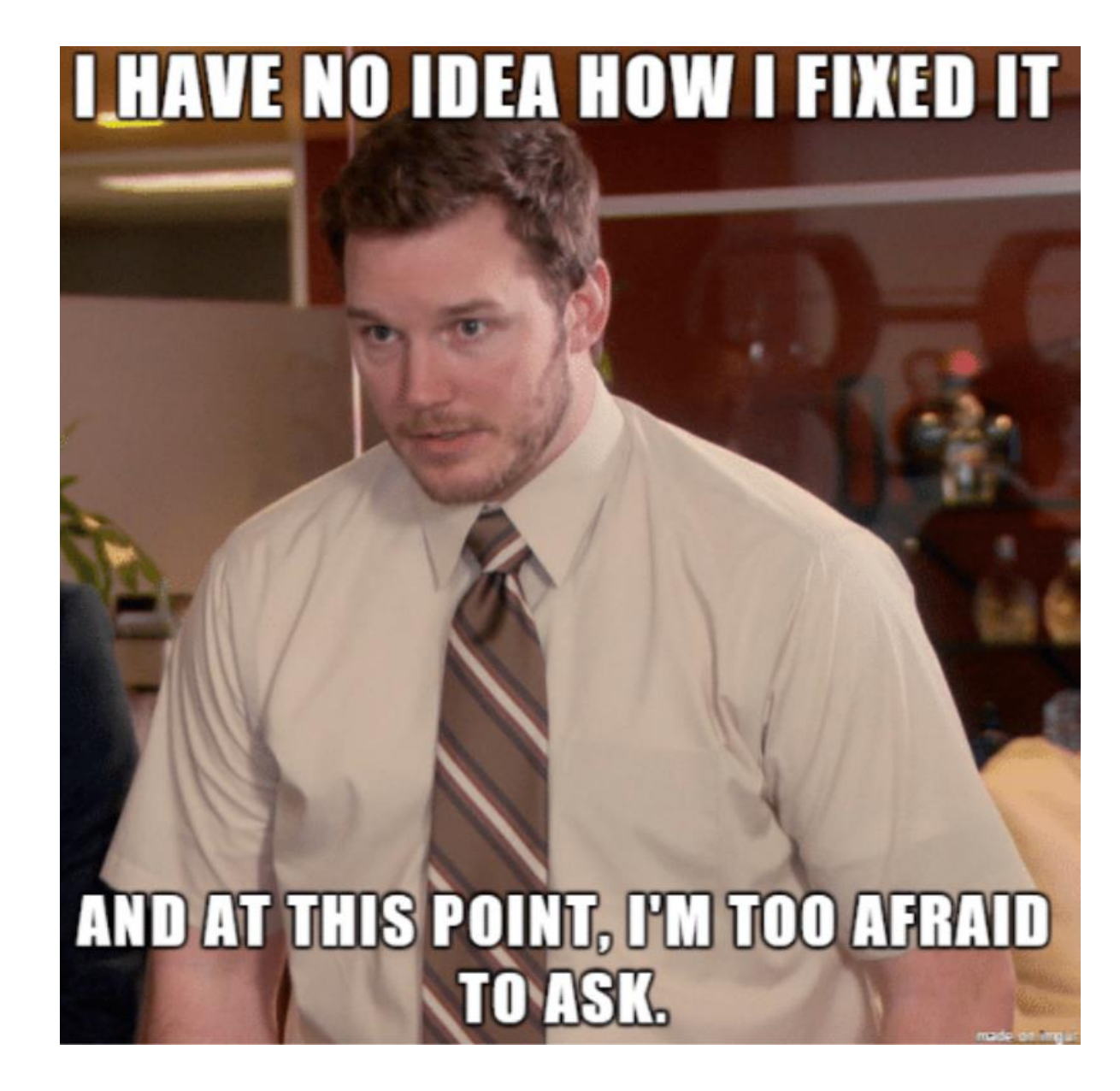

### **Additional Features**

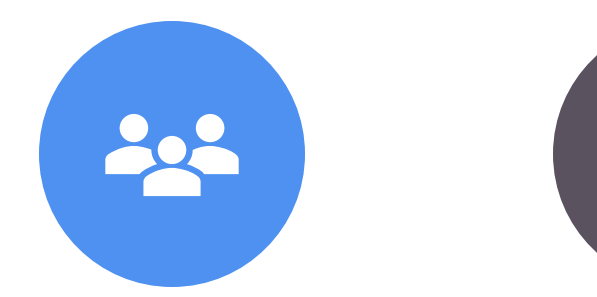

POST OPEN **SHIFTS** 

APPROVE SHIFT-SWAPS

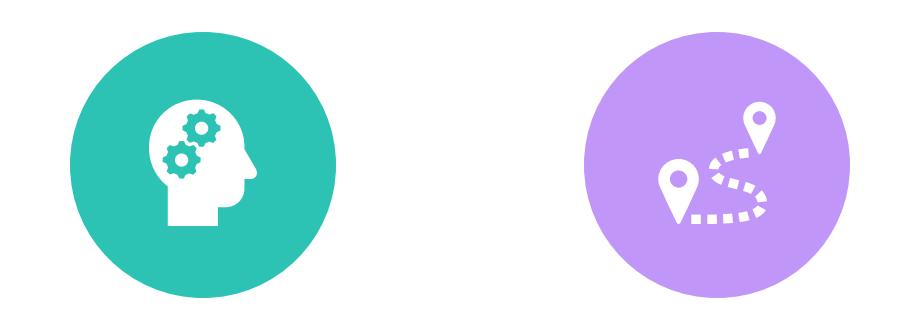

UPDATE JOB **SKILLS** UPDATE COST **CENTERS** 

# **Post Open Shifts**

Allows manager to publish an open shift for staff to volunteer for.

- Return to your weekly schedule view.
- Click the "edit" icon
- Locate the "Manage Open Shifts" dropdown menu.
- Select "Post open shifts".
- Save.

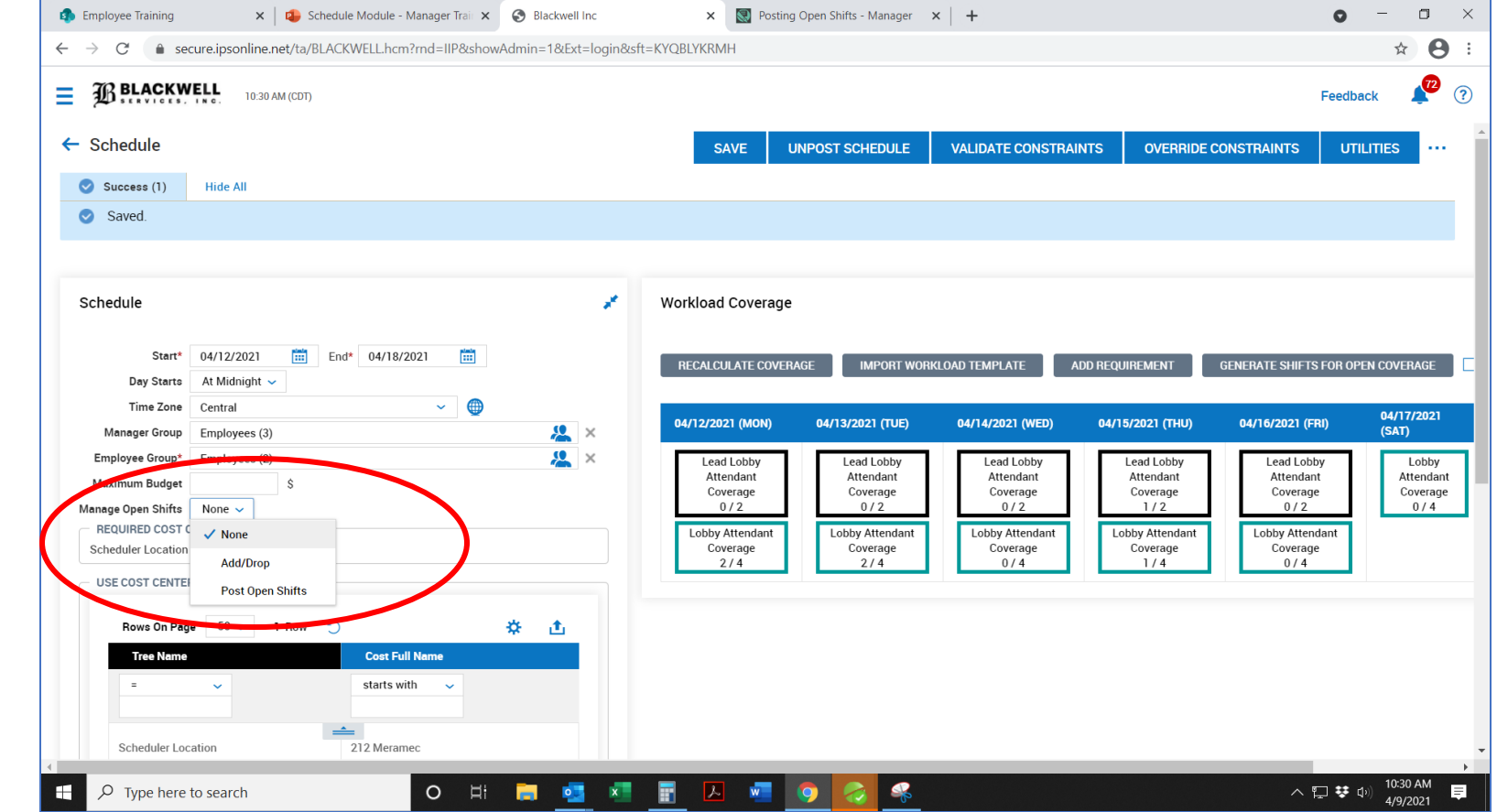

## **Post Open Shifts**

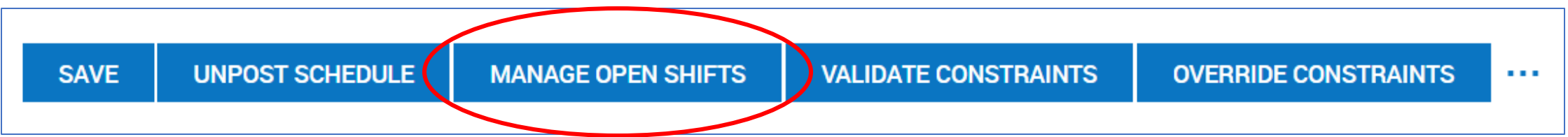

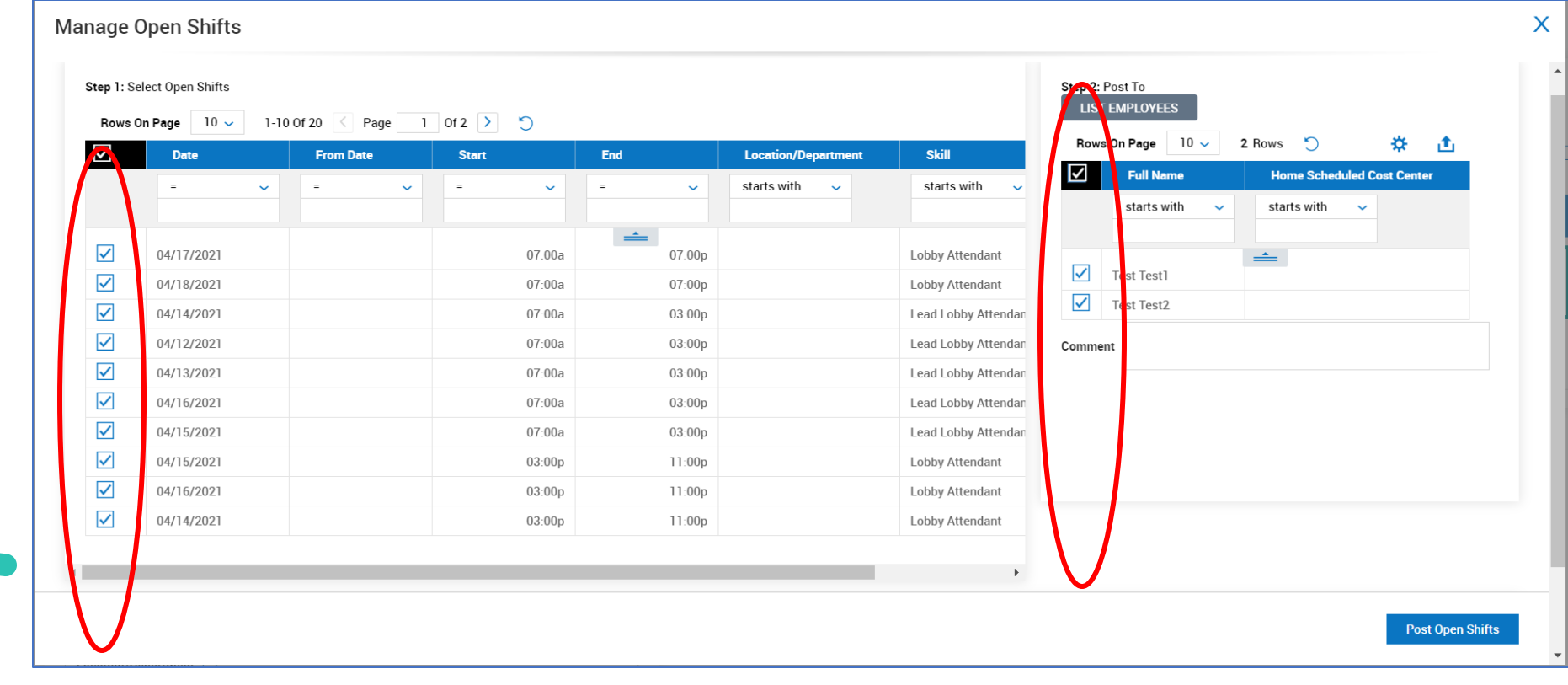

### **Post Open Shifts**

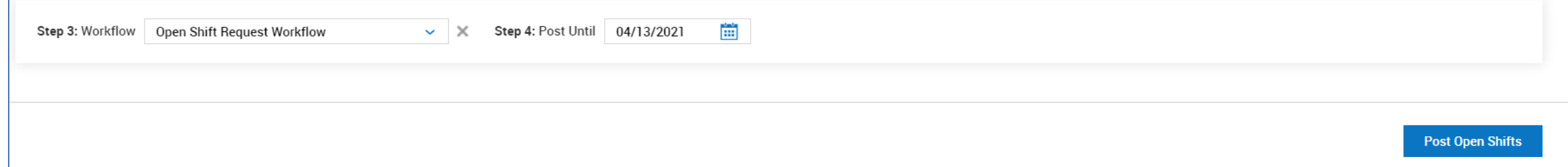

**<sup>1</sup>** When employees volunteer for a shift, the manager is notified by email.

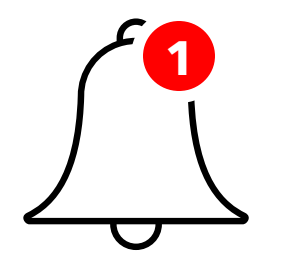

If the shift requires manager approval, they will have a "todo" task in their notification bell.

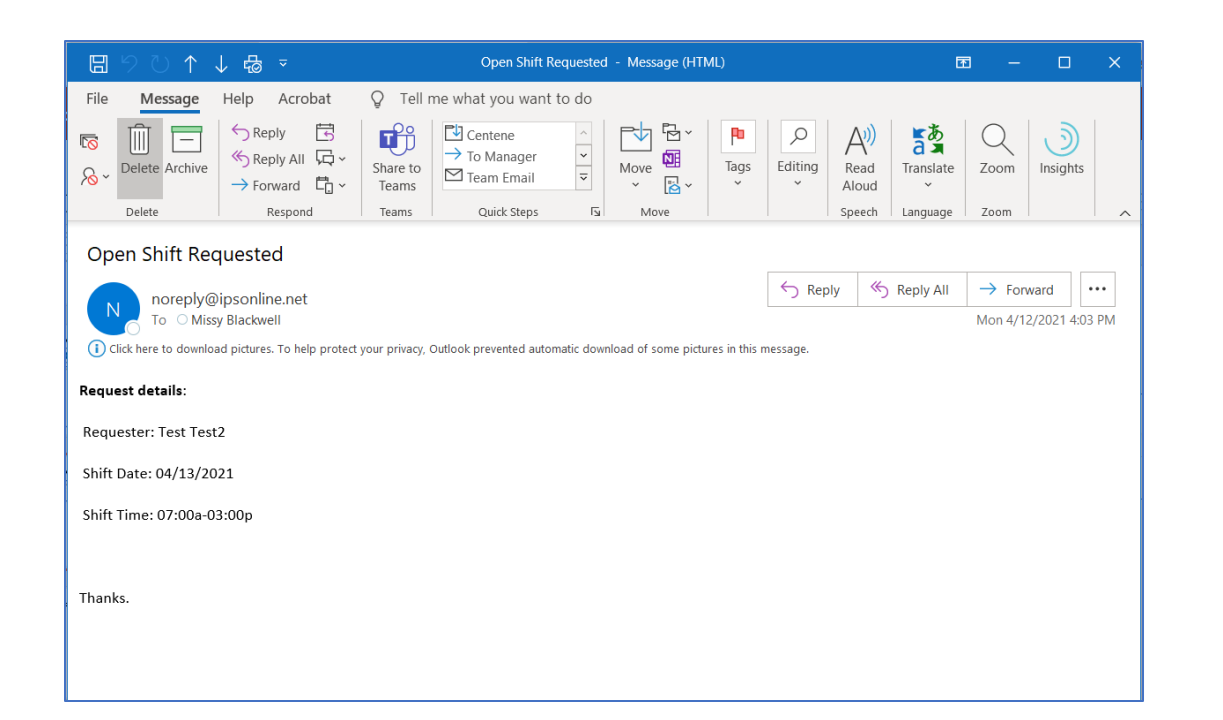

### **Review Notifications**

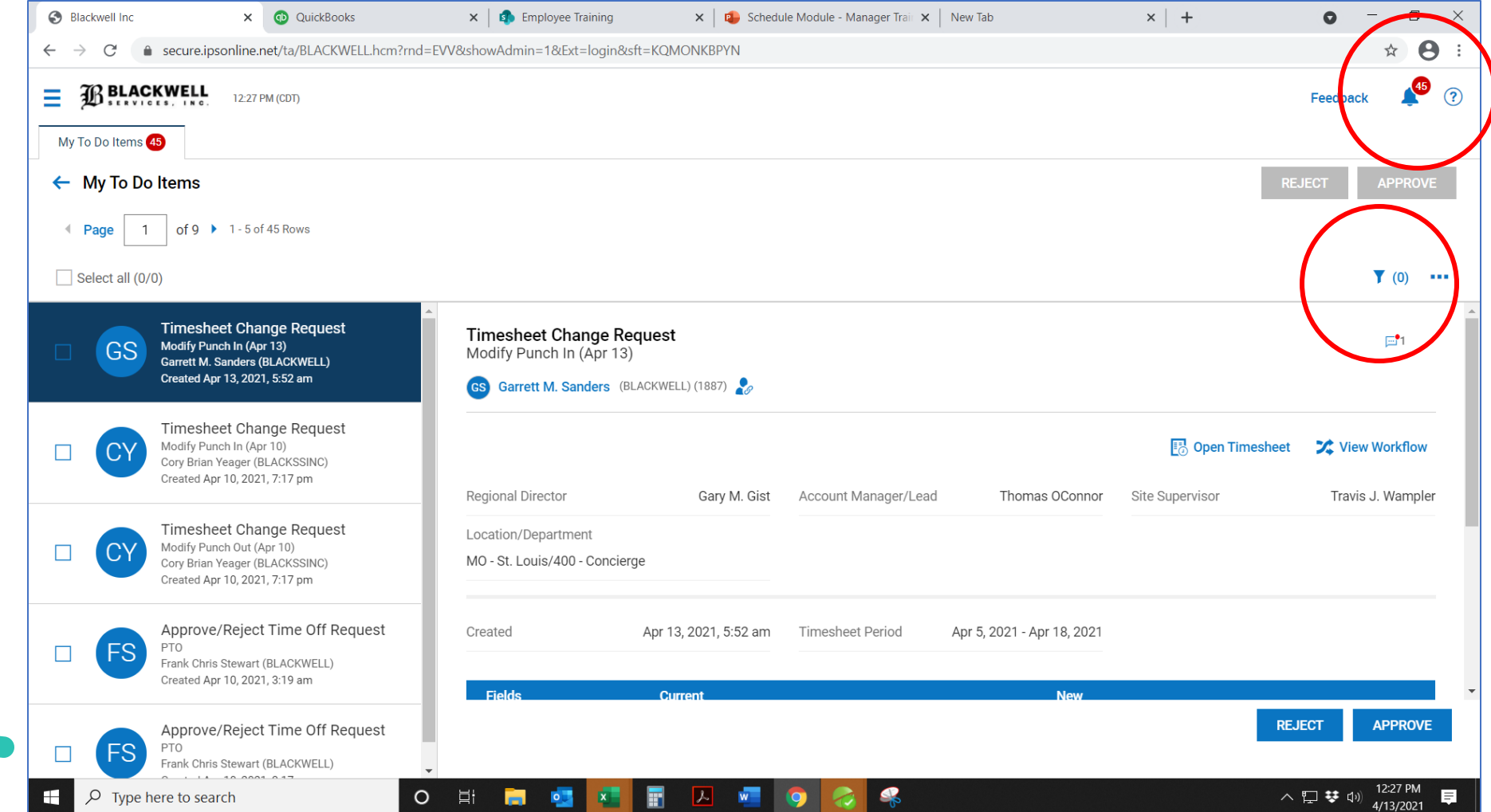

### **Review Notifications**

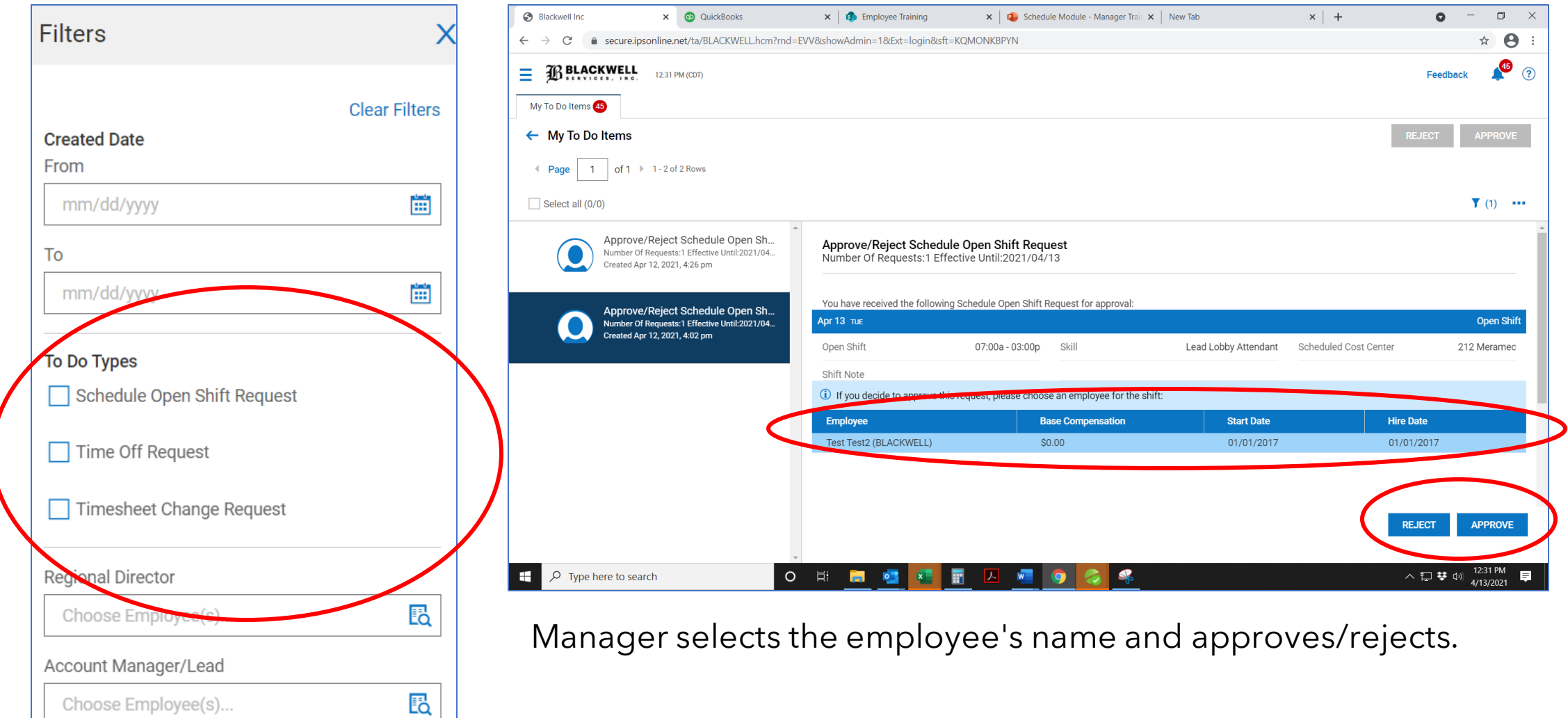

# **Employee Shift-Swaps**

#### Criteria for shift swapping:

#### Answer/Solution

Shift swaps use the following criteria and restrictions to select employees for the list of names on the request form:

- 1. Both employees must have the same primary job. Shift swaps do not apply to transfer jobs.
- 2. Both employees must be qualified to work both jobs.
- 3. Both employees must be in the same location.
- 4. The shifts must be a minimum of 72 hours in the future. Normally, the shifts that are being swapped must be the same length.
- 5. However, if the target employee has another shift on the same day, both shifts become available for the swap regardless of the length of the other shift. For example, if Employee A wants to swap an 8-hour shift, and Employee B has an 8-hour shift and a 4-hour shift available on the selected day, both of Employee B's shifts are available for the swap.

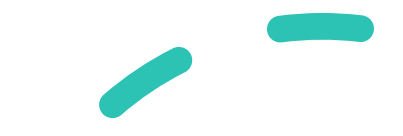

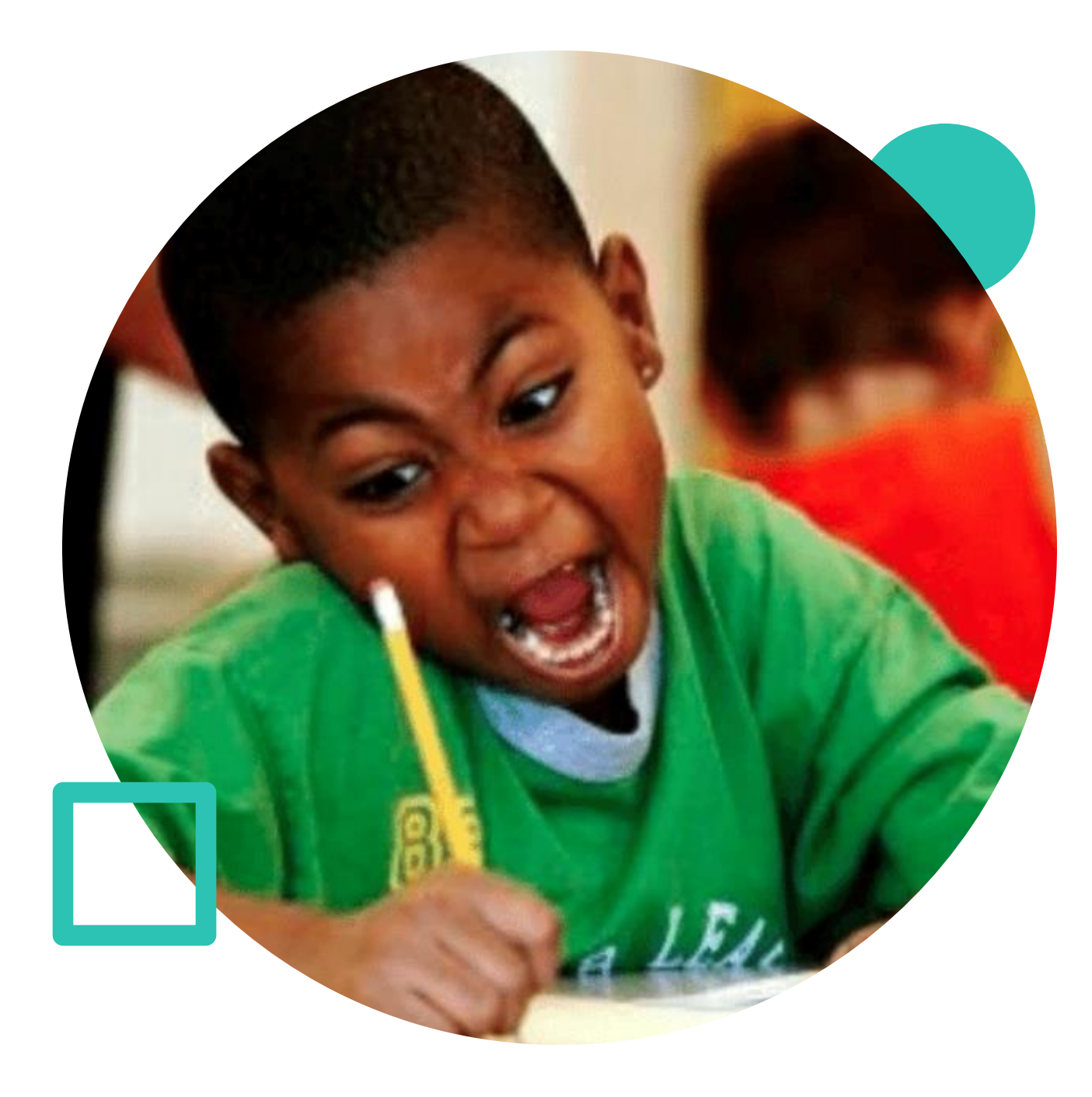

# **Update Job Skills**

- Schedules
- Employee information
- Select employee name, click icon

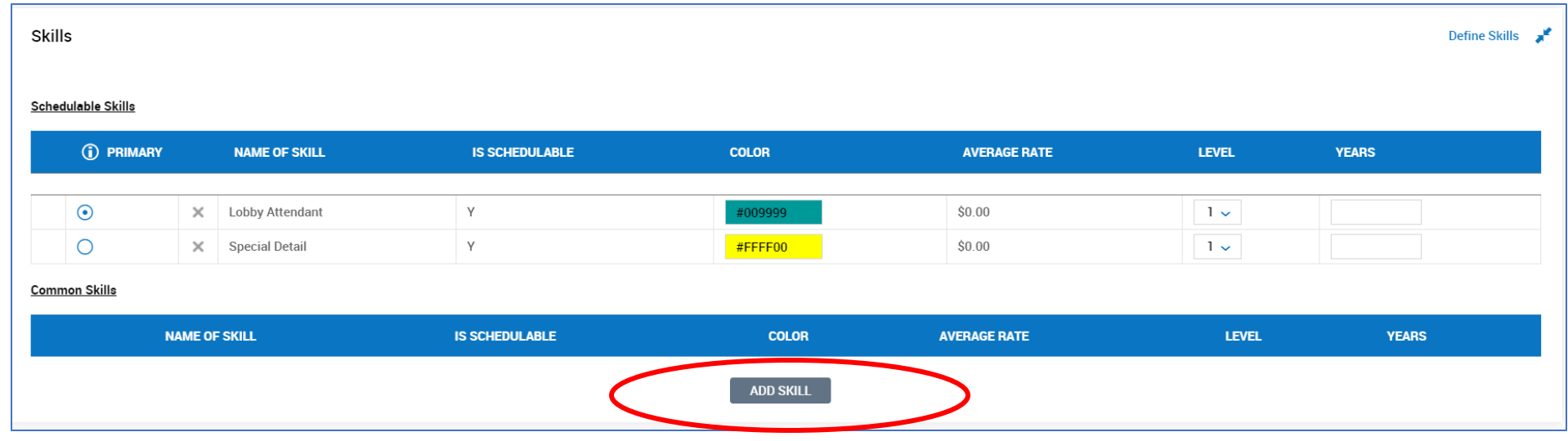

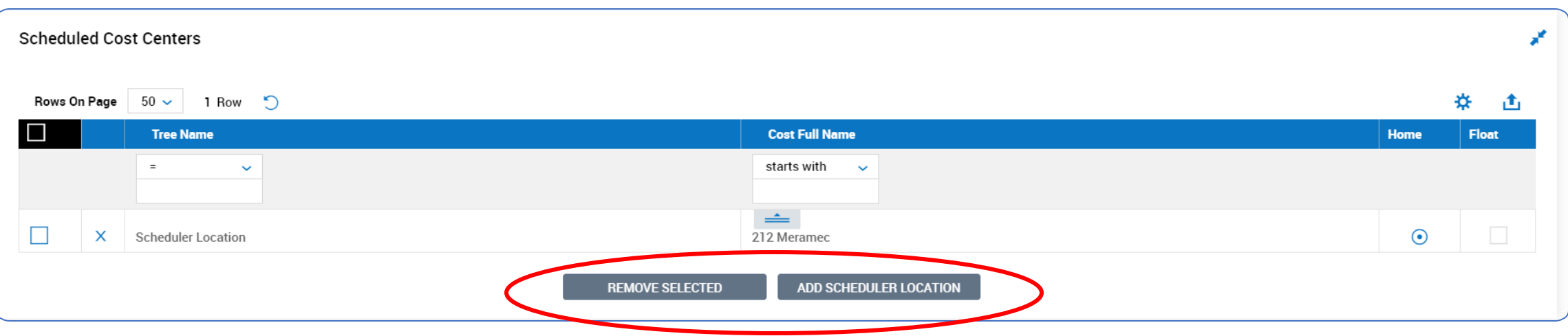

# **Update Cost Centers**

- Schedules
- Employee information
- Select employee name, click icon

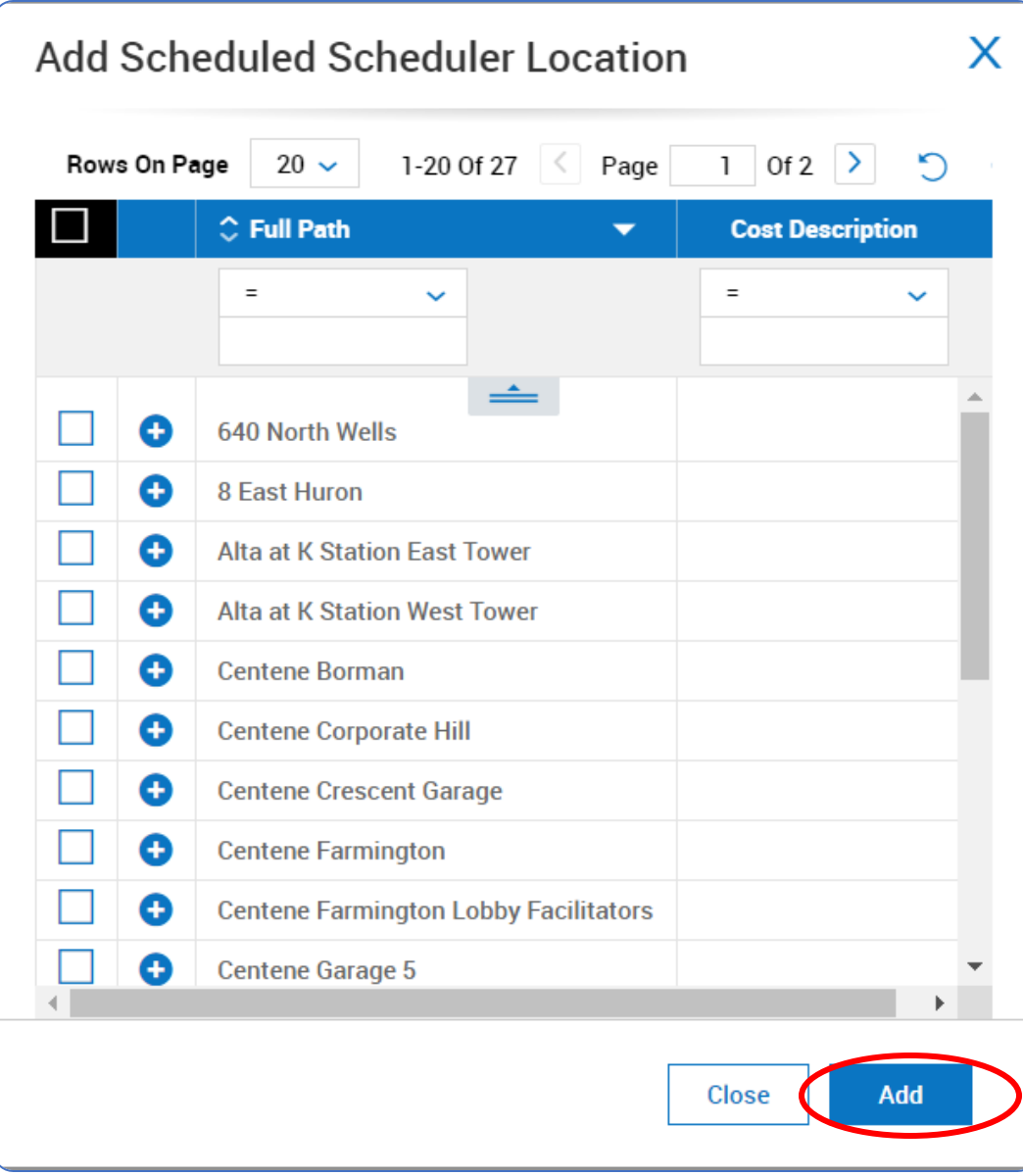

### **Update Cost Centers**

- Scroll through the list of cost centers
- Select the correct cost center the employee is trained to work at
- Click "Add"

# **Questions & Answers**

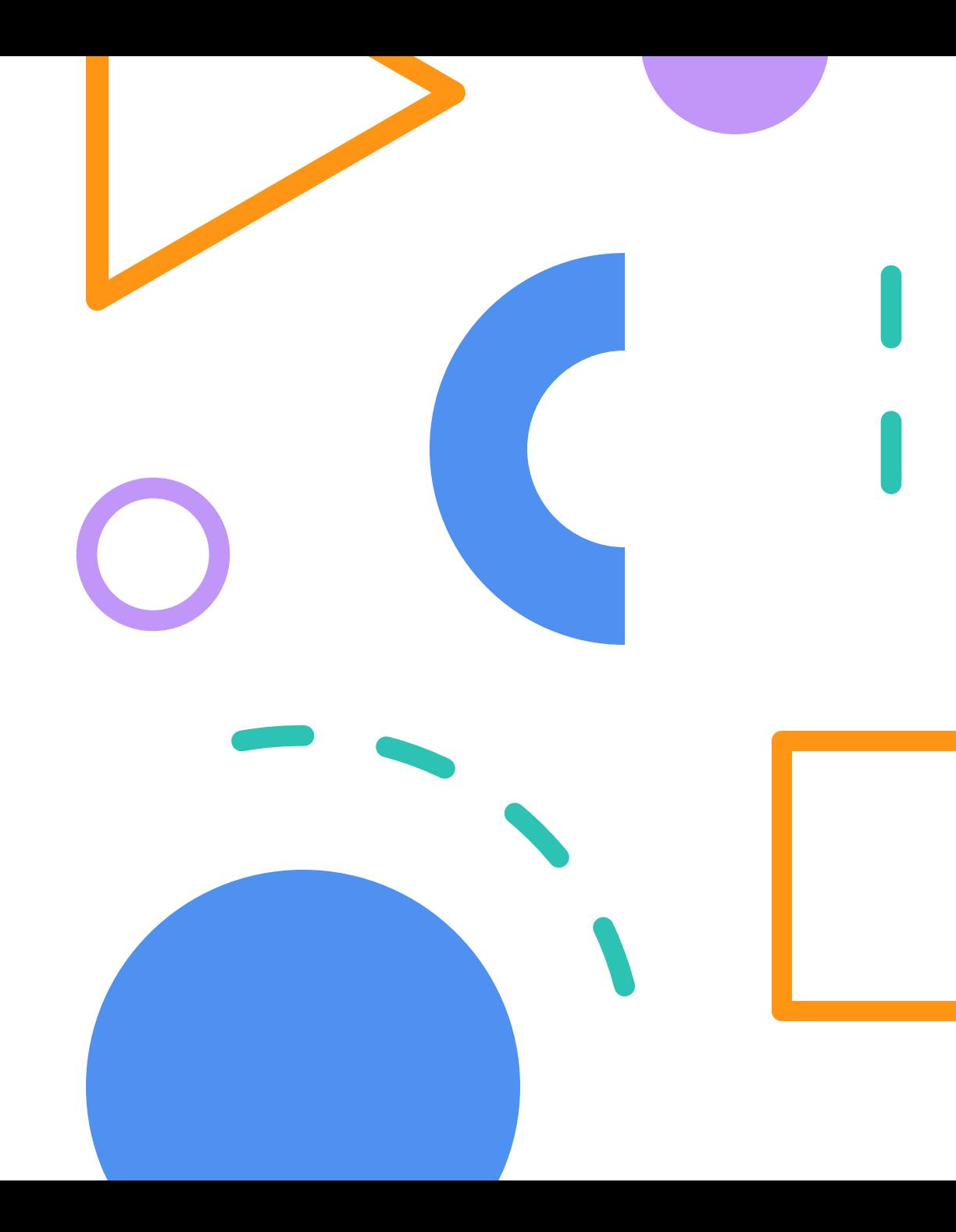

#### **TO BLACKWELL**

#### IPS SCHEDULE MODULE MANAGER DESKTOP TRAINING

#### <span id="page-52-2"></span>TABLE OF CONTENTS

- 1. [Logging into IPS](#page-52-0)
- 2. [Employee Information](#page-52-1)
- 3. [Schedule Templates](#page-53-0)  Alpha Document
- 4. [Generate Schedule](#page-53-1)
- 5. [Weekly Schedule](#page-54-0) Beta Document
- 6. [Post Schedule](#page-54-1)
- 7. [Split-Shift Assignments](#page-54-2)
- 8. [Special Detail Assignments](#page-55-0)
- 9. [Troubleshooting](#page-55-1)
- 10. [Post Open Shifts](#page-56-0)
- 11. [Review Notifications](#page-56-1)
- 12. [Employee Shift-Swaps](#page-56-2)
- 13. [Update Job Skills](#page-57-0)
- 14. [Update Cost Centers](#page-57-1)

#### <span id="page-52-0"></span>LOGGING INTO IPS

- 1. Access website:<https://secure.ipsonline.net/ta/BLACKWELL.login?rnd=HSN>
- 2. Enter username and password
- 3. Sign in
- 4. Locate the **Schedules** module on the homepage toolbar

#### <span id="page-52-1"></span>EMPLOYEE INFORMATION

- 1. Home page
- 2. Click **Schedules** icon
- 3. Click **Employee Information** link
- 4. Displayed is a list of active employees that report to the manager
- 5. Locate the employee name and click the **Employee Information** icon
	- a. Main Tab
		- i. Locate profile information specific to the employee

[↑](#page-52-2)

- b. Payroll Tab
	- i. Blank content
- c. Schedules Tab
	- i. Displays published work schedules assigned to the employee
	- ii. Add/remove **Job Skills**
	- iii. Add/remove **Cost Centers**

#### <span id="page-53-0"></span>SCHEDULE TEMPLATES – MASTER DOCUMENT

- 1. Home page
- 2. Click **Schedules** icon
- 3. Click **Schedule Templates** link
- 4. Click **Edit** icon (pencil)
- 5. Click **Ellipses** icon (…)
- 6. Click **View by Week** link
- 7. Click the **Blue Arrow** beside each day of the week (expand view)
- 8. Click on the **Open Shift**
- 9. Click **Assign Employee** link
	- a. Select the name of an employee from the **Qualified** list
		- i. Employee is available to work, appropriate job skills, and been trained at the property
		- ii. Employee is eligible to hold post
	- b. Select the name of an employee from the **Others** list
		- i. Employee does not meet the three qualifying factors and will require a manager override to place them on the schedule for that particular shift
	- c. Repeat process until shift openings have been permanently assigned to workforce that will continuously fill the same shifts each week
- 10. Click **Ellipses** icon (…)
- 11. Click **Freeze Assigned Shifts** link

#### <span id="page-53-1"></span>GENERATE SCHEDULE

- 1. Home page
- 2. Click **Schedules** icon
- 3. Click **Schedule Templates** link
- 4. Click **Gear** icon
- 5. Pop-up window asks manager to confirm they wish to generate a schedule

#### a. Click **Yes**

- 6. Click the Calendar icon.
	- a. Select the correct start date of the schedule. Start dates must be a Monday.
	- b. Click **Save**

 $\hat{\perp}$ 

 $\Delta$ 

#### <span id="page-54-0"></span>WEEKLY SCHEDULE – JUNIOR DOCUMENT

- 1. Home page
- 2. Click **Schedules** icon
- 3. Click **Schedules** link
- 4. Locate newly generated schedule
	- a. Schedules are automatically sorted with the newest version at the top of the list
- 5. Click the **Edit** icon (pencil)
- 6. Click the **Ellipses** icon (…)
- 7. Click **View By Week** link
- 8. Click the **Blue Arrow** beside each day of the week (expand view)
- 9. Click on the **Open Shift**
- 10. Click **Assign Employee** link (assign remaining open shifts)
	- a. Select the name of an employee from the **Qualified** list
		- i. Employee is available to work, appropriate job skills, and been trained at the property
		- ii. Employee is eligible to hold post
	- b. Select the name of an employee from the **Others** list
		- i. Employee does not meet the three qualifying factors and will require a manager override to place them on the schedule for that particular shift
	- c. Repeat process until shift openings have been permanently assigned to workforce that will continuously fill the same shifts each week
- 11. Add "shift-notes" by clicking on the **Assigned Shift**
	- a. Click the **Notes** icon
	- b. Type notes relevant to that specific shift assignment
	- c. Click **Save**
- 12. Add "schedule-notes" by clicking the **Ellipses** icon
	- a. Click **Add Note**
	- b. Type notes relevant to the entire schedule
	- c. Click **Save**

[↑](#page-52-2)

#### <span id="page-54-1"></span>POST SCHEDULE

- 1. View weekly schedule
- 2. Click **Ellipses** icon (…)
- 3. Click **Post Schedule**
- 4. Employees receive notifications via email, text, and to-do bell in HCMToGo app

[↑](#page-52-2)

#### <span id="page-54-2"></span>SPLIT-SHIFT ASSIGNMENTS

- 1. View weekly schedule
- 2. Click on the **Open Shift**
- 3. Click **Manage Shift**
- 4. Under "Shift Time", click the **Ellipses** icon (…)
- 5. Click **Split-Shift**
	- a. A new tab appears at the top of the pop-up window. This is the second shift generated by the split-shift request
- 6. Update each portion of the "Manage Shift" tree for each shift (1, 2, 3+)
	- a. Time Adjustment
		- i. Enter the start and end time of the first portion of the shift
	- b. Qualifications
		- i. Enter the type of job skill required for the first portion of the shift
	- c. Employee Selection
		- i. Locate the employee assigned to the first portion of the shift
	- d. Additional Information
		- i. No update required
	- e. Click **Save**
- 7. Repeat the "Manage Shift" tree for each portion of the split-shift

 $\hat{\perp}$ 

 $\hat{\perp}$ 

#### <span id="page-55-0"></span>SPECIAL DETAIL ASSIGNMENTS

- 1. View weekly schedule
- 2. Click **Ellipses** icon (…)
- 3. Click **Add New Shift**
- 4. Complete all sections of the "Manage Shift" tree
	- a. Time Adjustment
		- i. Select the day of the week
		- ii. Enter start and end time
	- b. Qualifications
		- i. Identify the primary cost center
		- ii. Enter the job skill required for the post.
			- **1.** Job skill should be **SPECIAL DETAIL** unless the post requires a specific job skill that limits the potential workforce by a unique skillset (I.e. Lobby Attendant, Armed Security Officer, etc.)
	- c. Employee
		- i. Assign the shift to an employee
	- d. Additional Information
		- i. Identify the number of employees required for the special detail assignment.
		- ii. Shift Count = number of employees needed

<span id="page-55-1"></span>TROUBLESHOOTING

Common mistakes are:

- 1. Thoroughly review all override constraint alerts before continuing. The system will alert you when an employee is over-scheduled, exceeding 40-hours per week, or does not have the necessary job skills to cover the shift.
- 2. Confirm why the alert is presented and understand what you are overriding beforehand.
- 3. Do not confuse the ALPHA document with the BETA document.
	- a. The ALPHA document cannot be "posted" for the employees to view.
	- b. If you cannot locate a "Post Schedule" option in the ellipses icon, you are editing the ALPHA document and not the weekly schedule.
- 4. Contact Human Resources with questions. 314-993-3800 x4 o[r HR@blackwellinc.com.](mailto:HR@blackwellinc.com)

[↑](#page-52-2)

#### <span id="page-56-0"></span>POST OPEN SHIFTS

Allows manager to publish open shifts for employees to volunteer for.

- 1. View weekly schedule
- 2. Click the **Edit** icon (pencil)
- 3. Locate the **Manage Open Shifts** dropdown menu
- 4. Click **Post Open Shifts**
- 5. Click **Save**
- 6. Click **Manage Open Shifts** button
- 7. Select all **Open Shifts**
- 8. Select all **Available Employees**
- 9. Click **Post Open Shifts**
- 10. Select a deadline for employees to volunteer for shifts. Click the **Calendar** icon and pick a date

#### <span id="page-56-1"></span>REVIEW NOTIFICATIONS

- 1. Home page
- 2. Click **Bell** icon
- 3. Review notifications in the managers inbox
- 4. Sort notifications by clicking the **Filter** icon
	- a. Select the type of notification
- 5. Approve/reject notifications to remove them from the manager's inbox

[↑](#page-52-2)

[↑](#page-52-2)

#### <span id="page-56-2"></span>EMPLOYEE SHIFT-SWAPS

Employees can swap shifts with a coworker through their desktop or mobile app.

Required criteria:

- 1. Both employees must have the same primary job. Shift swaps do not apply to transfer jobs.
- 2. Both employees must be qualified to work both jobs.
- 3. Both employees must be in the same location.
- 4. The shifts must be a minimum of 72 hours in the future. Normally, the shifts that are being swapped must be for the same length of time.
- 5. However, if the target employee has another shift on the same day, both shifts become available for the swap regardless of the length of time. For example, if Employee A wants to swap an 8-hour shift, and Employee B has an 8-hour shift and a 4-hour shift available on the selected day, both of Employee B's shifts are available for the swap.

#### <span id="page-57-0"></span>UPDATE JOB SKILLS

- 1. Home page
- 2. Click **Schedules** icon
- 3. Click **Employee Information** link
- 4. Locate the correct employee
- 5. Click the **Employee Profile** icon
- 6. Click the **Schedules** tab
- 7. Scroll down to the **Skills** section
	- a. Click **Add Skill**
	- b. Locate the correct skill within the master list
	- c. **Checkmark** the box
	- d. Click **Add New Skill**
- 8. Click **Save**

[↑](#page-52-2)

 $\mathbf{\Lambda}$ 

#### <span id="page-57-1"></span>UPDATE COST CENTERS

- 1. Home page
- 2. Click **Schedules** icon
- 3. Click **Employee Information** link
- 4. Locate the correct employee
- 5. Click the **Employee Profile** icon
- 6. Click the **Schedules** tab
- 7. Scroll down to the **Scheduled Cost Centers** section
	- a. Click **Remove Selected** or **Add Scheduler Location**
	- b. Locate the name of the property that should be removed/added to the employee profile
	- c. **Checkmark** the box
	- d. Click **Remove/Add**
- 8. Click **Save**

# IPS Schedule Module

Employee Training Smart Phone

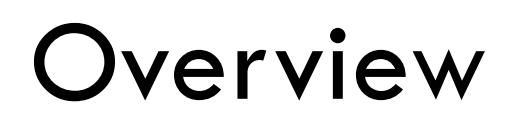

Purpose of module

How to navigate HCMToGo

Review work schedules

Schedule notifications

Shift Swaps

Special Detail assignments

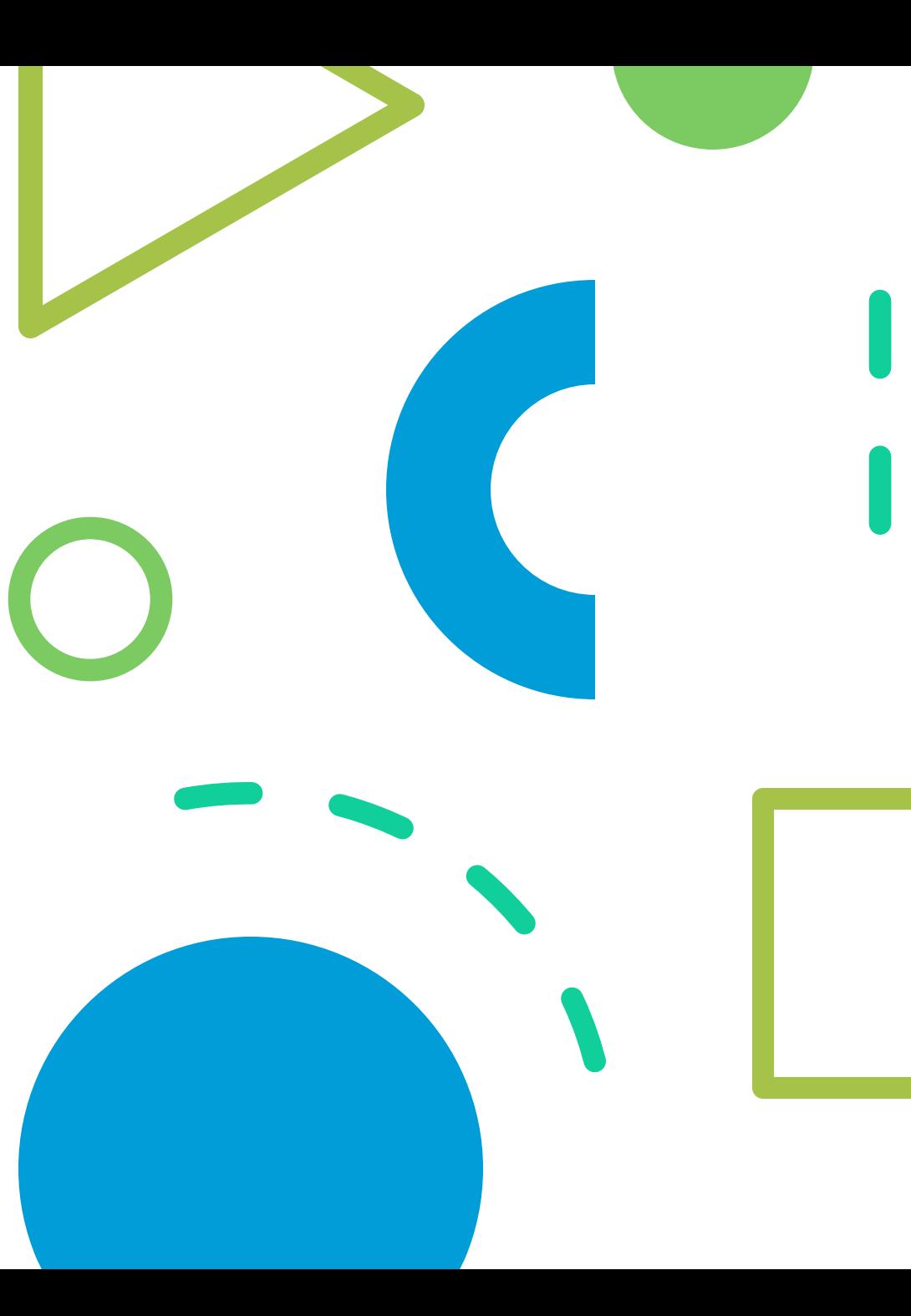

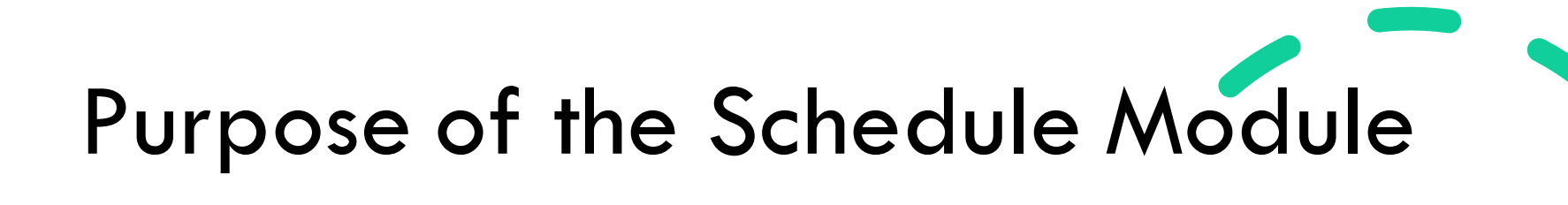

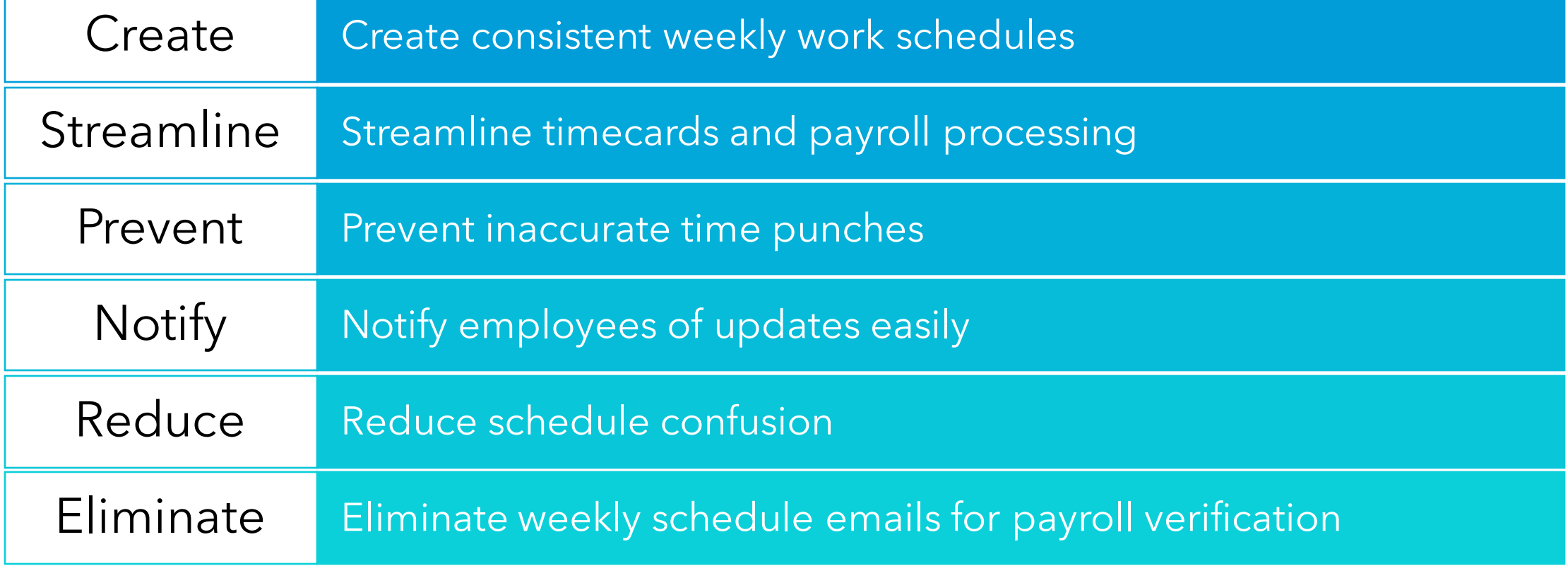

# WHEN YOU SEE AN INCOMING CALLY<br>FROM YOUR BOSS

# **ON YOUR DAY OFF**

# It's too bad I can't unsubscibe from work emails.

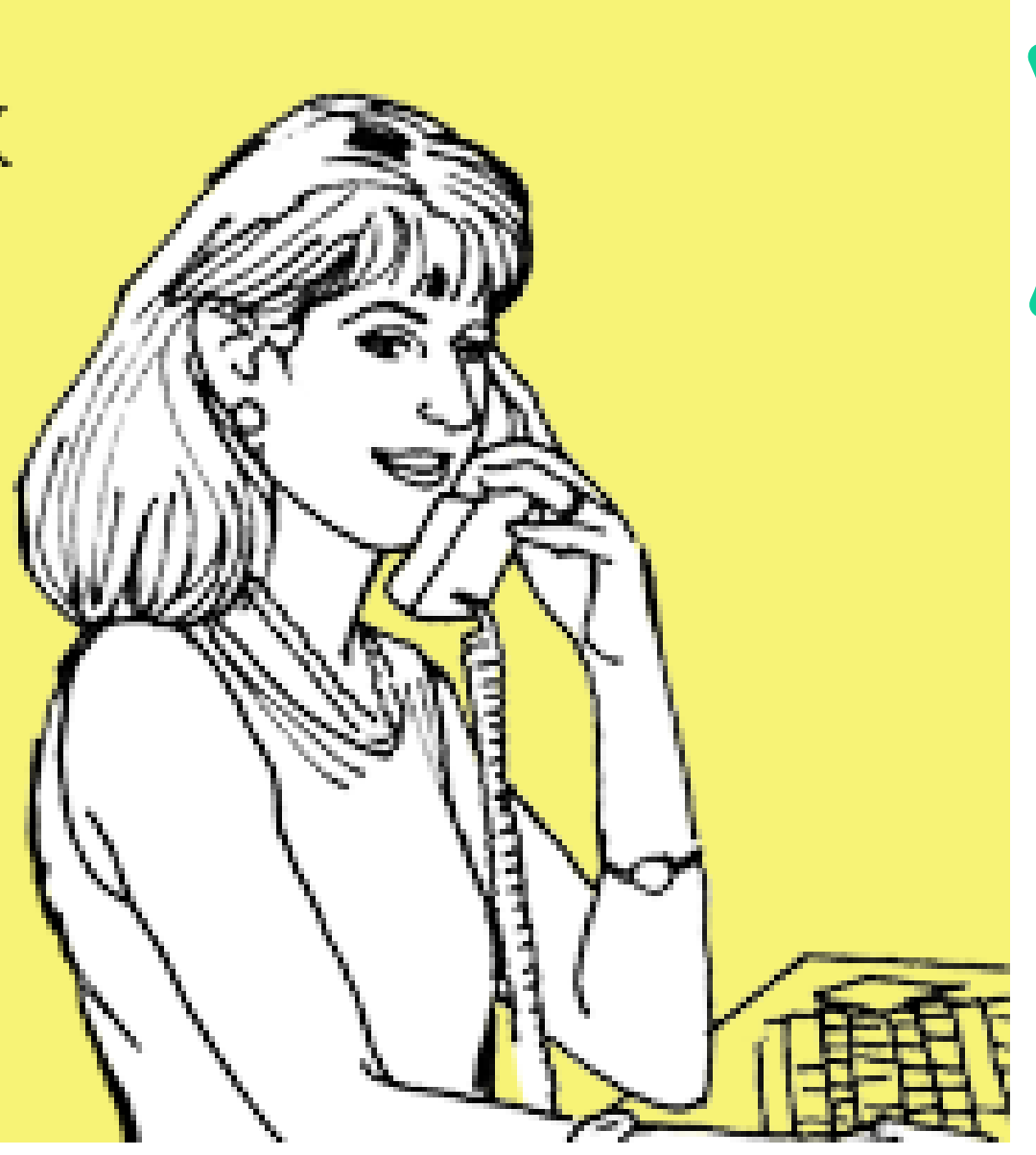

### Schedule Notifications

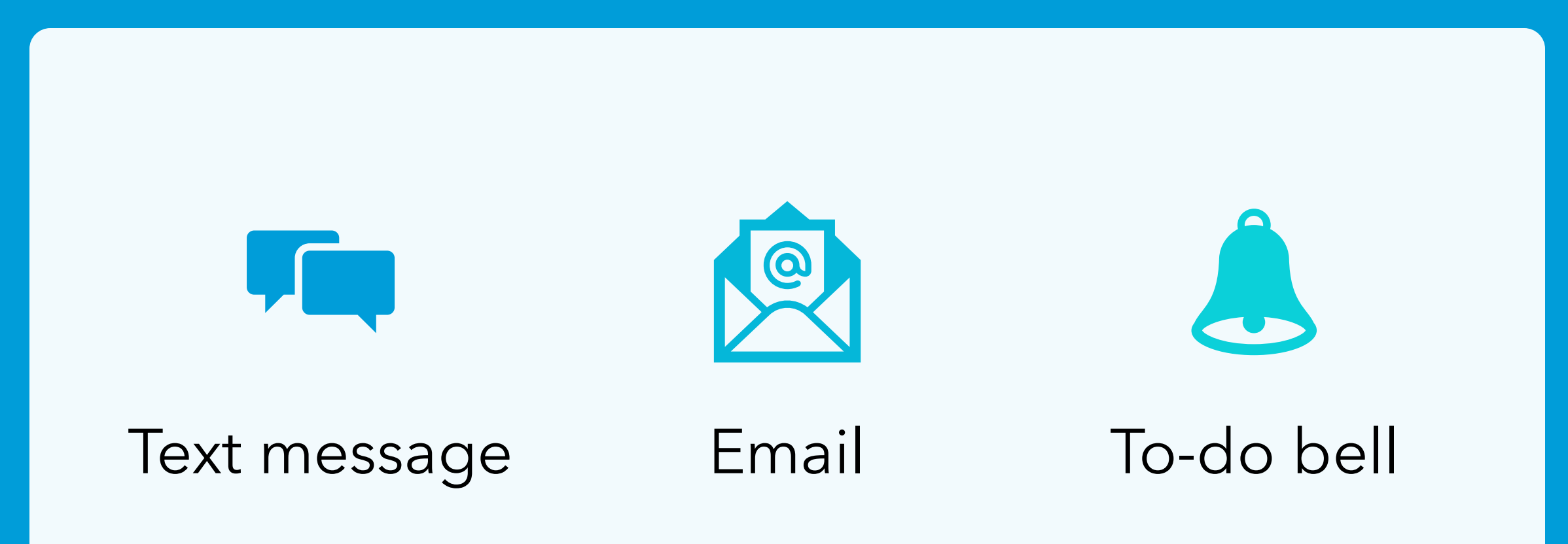

# Posted Schedule Notification – Text Message

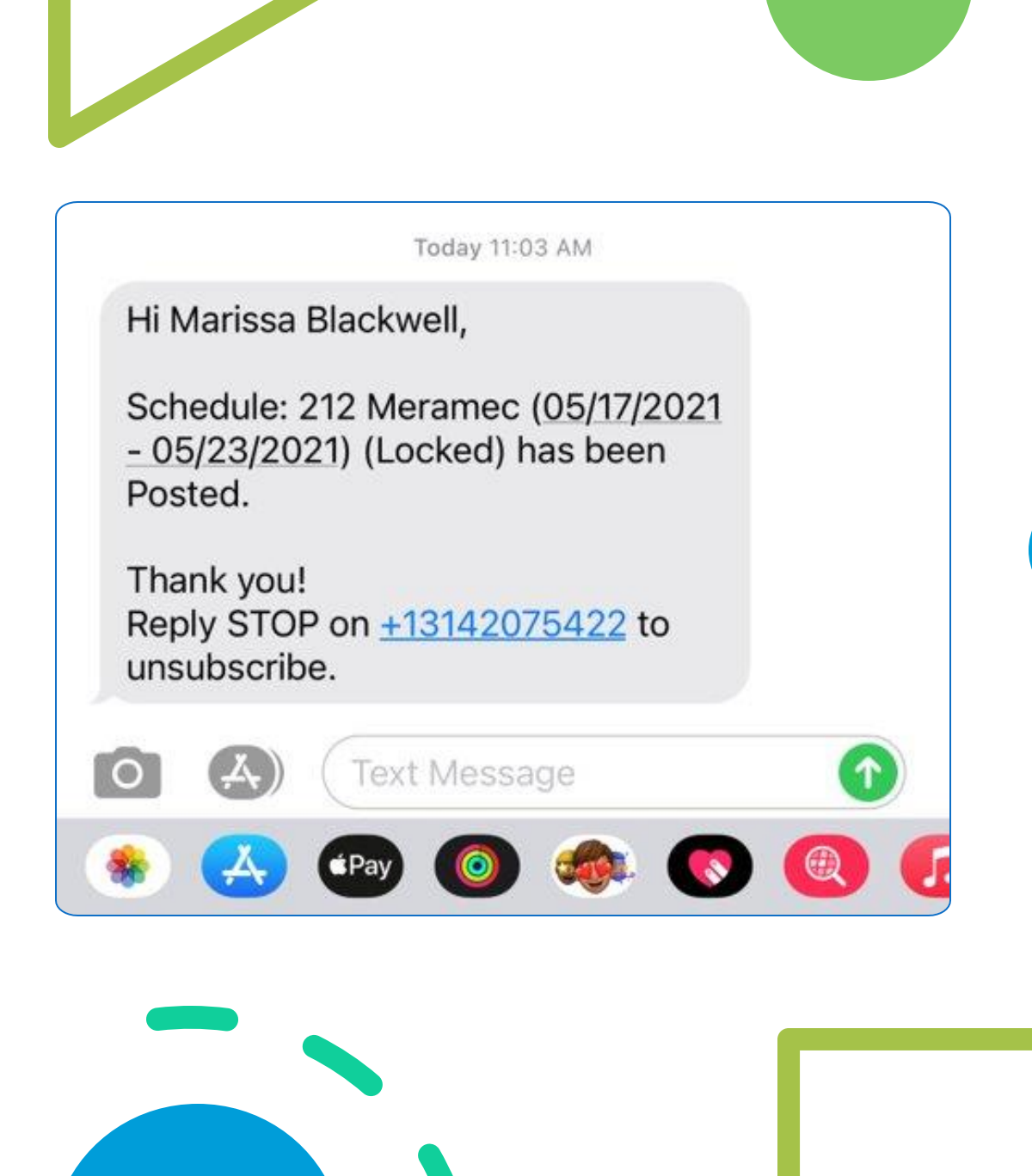

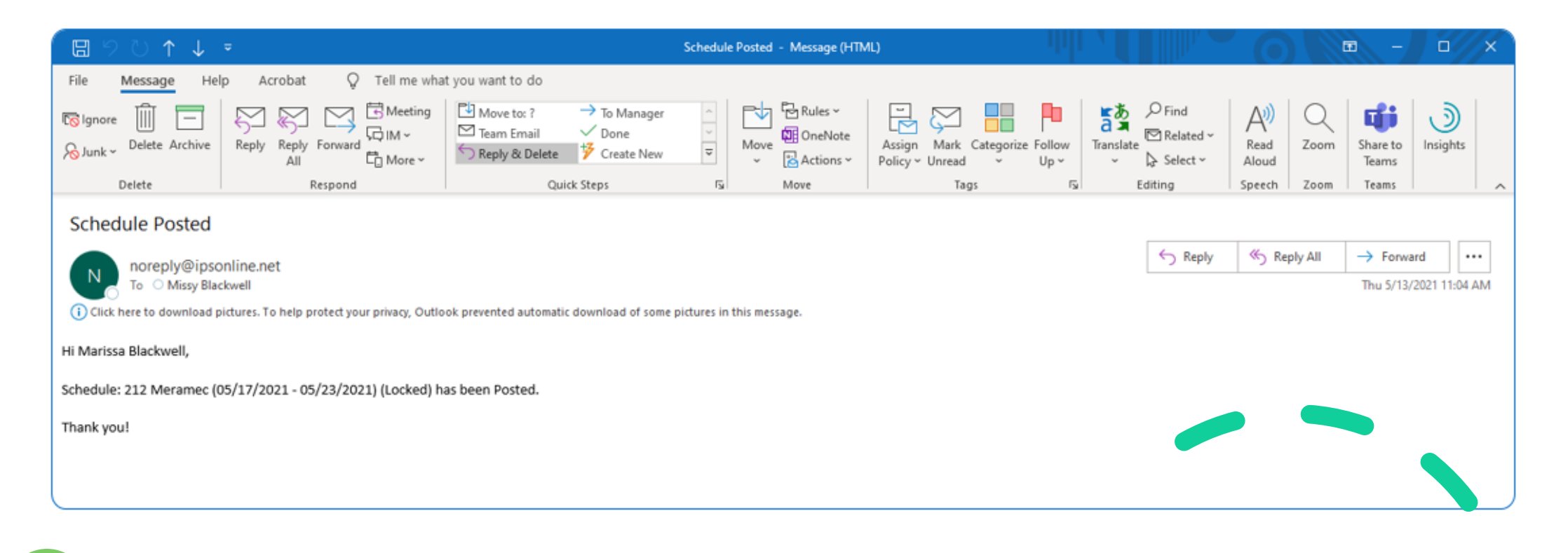

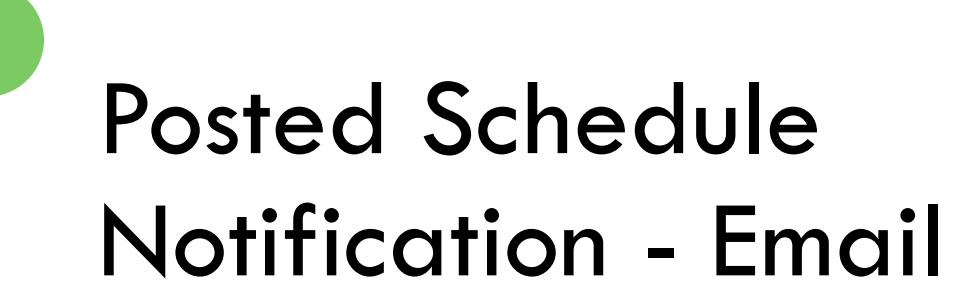

# Logging into **HCMToGo**

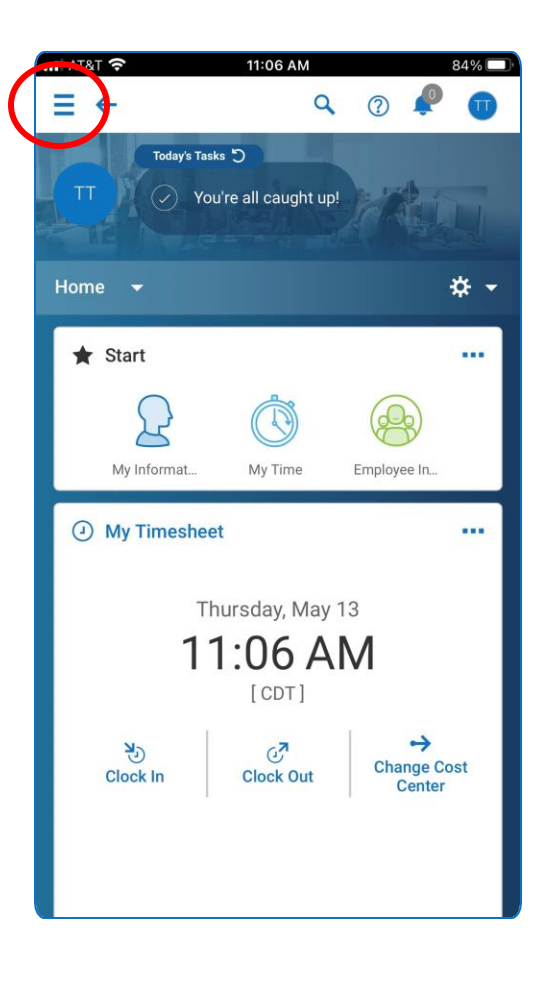

# Access My **Schedule**

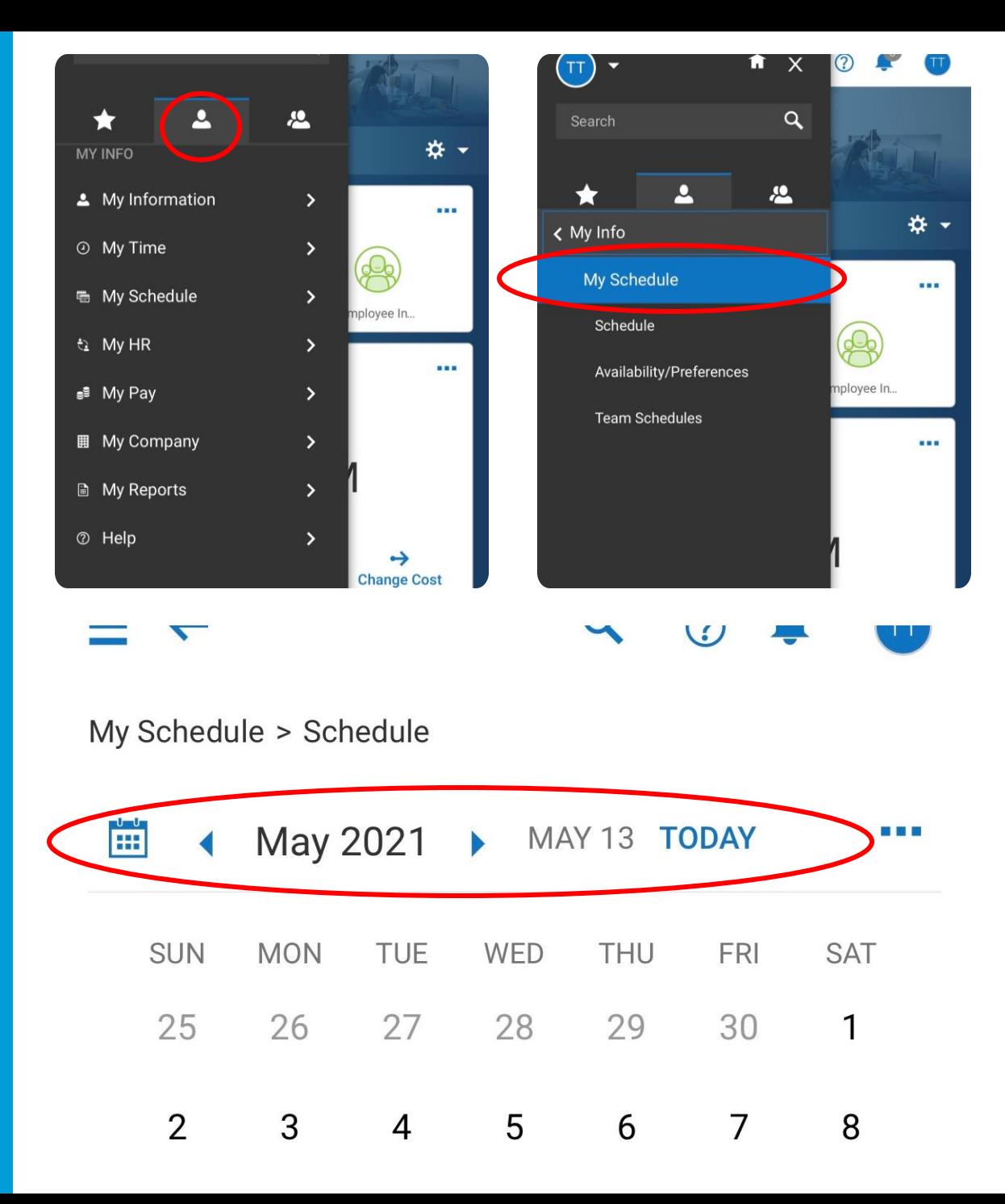

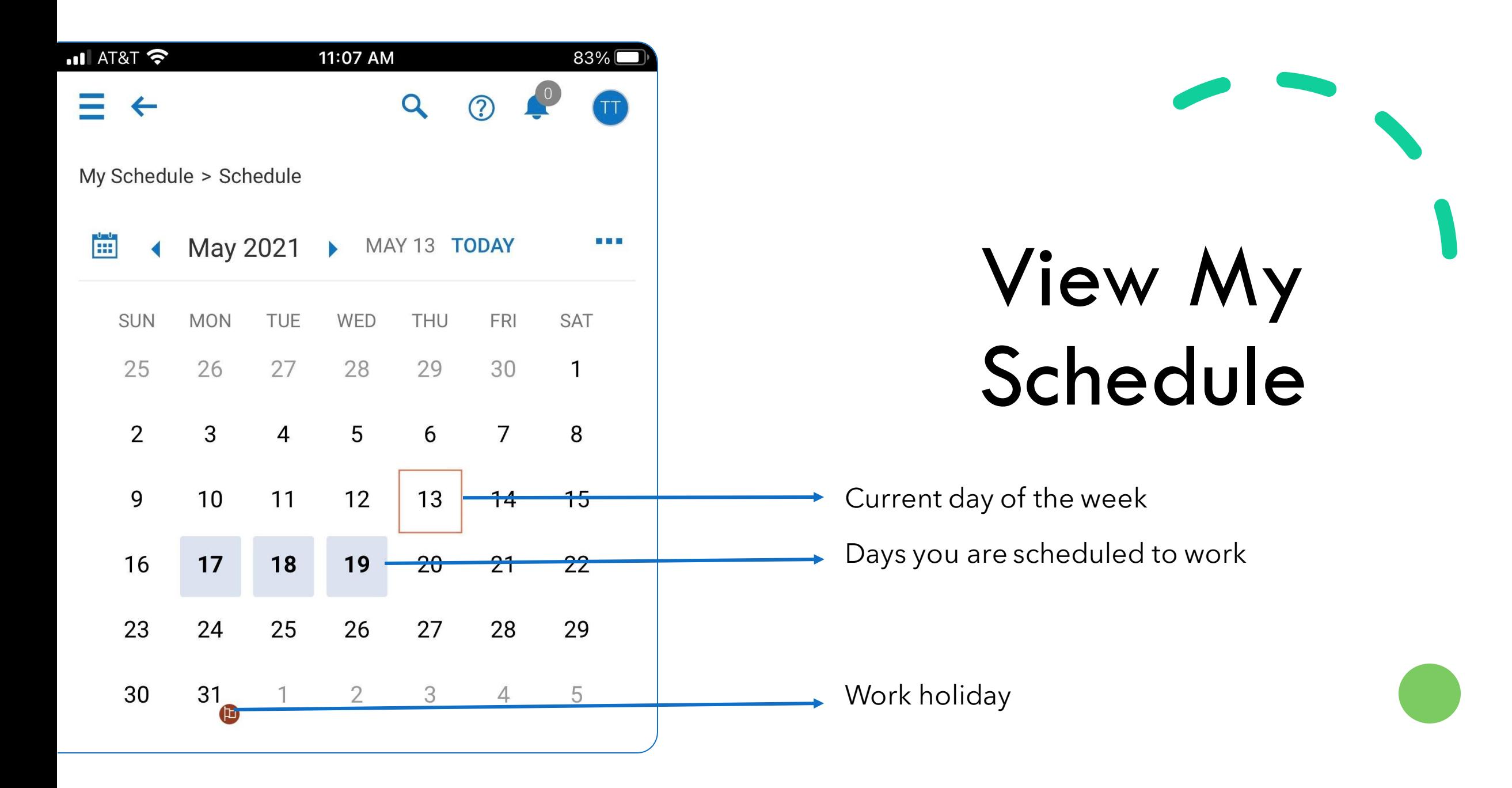

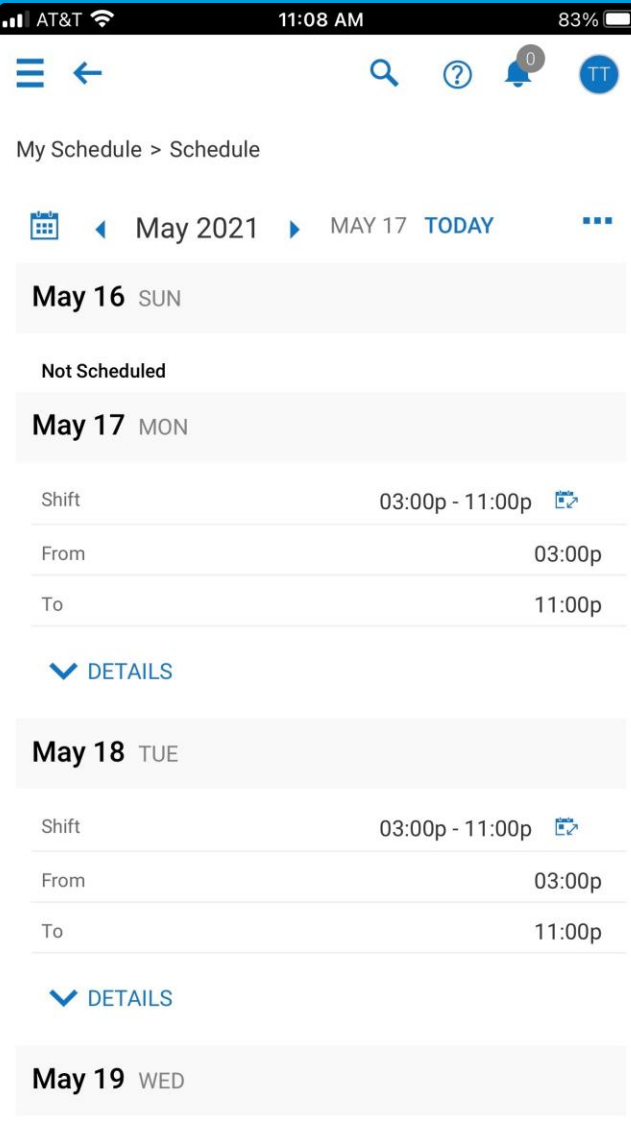

# My Schedule Details

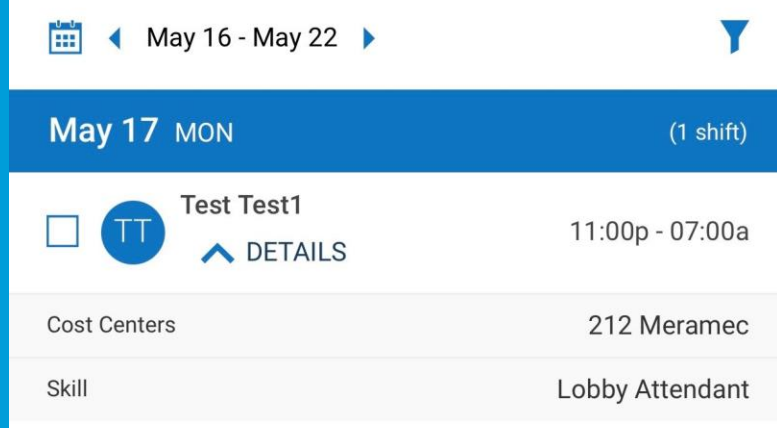

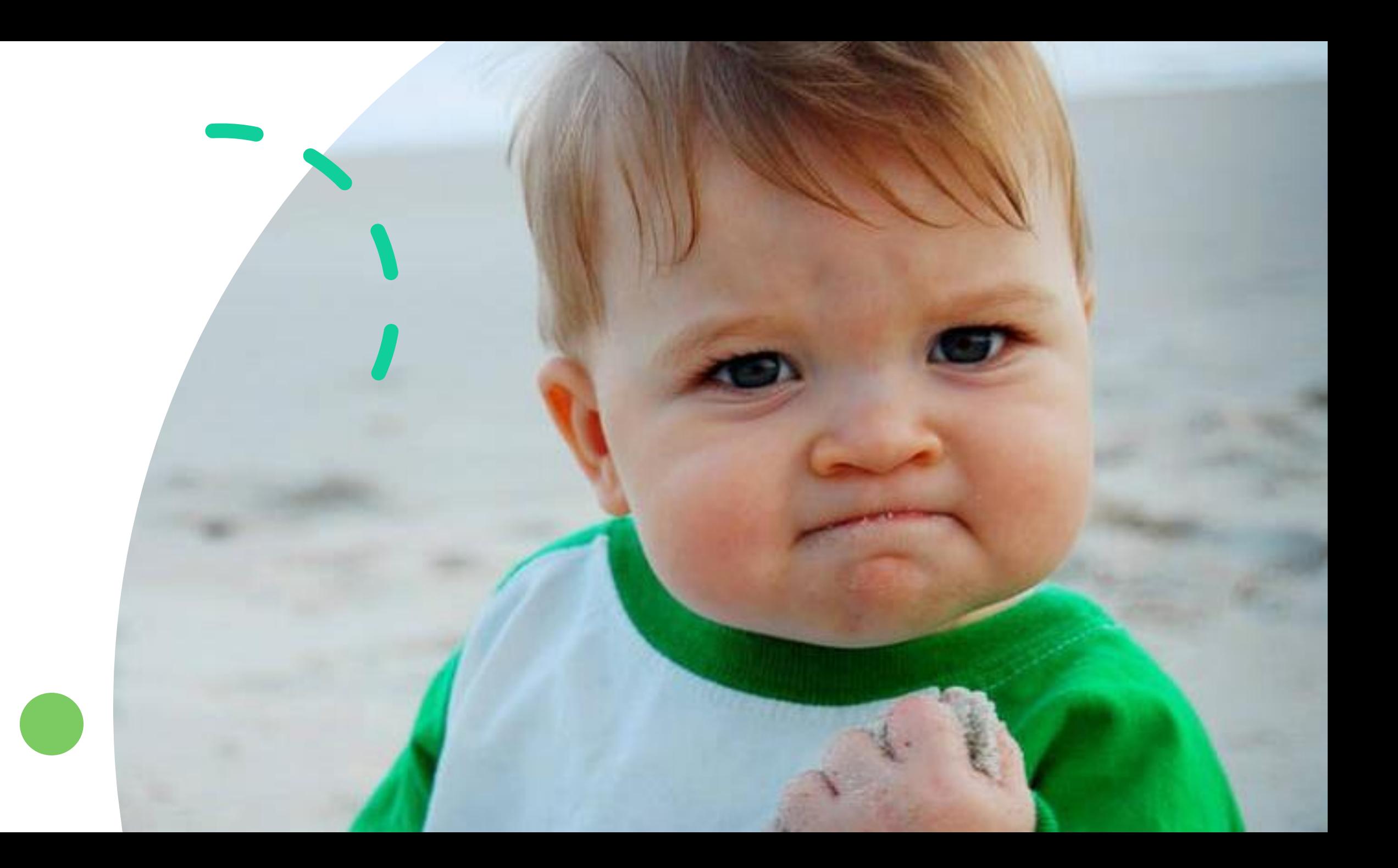

# **Employee Shift Swaps**

#### Criteria for shift swapping:

#### Answer/Solution

Shift swaps use the following criteria and restrictions to select employees for the list of names on the request form:

- 1. Both employees must have the same primary job. Shift swaps do not apply to transfer jobs.
- 2. Both employees must be qualified to work both jobs.
- 3. Both employees must be in the same location.
- 4. The shifts must be a minimum of 72 hours in the future. Normally, the shifts that are being swapped must be the same length.
- 5. However, if the target employee has another shift on the same day, both shifts become available for the swap regardless of the length of the other shift. For example, if Employee A wants to swap an 8-hour shift, and Employee B has an 8-hour shift and a 4-hour shift available on the selected day, both of Employee B's shifts are available for the swap.
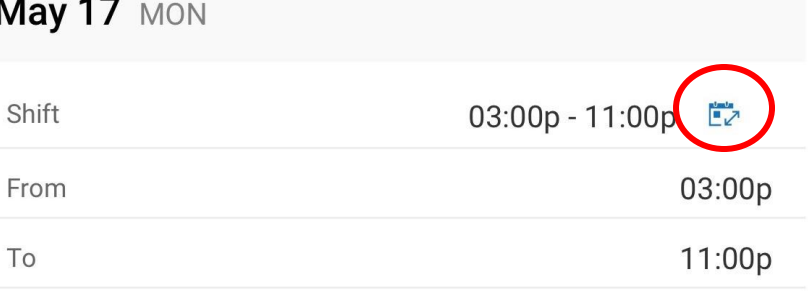

 $\vee$  DETAILS

## Shift Swap

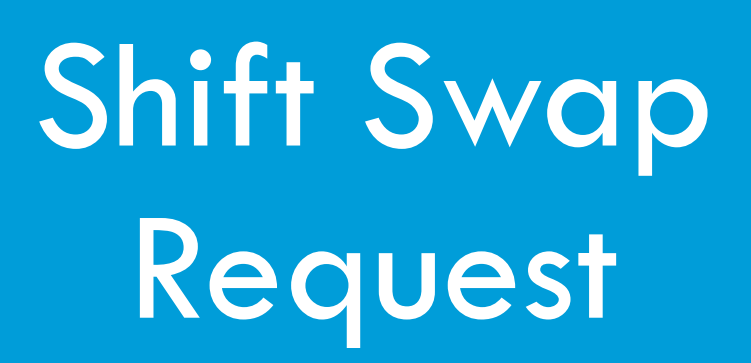

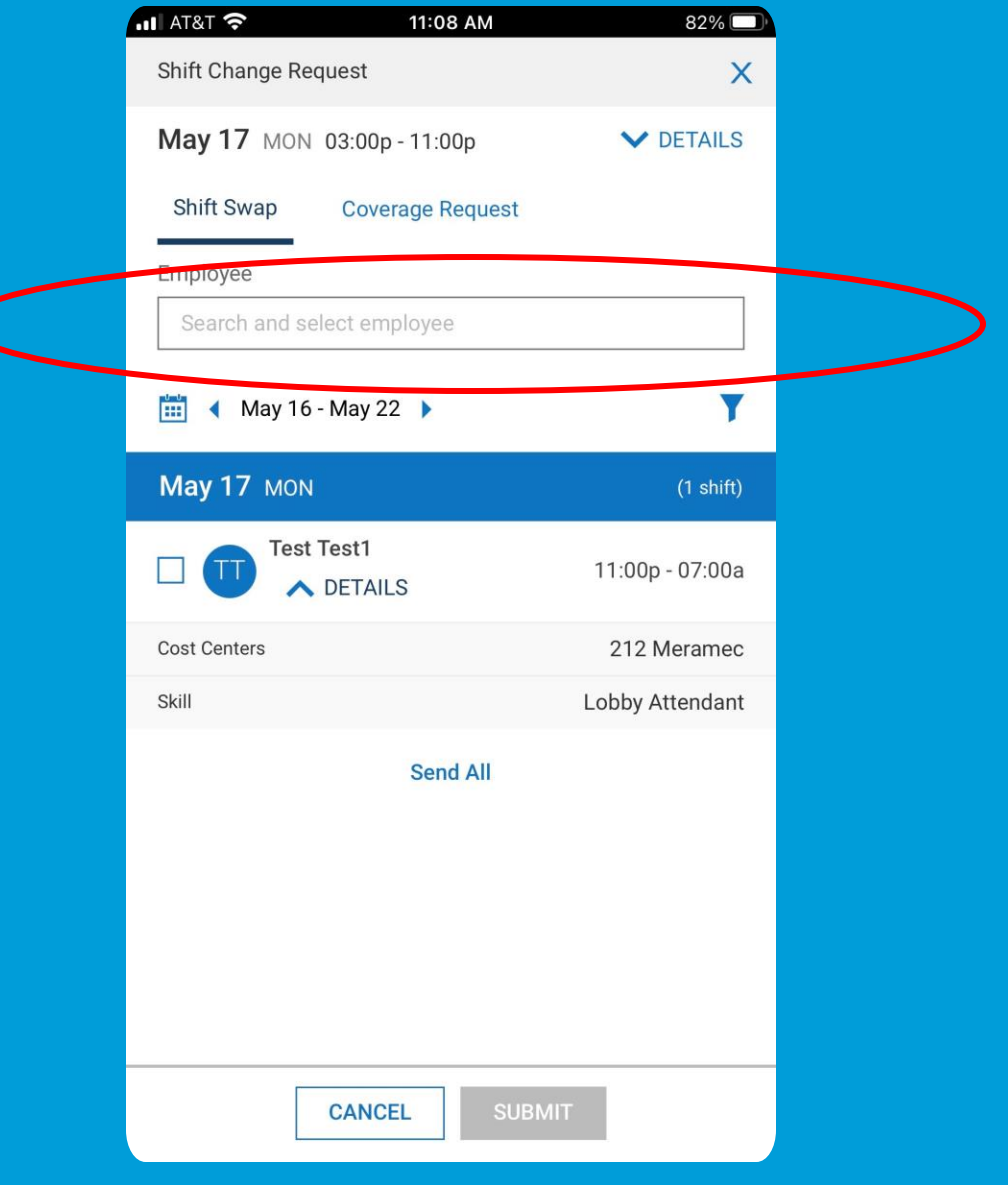

#### Shift Swaps Require Manager Approval

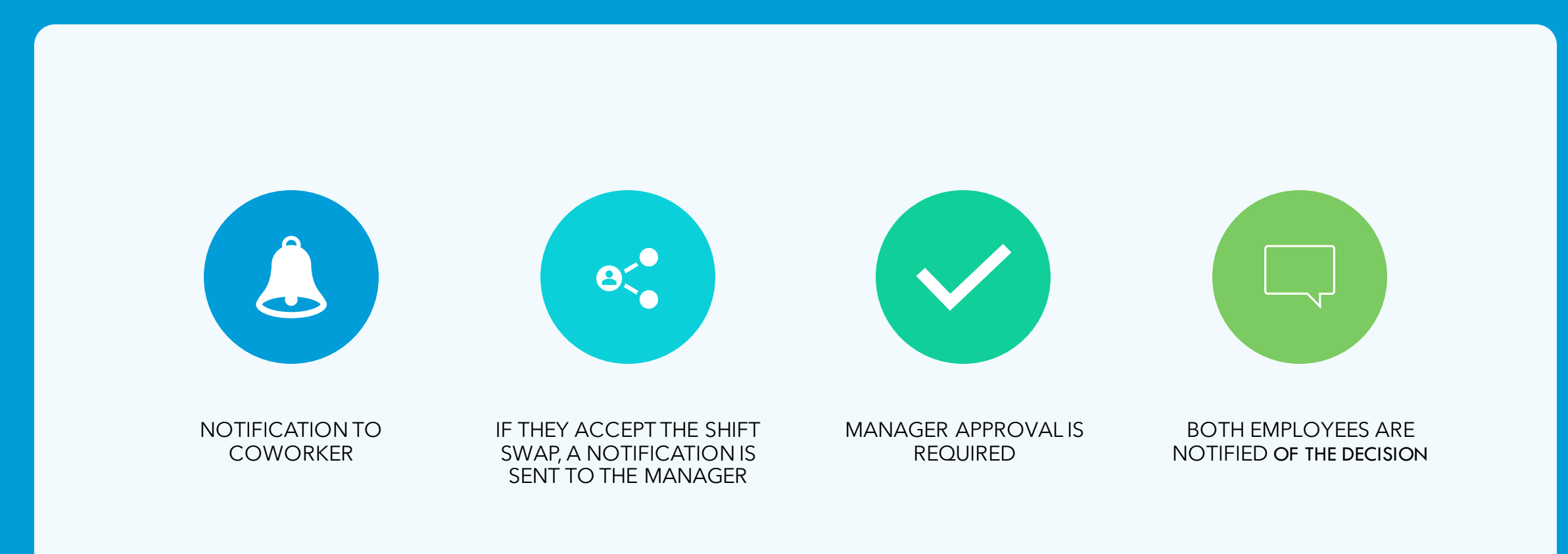

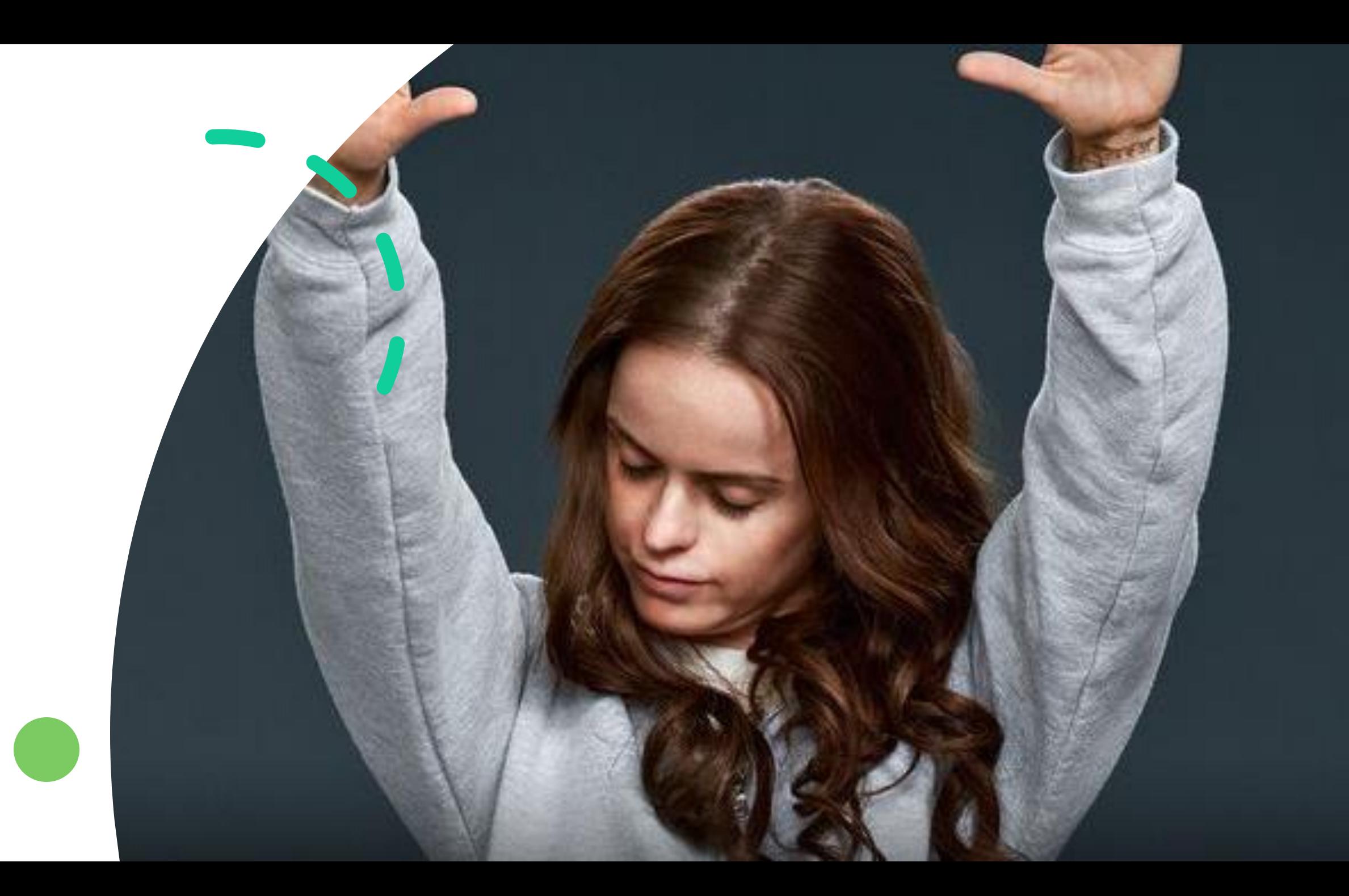

#### Open Shifts

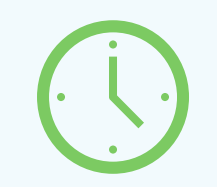

**ST2** 

Pick up extra hours Teamwork View open shifts at different properties Special detail assignments

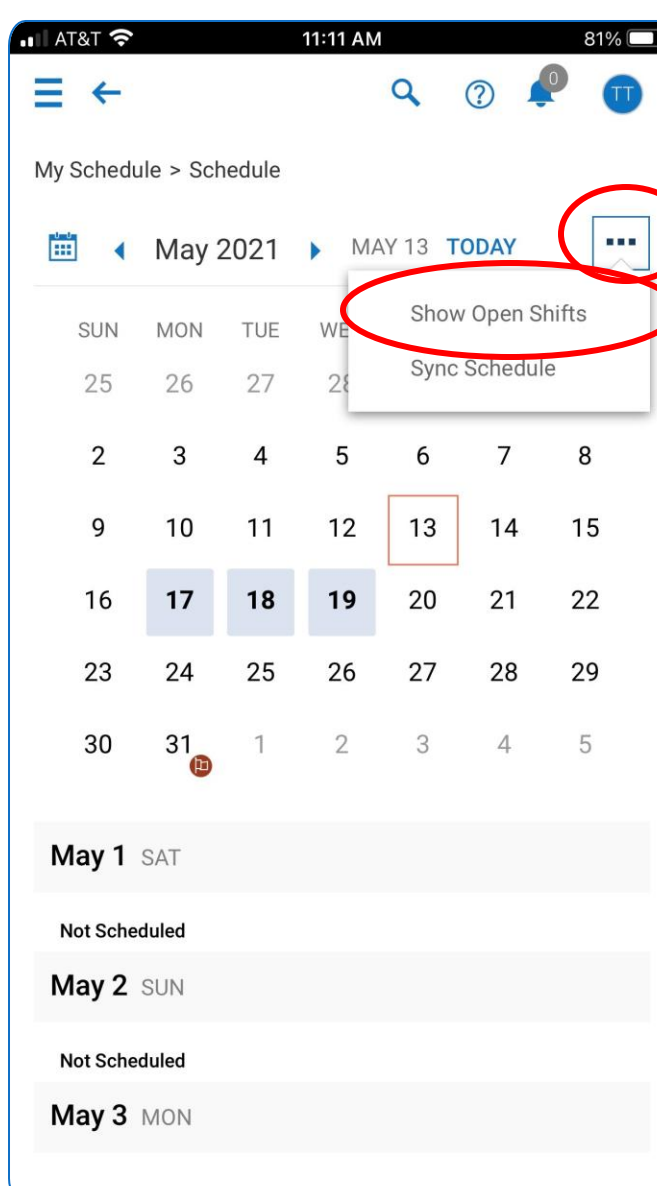

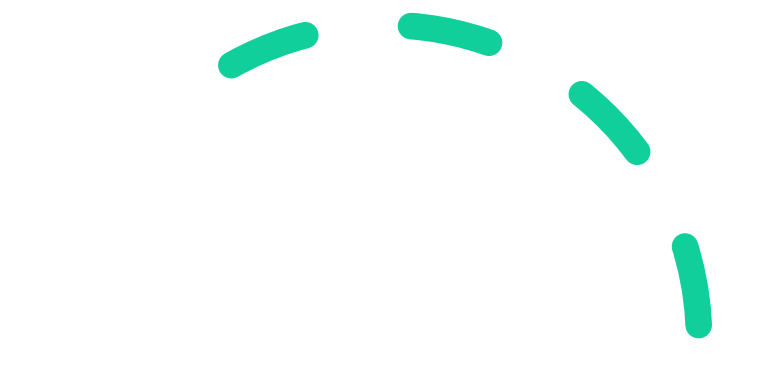

## View Open Shifts

# Identify Open Shift Days

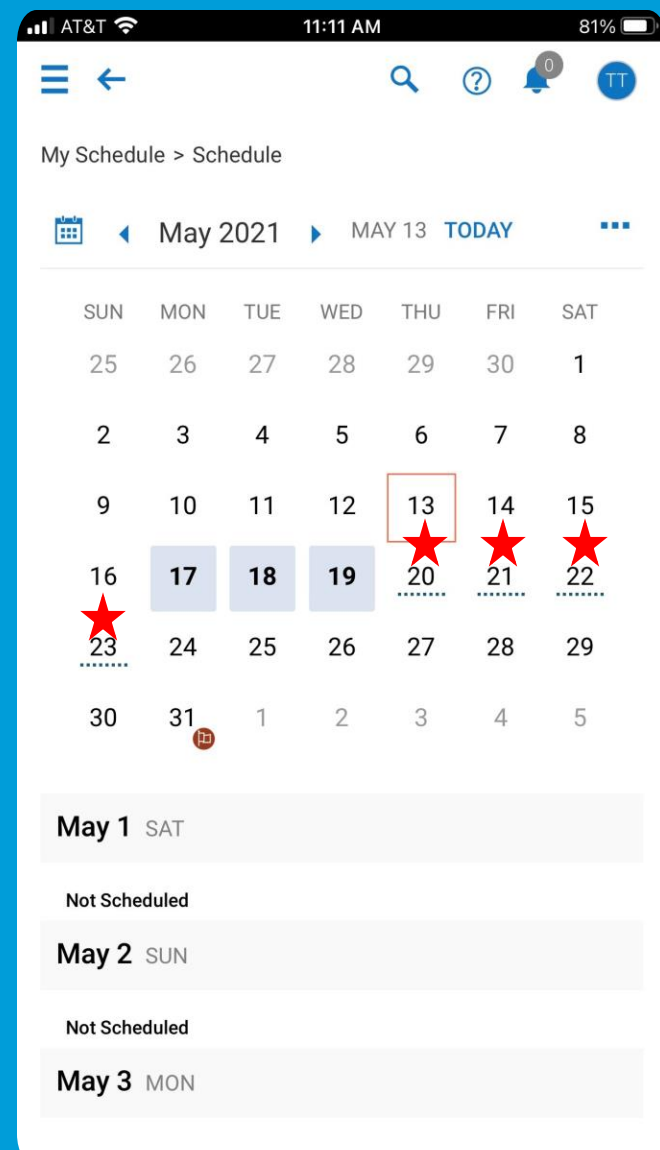

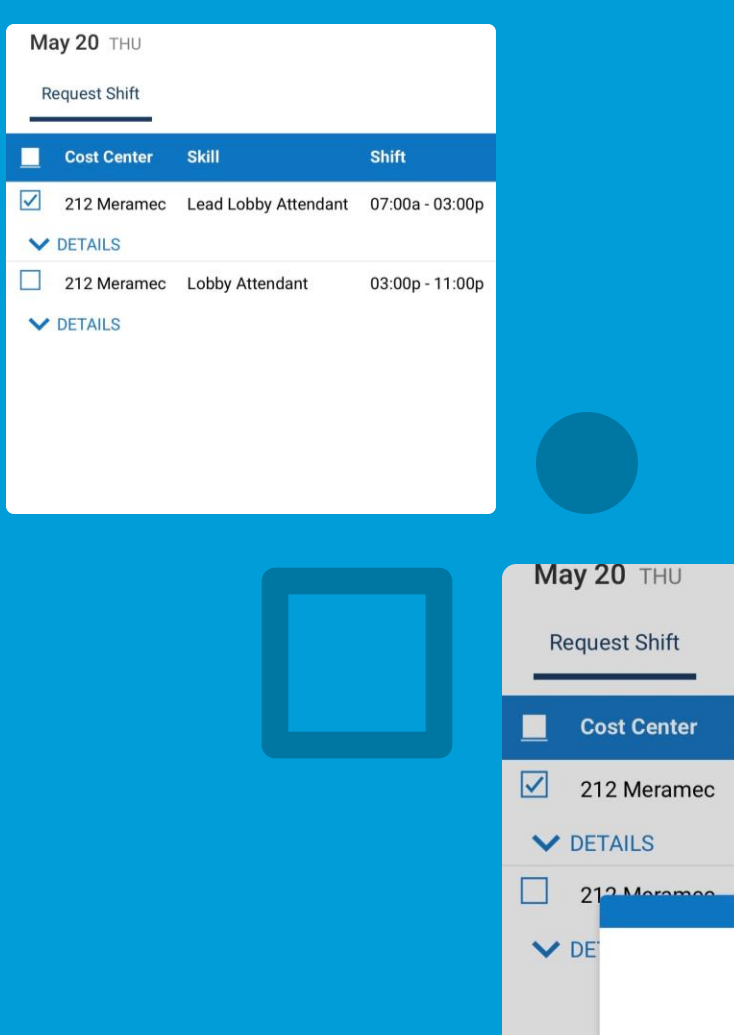

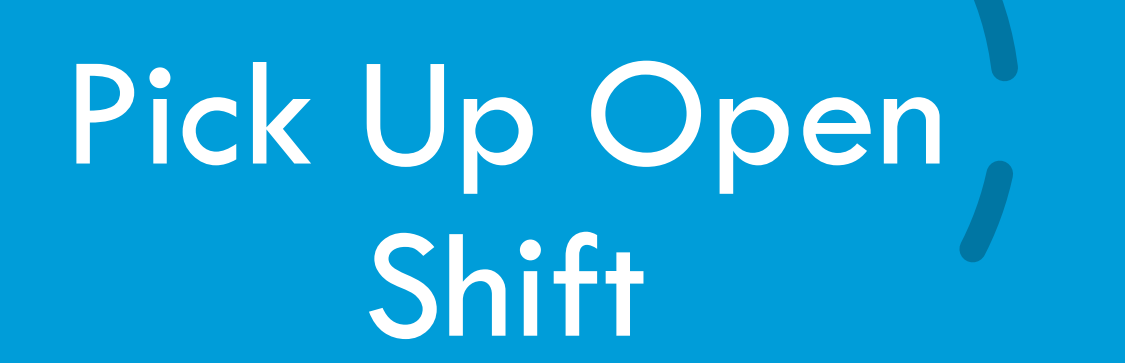

**Contract** 

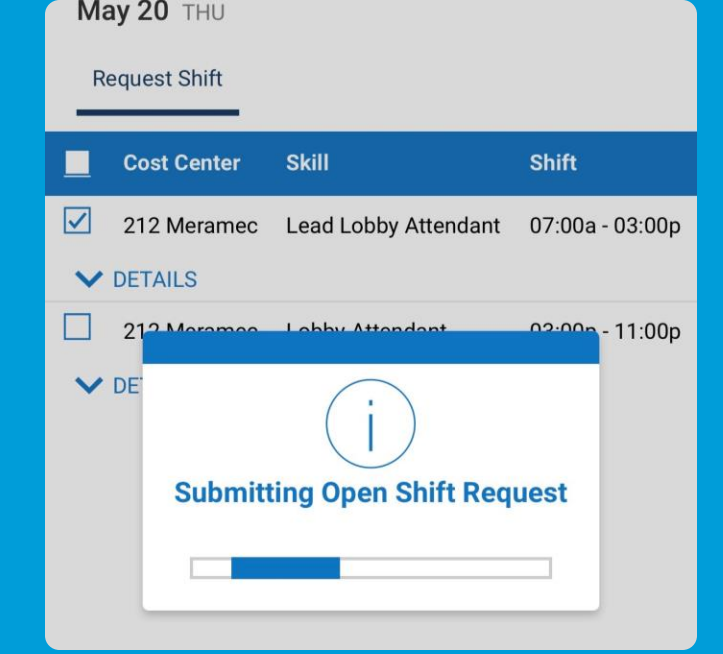

### Open Shift **Notifications**

- Manager receives notifications
- Manager approves/denies shift assignment

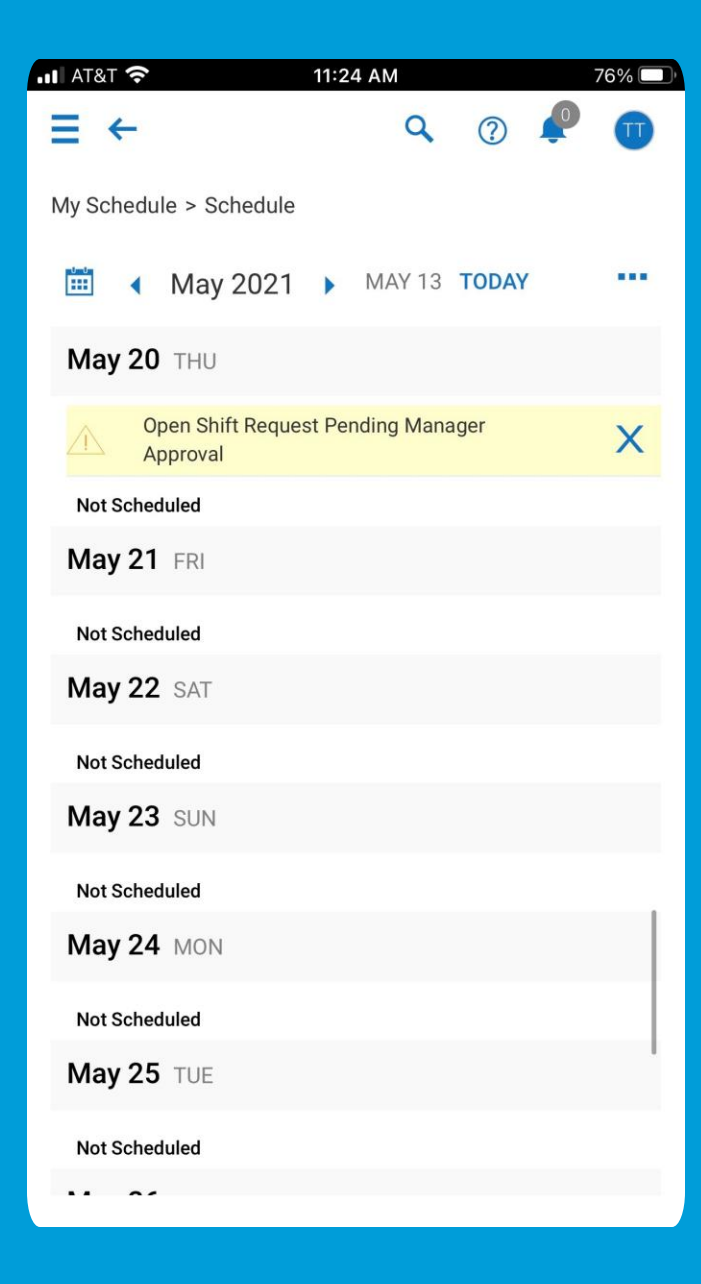

Open Shift Pending Manager Approval

### Open Shift Manager Approval

Blackwell Staff: Notice of Posting and/or Modification to your Schedule

hr@blackwellinc.com(hr@blackwellinc.com via sendgrid.net) To O Missy Blackwell

(i) If there are problems with how this message is displayed, click here to view it in a web browser. We could not verify the identity of the sender. Click here to learn more. The actual sender of this message is different than the normal sender. Click here to learn more. Click here to download pictures. To help protect your privacy, Outlook prevented automatic download of some pictures in this message.

Dear Test,

Your schedule was either Posted or Changed. Please review the table below as this update affects you

Here is your new current schedule:

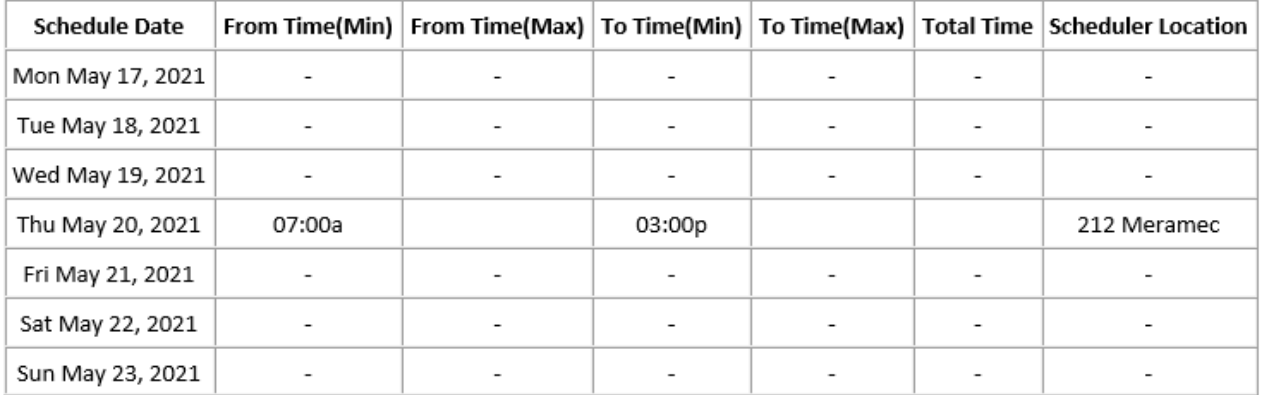

You can also view your most current schedule anytime within IPS or the HCMToGo mobile application.

Click Login to view.

## Updated My Schedule

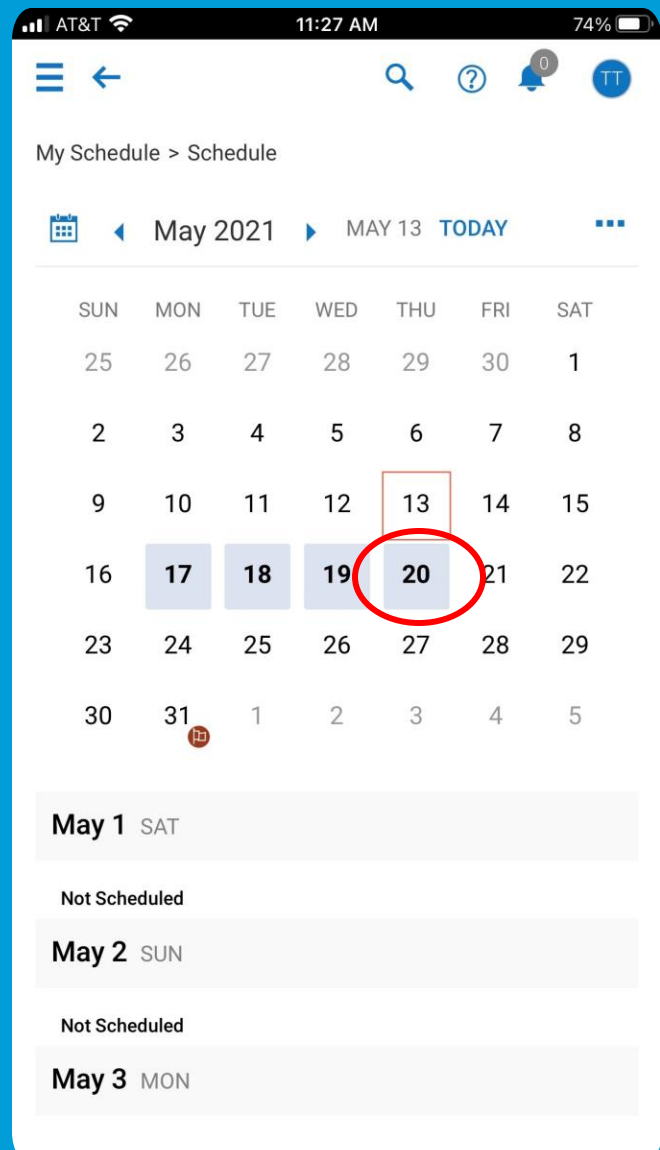

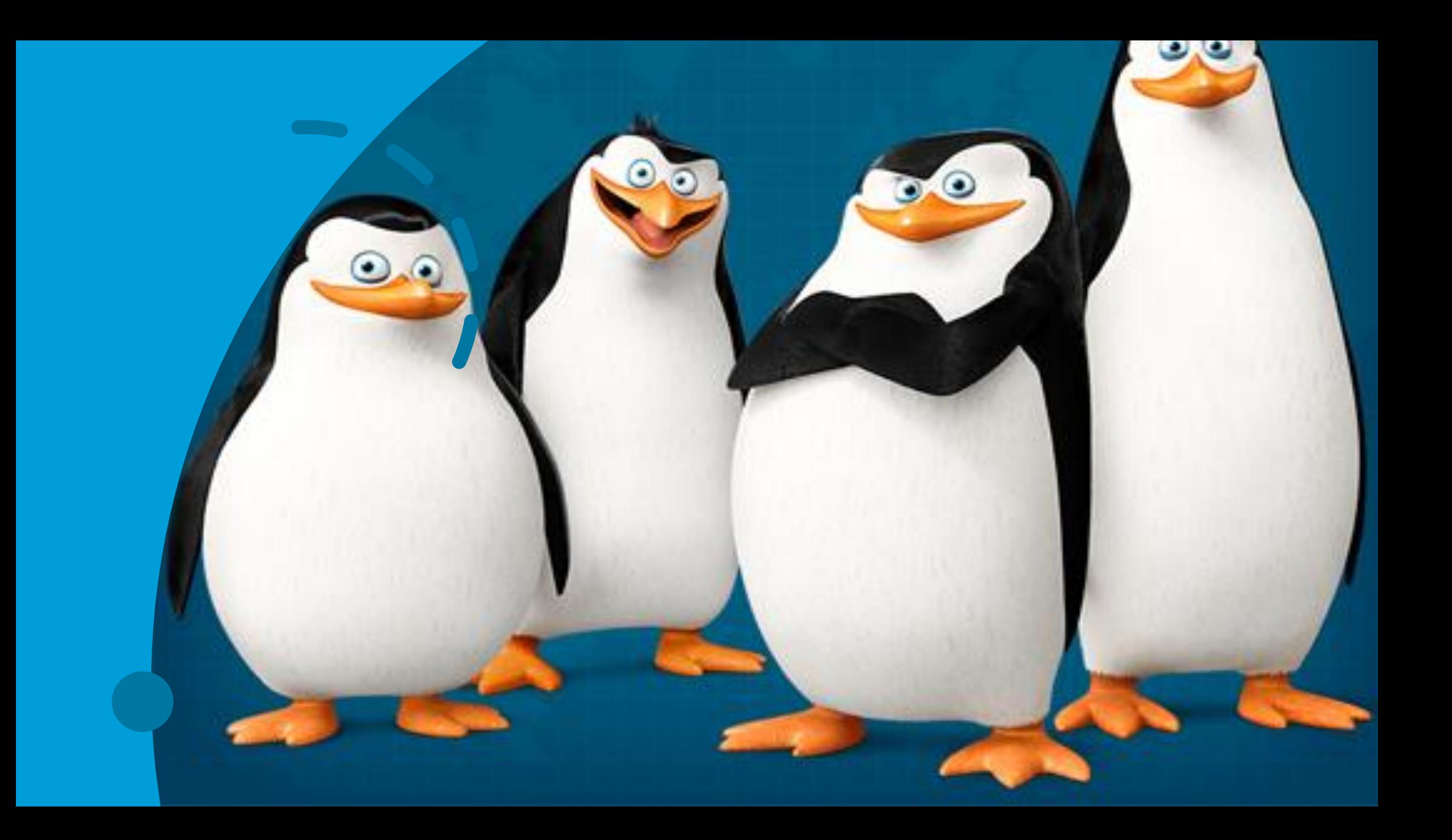

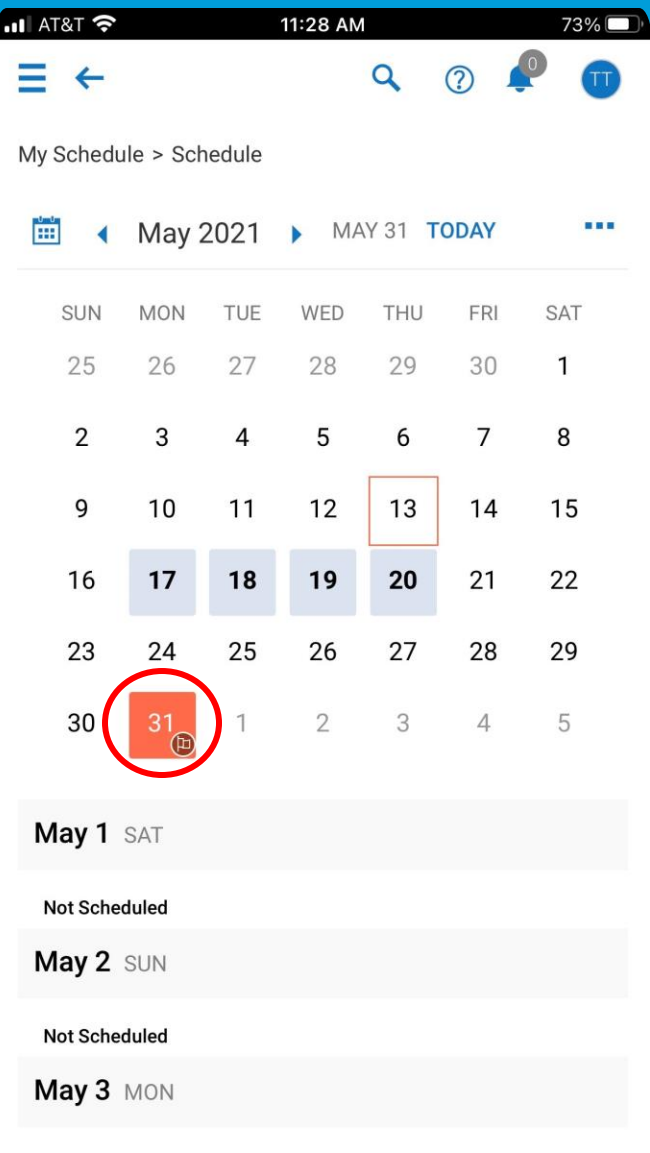

## Work Holidays

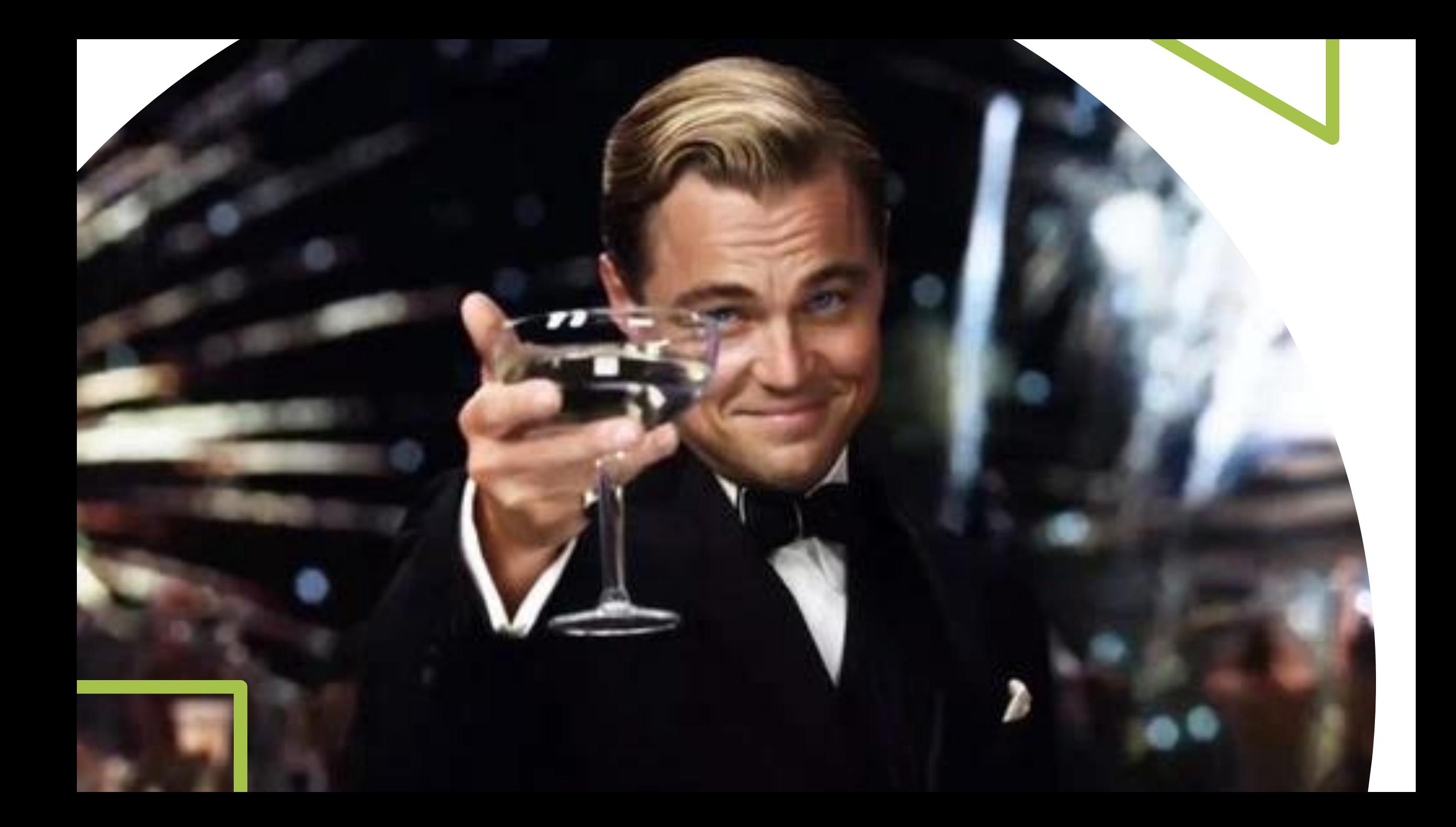

## Questions & Answers

#### BLACKWELL

#### **IPS Schedule Module**

A successful project rollout requires a dedicated and highly involved test group to experience the functionality, report their findings, and develop training materials for a companywide launch.

#### **Three Components of a Successful Company Project**

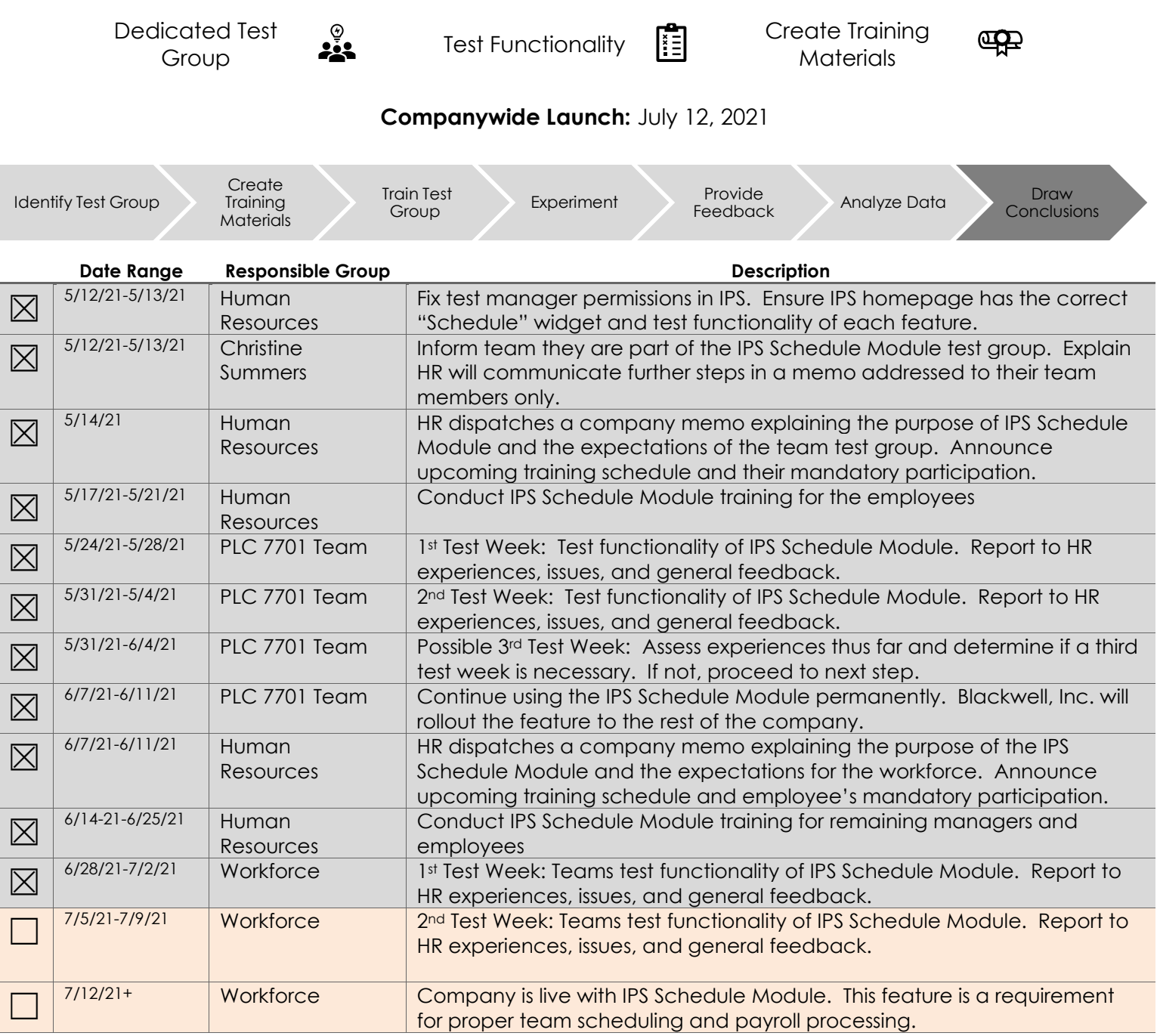